# **OLYMPUS**

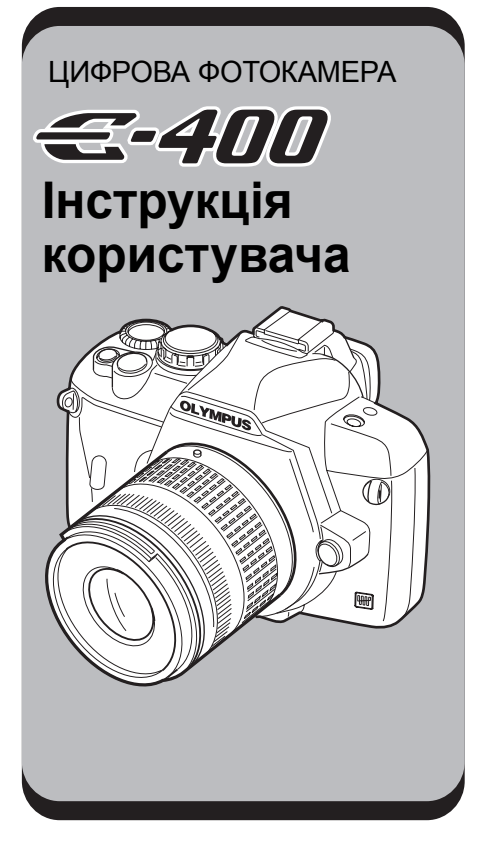

Основний посібник

Детальне вивчення фокамери E-400

Покращення навичок зйомки – Поради щодо зйомки

Функції зйомки

Функції відтворення

Встановлення настройок / функцій вашої фотокамери

Друк

Використання програмного забезпечення OLYMPUS Master

Детальне ознайомлення з камерою

Інформація

Змінні об'єктиви

Інше

- ( Рекомендуємо вам зробити декілька пробних знімків, щоб опанувати фотокамеру, перш ніж почати робити важливі знімки.
- ( Малюнки екранів та камери, зображені у даному посібнику, створювались у процесі розробки камери, тому вони можуть відрізнятись від дійсних.
- ( Зміст даного посібника базується на програмно-апаратних засобах фотокамери версії 1.0. У випадку додавання та / або модифікації функцій відповідно до оновлення програмноапаратних засобів фотокамери зміст даного посібника буде відрізнятись. Найновішу інформацію можна знайти на веб-сторінці компанії Olympus.

# **Основні операції фотокамери Основний посібник**

У даному розділі пояснюється приготування та настройки фотокамери, а також основні операції щодо використання простих функцій зйомки, відтворення та стирання зображень.

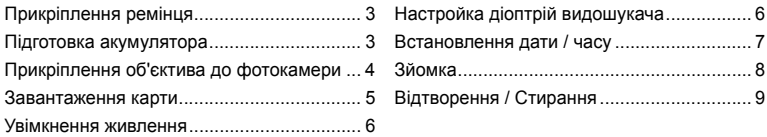

### **Детальне вивчення фокамери E-400 Стор. 10**

Перед початком використання різних доступних функцій даної фотокамери прочитайте спершу розділ 1, щоб ознайомитись із основними операціями фотокамери.

- Робота з фотокамерою  $\mathbb{R}$  «Детальне вивчення фотокамери E-400» (Стор. 14)
- Навчіться використовувати функції у посібнику зі зйомки  $\widehat{\mathbb{R}\S^n}$  «Покращення навиків зйомки – Поради щодо зйомки» (Стор. 20)
- Перейдіть на сторінку з описом відповіної функції.

#### **Пошук потрібної інформації**

g «Поради щодо зйомки та корисна інформація» (Стор. 82), «Схема меню» (Стор. 94), «Назви деталей» (Стор. 100), «Покажчик» (Стор. 122)

#### **Індикація, що використовуєтся у даному посібнику**

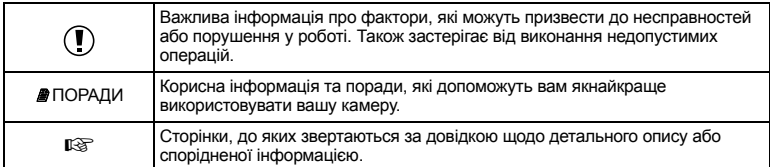

# **Основний посібник**

# **Прикріплення ремінця**

Протягніть ремінець, як показано стрілками  $(①. ②).$ 

Після цього затягніть його та упевніться, що він надійно закріплений (3).

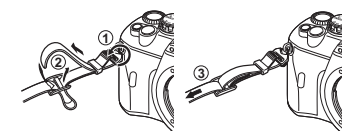

# **Підготовка акумулятора**

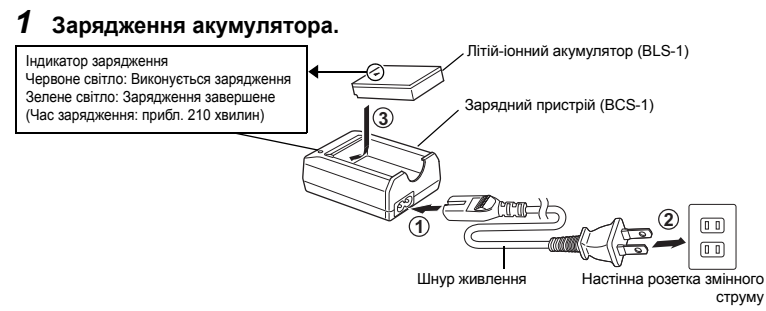

# *2* **Встановлення акумулятора.**

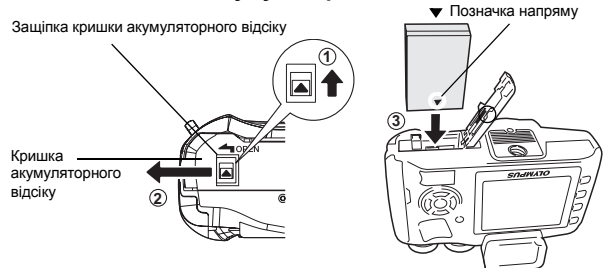

• Закрийте кришку акумуляторного відсіку, доки вона не клацне на своє місце.

### **Виймання акумулятора**

Щоб розблокувати та вийняти акумулятор, натисніть фіксатор акумулятора.

• Якщо передбачається тривала зйомка. рекомендується брати з собою запасний акумулятор для використання, коли заряд основного акумулятора вичерпається.

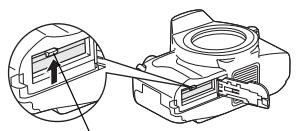

Фіксатор акумулятора

# **Прикріплення об'єктива до фотокамери**

*1* **Зніміть кришку корпуса фотокамери та задню кришку об'єктива.**

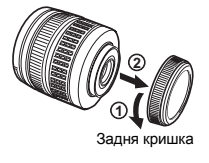

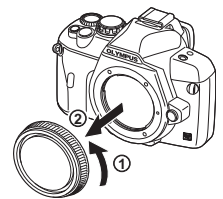

Кришка корпуса

# *2* **Прикріплення об'єктива до камери.**

- Вирівняйте позначку кріплення об'єктива (червона) на камері з позначкою виставлення на об'єктиві (червона), а тоді вставте об'єктив у корпус камери ( $\circled{1}$ ). Поверніть об'єктив у напрямі стрілки, доки він не клацне на своє місце  $(②)$ .
- Не натискайте кнопку розблокування об'єктива.
- *3* **Зніміть кришку об'єктива.**

#### **Виймання об'єктива з камери**

Натиснувши кнопку розблокування об'єктива ( $@$ ), поверніть об'єктив у напрямі (2).

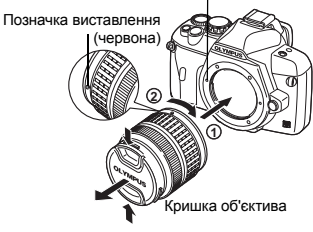

Позначка кріплення об'єктива (червона)

Кнопка кріплення об'єктива

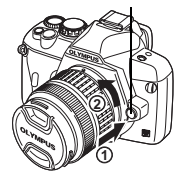

#### **Відкрийте кришку карти та вставте карту.**

### **Compact Flash / Microdrive xD-Picture Card**

Вставте карту уперед контактами в гніздо.

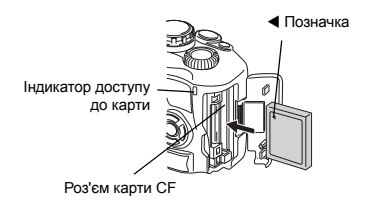

Вставте карту, доки вона не клацне на своє місце.

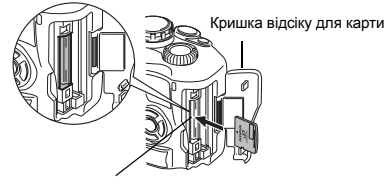

Гніздо карти пам'яті xD-Picture

• Злегка натисніть карту, після чого вона буде

#### **Виймання карти**

• Не відкривайте кришку карти, коли індикатор доступу до карти блимає.

### **Compact Flash / Microdrive Карта пам'яті xD-Picture**

Кнопка викидання

- Натисніть кнопку виведення карти, а коли вона повністю вийде з корпуса, натисніть її повністю ще раз, щоб вивести карту.
- Вийміть карту.

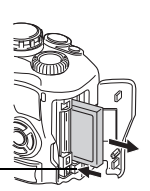

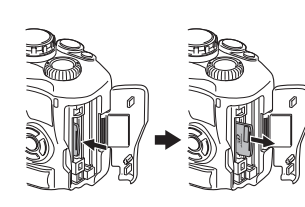

повністю виштовхнена. • Вийміть карту.

Основний

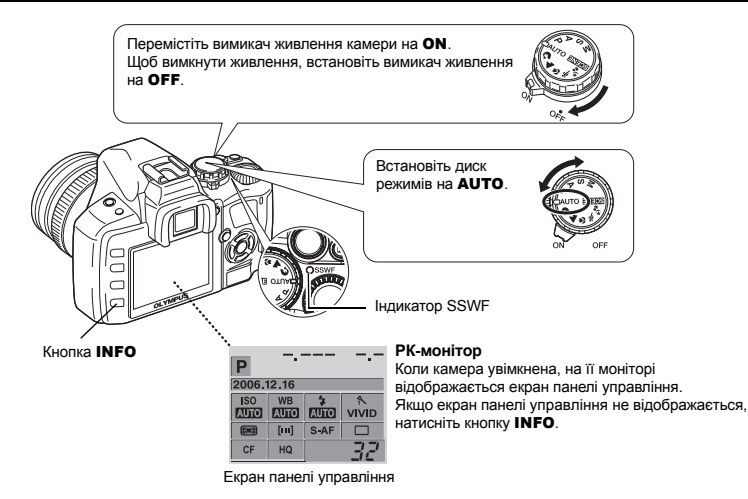

#### **Функція усунення пороху**

Функція усунення пороху вмикається автоматично при увімкненні камери. Для усунення пороху та бруду з поверхні сенсору використовуються ультразвукові вібрації. Індикатор SSWF (Ультразвуковий хвильовий фільтр) починає блимати під час виконання операції з усунення пороху.

# **Настройка діоптрій видошукача**

Настройте діоптрії видошукача відповідно до вашого зору. Дивлячись у видошукач, повертайте поволі диск настройки діоптрій.

Настройка вважається завершеною, коли ви зможете побачити рамку автофокусування.

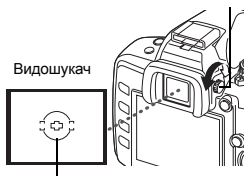

Диск настройки діоптрій

Рамка автофокусування

# **Встановлення дати / часу**

Інформація про дату та час записується на карту разом зі знімками. До інформації про дату і час додається також назва файла. Обов'язково встановіть правильну дату та час перед використанням камери.

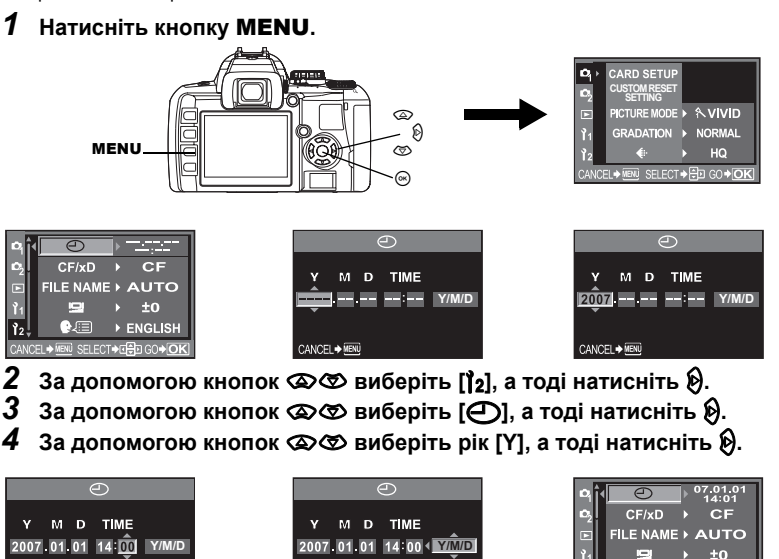

*5* **Повторюйте цю процедуру до повної установки дати <sup>і</sup> часу.** • Час відображається в 24-годинному форматі.

GO<sup>\*</sup>OK

CANCEL→ MENÚ

- *6* **За допомогою кнопок** ac **виберіть формат дати.**
- $H$ атисніть кнопку  $\textcircled{\tiny{\sf N}}$ .

GO<sup>+</sup>OK

CANCEL > NENU

*8* **Натисніть кнопку** MENU**, щоб вийти <sup>з</sup> меню.**

ENGLISH

CANCEL → MENU SELECT → CHO GO → OK

Основний

Основний посібник

посібник

# **Зйомка**

# *1* **Як тримати фотокамеру.**

Не затуляйте об'єктив і спалах пальцями або ремінцем.

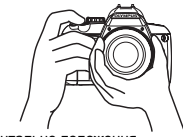

Горизонтальне положення Вертикальне положення

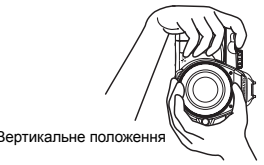

# *2* **Дивлячись <sup>у</sup> видошукач, розташуйте рамку автофокусування на об'єкті зйомки.**

# *3* **Настройте фокус.**

Натисніть злегка кнопку спуску затвора (до половини).

- Фокус фіксується після звукового сигналу. Іконка підтвердження автофокусування та рамка автофокусування спалахують у видошукачі.
- Відображаються автоматично встановлені величини витримки затвора та діафрагми.
- При натисканні кнопки спуску затвора екран панелі керування не відображається.

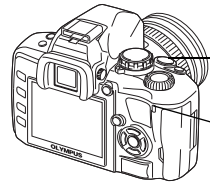

Індикатор доступу до карти

# *4* **Відпустіть кнопку спуску затвора.**

Натисніть кнопку спуску затвора повністю (до кінця).

- Під час зйомки зображення подається звук спрацювання затвора.
- Індикатор доступу до карти блимає під час запису фотокамерою зображення.
- Забороняється виймати з фотокамери карту або акумулятор під час блимання індикатор доступу до карти. Це може привести до знищення збережених знімків і перешкодити збереженню тільки що зроблених знімків.

# **Зупинка у роботі фотокамери**

З метою економії енергії акумулятора фотокамера автоматично переходить в режим очікування і перестає працювати, якщо упродовж 1 хвилини на ній не виконуються жодні операції. Камера активізується одразу ж після натискання будь-якої кнопки (кнопки спуску затвора, кнопок зі стрілками тощо). Це «Таймер сплячого режиму» (Стор. 70)

#### Натисніть наполовину

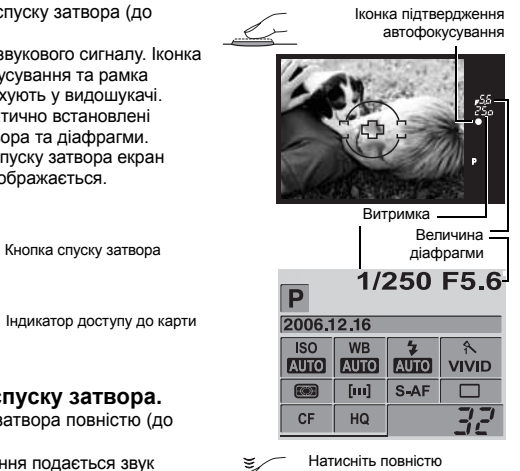

# **Відтворення зображень**

При натисканні кнопки q (відтворення) на РК-моніторі фотокамери відображається останнє записане зображення.

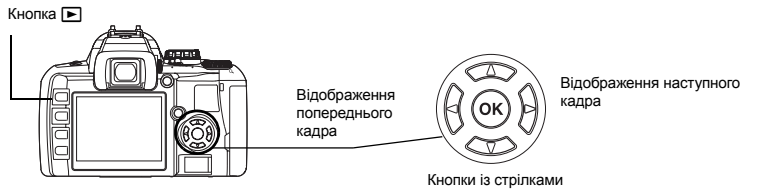

### **Відтворення крупним планом**

При кожному повертанні диску управління в напрямі Q зображення збільшується з кроком  $2x - 14x$ 

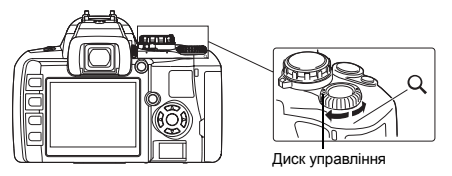

# **Стирання зображень**

Перейдіть до зображення, яке потрібно стерти, та натисніть  $\hat{W}$  кнопку (стерти). 3а допомогою кнопок  $\circledast\circledast$  виберіть **[YES]**, та натисніть кнопку  $\circledast$ , щоб стерти зображення.

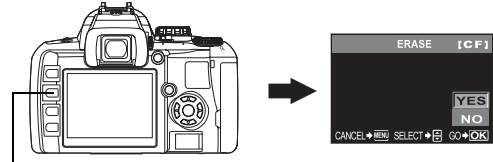

Кнопка <sup>16</sup>

Зміст

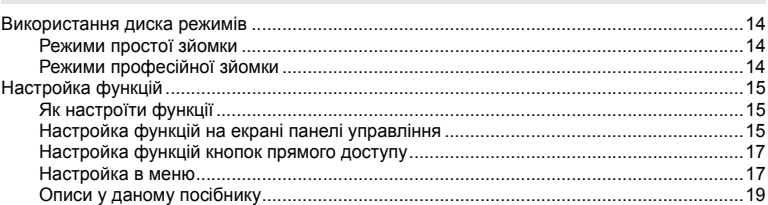

У цьому розділі наведений опис функцій фотокамери та пояснення як їх

#### $\overline{2}$ Покращення навичок зйомки - Поради щодо зйомки...................................

20

25

У цьому розділі пояснюються різні способи зйомки відповідно до ситуації.

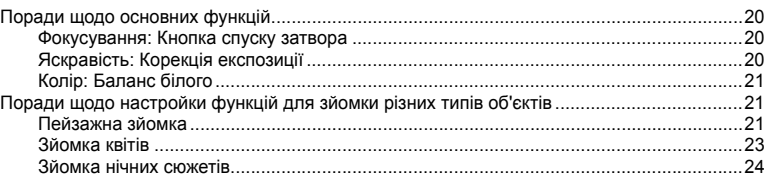

# 

У цьому розділі наведений перелік та опис функцій зйомки відповідно до режиму зйомки, а також пояснюються настройки функції зйомки, фокусування, експозиції, кольору та зображення.

#### Вибір відповідного режиму для різних умов зйомки

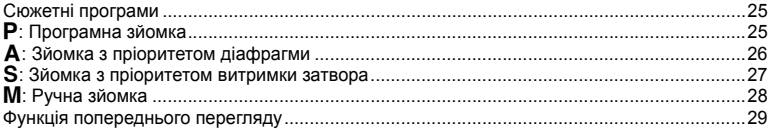

#### Різноманітні функції зйомки

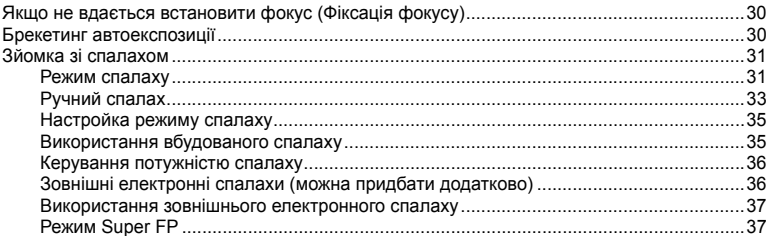

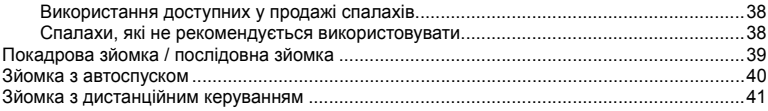

# Функції фокусування

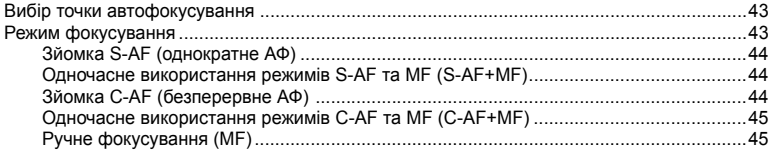

### Експозиція, зображення та колір

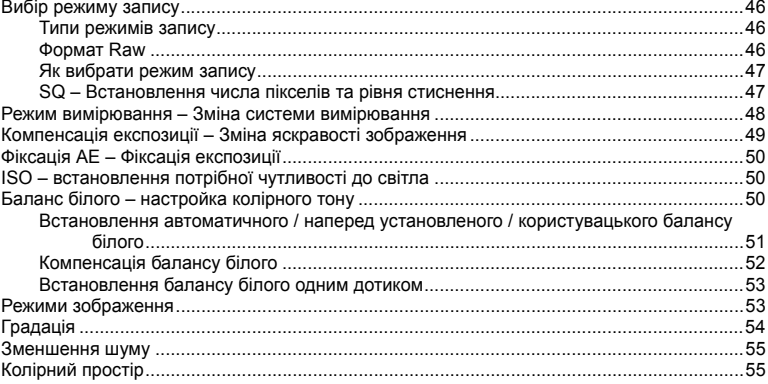

# 

У цьому розділі описуються функції, що використовуються для відтворення записаних зображень.

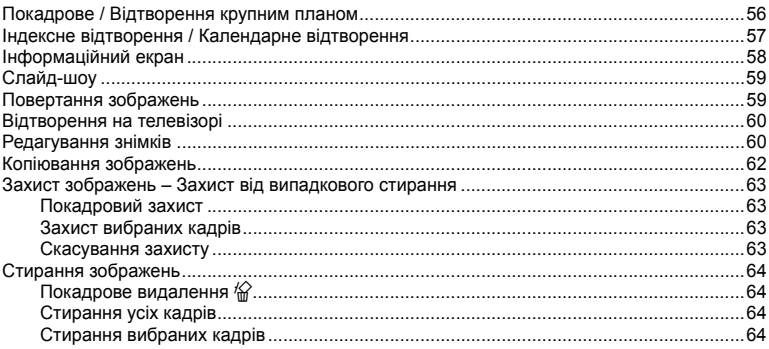

# 

У цьому розділі описані інші типи функцій. Настройки та функції можна змінювати відповідно до умов використання фотокамери.

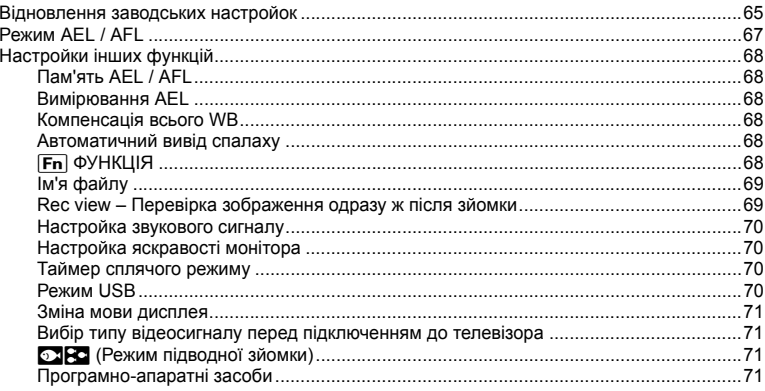

#### $\mathbf{6}$

У цьому розділі пояснюється як надрукувати записані зображення.

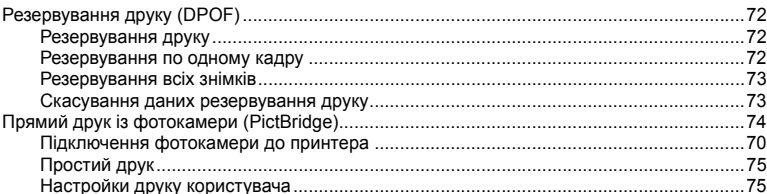

7 Використання програмного забезпечення OLYMPUS Master ......................... 77

У цьому розділі пояснюється як переносити та зберігати зображення з фотокамери на комп'ютері.

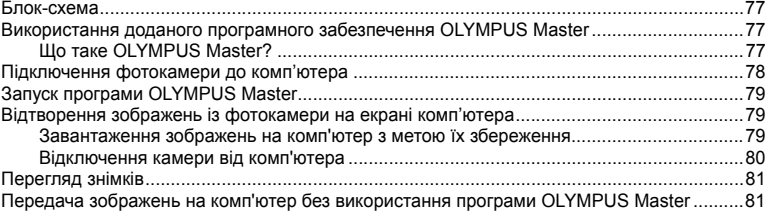

### 

У цьому розділі наведена довідка та інформація для більш детального вивчення фотокамери.

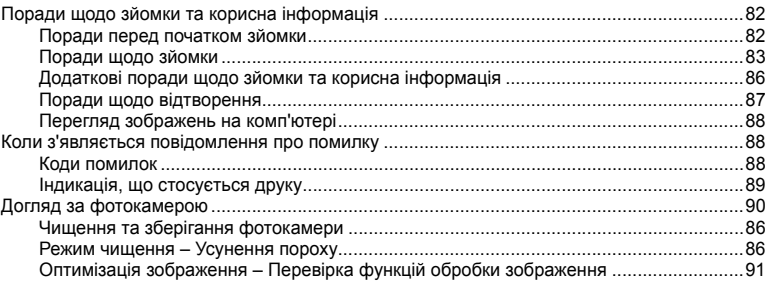

### 

У цьому розділі пояснюється як правильно використовувати карти та акумулятор, а також міститься перелік функцій та повідомлень фотокамери.

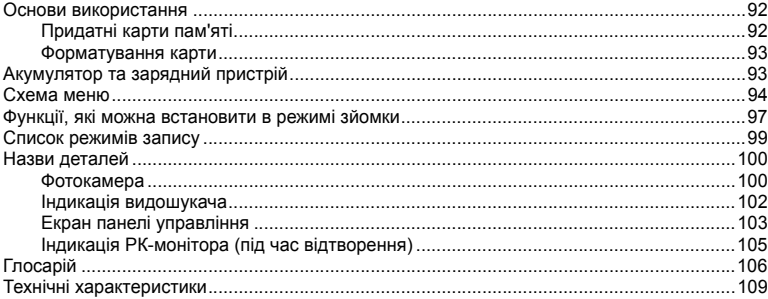

### 

У цьому розділі пояснюється як правильно використовувати змінні об'єктиви.

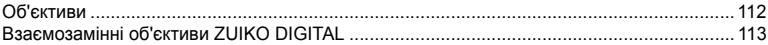

# 

У цьому розділі наведені застереження щодо використання фотокамери та аксесуарів.

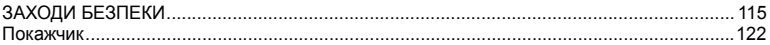

# **1 Детальне вивчення фотокамери E-400**

# **Використання диска режимів**

Диск режимів дозволяє змінювати настройки фотокамери відповідно до об'єкта зйомки. Деякі з цих настройок можуть також змінюватись відповідно до умов зйомки.

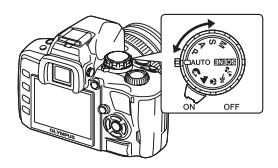

# **Режими простої зйомки**

- Вибір відповідно до сюжету зйомки. Фотокамера встановлює настройки режиму зйомки автоматично.
- При повертанні диску режимів або вимкненні живлення в режимі простої зйомки настройки функцій повертаються до настройок за умовчанням.

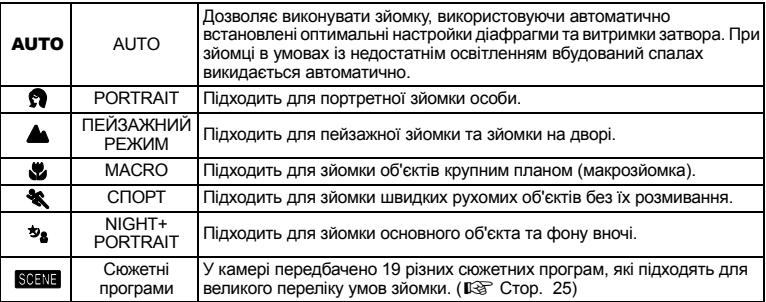

# **Режими професійної зйомки**

- З метою професійної зйомки та більш творчого контролю ви можете самостійно встановлювати величини діафрагми та витримки затвора.
- Настройки, встановлені в режимах професійної зйомки, зберігаються навіть після вимкнення фотокамери.

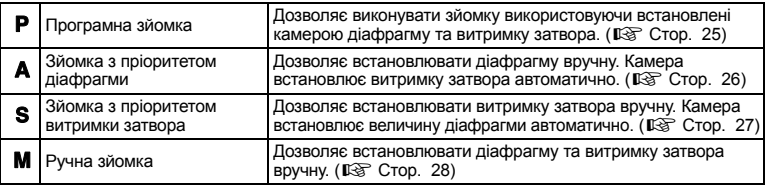

# **Настройка функцій**

# **Як настроїти функції**

- У даній камері передбачено три основних способи настройки функцій.
- Настройка функцій на екрані панелі управління (див. нижче)
- Настройка кнопок прямого доступу (СТ Стор. 17)
- Настройка в меню ( $\mathbb{R}$  Стор. 17)

### **Настройка функцій на екрані панелі управління**

Виберіть параметр на екрані панелі управління та змініть настройку.

- *1* **Екран панелі управління (інформація про зйомку та екран настройки) відображається на моніторі кожного разу при увімкненні камери.**
	- Відображення дисплея змінюється при кожному натисканні кнопки INFO.

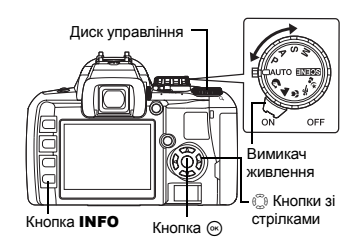

Екран панелі управління

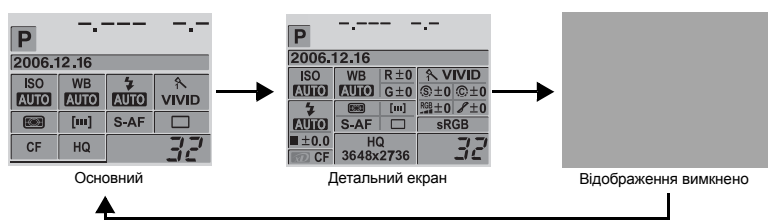

# $2$  **Натисніть** кнопку  $\textcircled{\tiny{\textsf{R}}}$ .

• Курсор (функція, що вибирається) висвітлюється на екрані панелі управління.

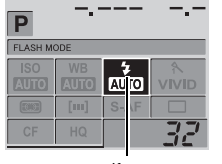

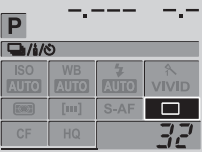

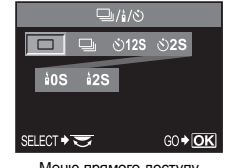

Курсор Меню прямого доступу

*3* **За допомогою** p **перемістіть курсор на функцію, яку потрібно настроїти. (Наприклад) При настройці Послідовної зйомки / Автоспуска /** 

**Зйомка з дистанційним керуванням**

# *4* **Поверніть диск управління, щоб змінити настройку.**

- Якщо натиснути кнопку  $\circledcirc$ , коли вибраний певний параметр, відображається меню прямого доступу для цієї функції. Поверніть диск управління, щоб змінити настройку.
- Якщо натиснути кнопку  $\circledcirc$ , або якщо не використовувати диск управління упродовж декількох секунд, встановлюється ваша настройка та відновлюється екран панелі управління.

# **Функції на екрані панелі управління**

Функції, що можна встановити на основному дисплеї та на детальному дисплеї, відрізняються.

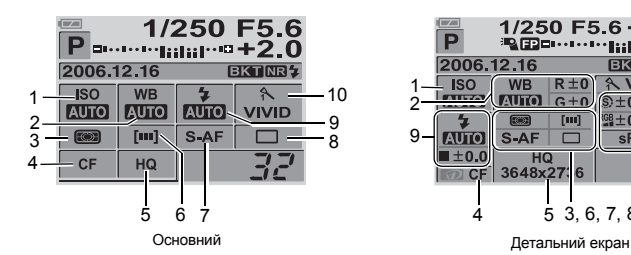

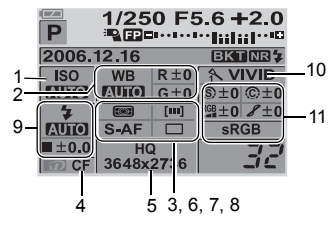

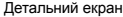

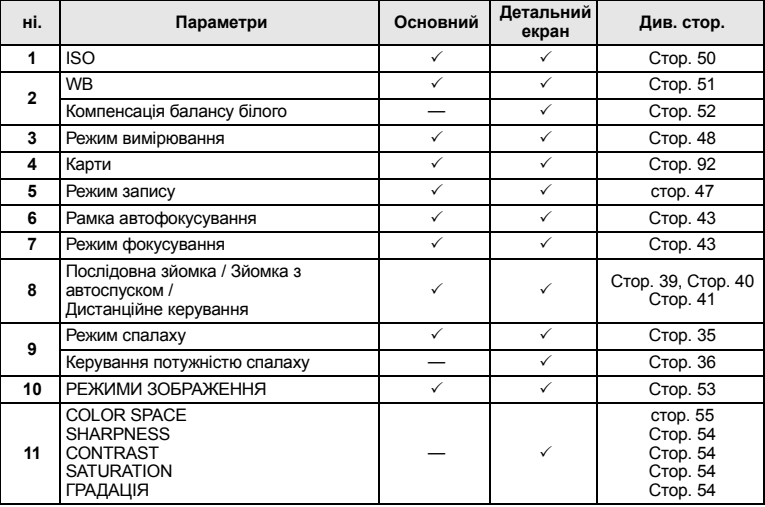

3: Доступні k: Недоступні

Дана фотокамера обладнана кнопками прямого доступу до функцій та їх настройки.

# *1* **Натисніть кнопку функції, яку потрібно настроїти.**

• Відображається меню прямого доступу.

Диск управління **Наприклад) Настройка фунції Послідовна зйомка / Зйомка з автоспуском / Зйомка з дистанційним керуванням**

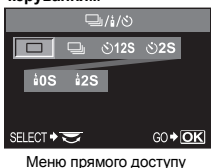

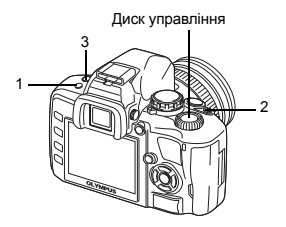

# *2* **Поверніть диск управління, щоб змінити настройку.**

• Натисніть кнопку  $\circledast$ , щоб підтвердити вашу настройку. Якщо ви не скористуєтесь диском управління упродовж декількох секунд , екран панелі управління буде відновлений, а настройки – підтверджені.

#### **Перелік кнопок прямого доступу**

Функції, присвоєні кнопкам, наведені нижче.

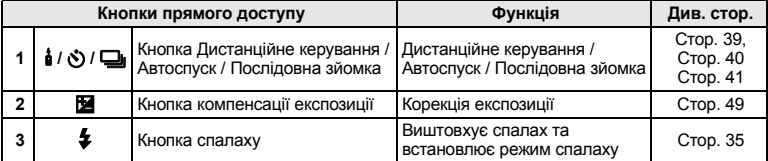

#### **Настройка в меню**

# *1* **Натисніть кнопку** MENU**.**

• На РК-моніторі відображається меню.

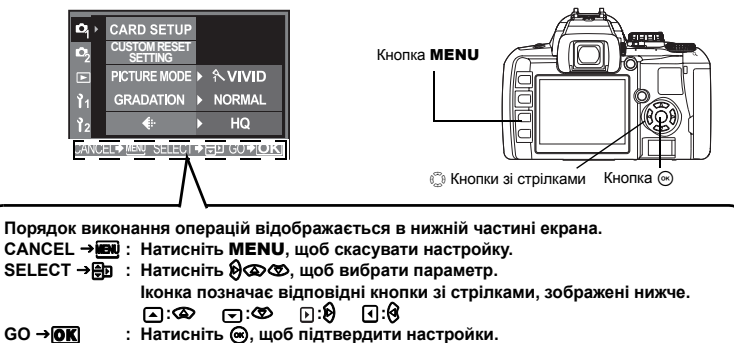

# *2* **Використовуйте** p**, щоб вибрати закладку.**

• Функції розподілені по закладках.

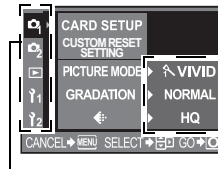

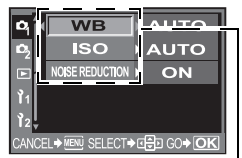

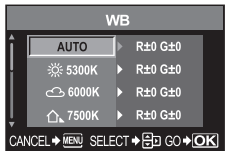

Закладки Відображається поточна

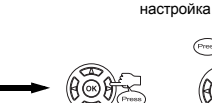

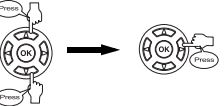

Функція

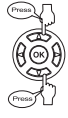

Перехід до функцій вибраної закладки.

Перехід до кожного екрану настройки (деякі функції можна встановити в меню).

## **Типи закладок**

- <sup>2</sup> Встановлює функції зйомки.<br><sup>2</sup> Встановлює функції зйомки
- Встановлює функції зйомки.
- **Б** Встановлює функції відтворення.<br>11 Пристосування функцій зйомки де
- Пристосування функцій зйомки до власних потреб.
- 12 Встановлює функції, які дозволяють використовувати камеру ефективніше.

# *3* **Виберіть функцію.**

*4* **Виберіть параметр.** 

# $H$ атискуйте  $\textcircled{}$  повторно, до зникнення меню.

- Відновлюється нормальний екран зйомки.
- Списки меню наведені у розділі «Схема меню» ( $\mathbb{R}$  Стор. 94).

Інструкції з операцій, екран панелі управління, кнопки прямого доступу та меню у даному посібнку описуються наступним чином:

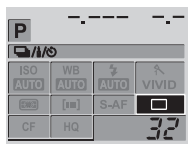

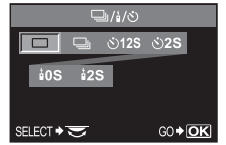

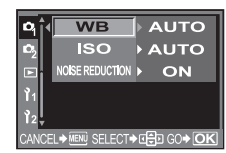

Екран настройок панелі управління

Екран настройок кнопок прямого доступу

Екран настройок меню

#### **Екран панелі управління**

Наприклад: При настройці функцій Дистанційне керування / Автоспуск / Послідовна зйомка  $\circledcirc$   $\bullet$   $\circledcirc$   $\square$   $\prime$   $\bullet$   $\prime$   $\circ$   $\flat$   $\circledcirc$ 

#### **Кнопки прямого доступу**

Наприклад: При настройці функцій Дистанційне керування / Автоспуск / Послідовна зйомка  $\frac{1}{2}$  /  $\circ$ ) /  $\square$ <sub>I</sub>  $\triangleright$  Диск управління

#### **Меню**

Наприклад: Встановлення балансу білого MENU**[**W**][WB]**

# **2 Покращення навичок зйомки – Поради щодо зйомки**

# **Поради щодо основних функцій**

Щоб навчитись знімати даною фотокамерою, робіть знімки частіше. Ви можете розпочати зі зйомки об'єктів, що вас оточують, наприклад, дітей, квітів та домашніх тварин. Зробивши знімок, спробуйте вияснити, що у ньому не так. Дуже часто проблеми зйомки можна усунути завдяки більшій спостережливості під час зйомки.

### **Фокусування: Кнопка спуску затвора**

Однією з основних причин поганої якості зображення є те, що фотокамера не була сфокусована. У багатьох випадках замість фокусування на потрібному об'єкті фотокамера фокусується на інших об'єктах, за або перед основним об'єктом зйомки.

Кнопку спуску затвора можна натискати наполовину або повністю. Навчившись натискати кнопку спуску затвора наполовину та повністю, ви зможете точно фокусувати фотокамеру навіть на рухомих об'єктах.

**IG «Зйомка» (Стор. 8), «Якщо не вдається встановити фокус** (Фіксація фокусу)» (Стор. 30)

Однак, навіть якщо об'єкт правильно сфокусований, зображення може виходити розмитим, якщо під час натискання кнопки спуску затвора відбулось переміщення фотокамери. Утримуйте фотокамеру так, щоб вона не тремтіла під час зйомки.

**IG «Як тримати фотокамеру.» (Стор. 8)** 

Окрім неправильного фокусування та тремтіння фотокамери,

розмиття зображення може також спричинятись рухом об'єкта зйомки. У такому випадку важливо правильно встановити витримку затвора, яка б відповідала швидкості руху об'єкта зйомки. Величина витримки затвора та діафрагми відображається під час зйомки у видошукачі та на моніторі фотокамери при натисканні наполовину кнопки спуску затвора. Порівнюйте ці значення під час удосконалення ваших навиків у зйомці.

**[图 «Використання диска режимів» (Стор. 14).** «Функція попереднього перегляду» (Стор. 29)

Натисніть наполовину: Натисніть повністю:

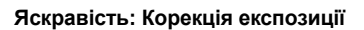

Фотокамера автоматично встановлює оптимальні значення діафрагми та витримки затвора згідно з яскравістю об'єкта зйомки. Ця функція фотокамери називається автоекспозицією. Однак автоекспозиція може не забезпечувати найвищу якість зображення. У такому випадку ви можете настроювати експозицію під час зйомки, збільшуючи або зменшуючи значення встановленої автоматичної експозиції.

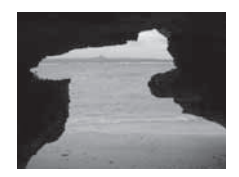

Збільшіть експозицію, якщо ви бажаєте підкреслити на

зображенні сліпучу яскравість літнього пляжу або білизну снігу зимою. Або зменшіть експозицію, якщо об'єкт зйомки є меншим та яскравішим у порівнянні з навколишнім середовищем. Якщо ви не впевнені, яку компенсацію експозиції потрібно встановити, краще зробіть декілька знімків із різними настройками.

**IS** «Компенсація експозиції – Зміна яскравості зображення» (Стор. 49)

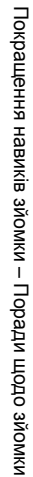

Окрім сонячного світла, об'єкт зйомки може освітлюватись також іншими джерелами світла, наприклад, лампою розжарювання або флуоресцентною лампою. На відміну від сонячного проміння ці джерела світла випромінюють світло певного кольору. Тому один і той самий білий об'єкт, знятий в різних умовах освітлення, матиме різні відтінки кольорів. Навіть при зйомці в умовах сонячного освітлення відтінки кольорів залежать від ясності неба, тіні дерев або будинків тощо.

Баланс білого автоматично корегує ефекти вищезгаданого освітлення та забезпечує запис зображення з правильними кольорами. Хоча встановлення балансу білого на **[AUTO]** і допомагає отримати правильні кольори, все ж у певних умовах зйомки отримати правильні кольори може бути важко. У такому випадку потрібно змінити відповідні настройки.

 $\mathbb{R}$  «Баланс білого – настройка колірного тону» (Стор. 50)

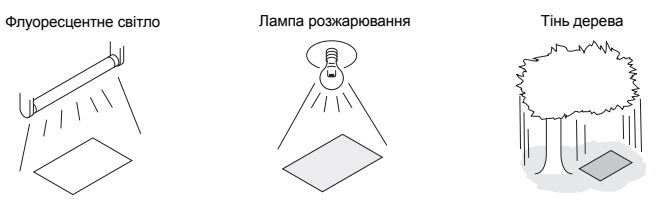

# **Поради щодо настройки функцій для зйомки різних типів об'єктів**

У цьому розділі описуються функції, які підходять для зйомки в різних умовах у залежності від типу об'єкта зйомки.

# **Пейзажна зйомка**

Зйомка природних сюжетів, наприклад, поля квітів, нічного сюжету, тощо називається пейзажною зйомкою. Кожен із видів пейзажної зйомки має свою специфіку. У даному розділі ми торкнемося таких видів пейзажної зйомки як зйомка лісу та озера в денний час.

# **Зміна режиму зйомки**

Пейзажна зйомка включає в себе зйомку рухомих та нерухомих об'єктів. Відповідно до цього, а також для зйомки реалістичного руху об'єкта, змінюється спосіб зйомки.

• Для зйомки зображення з фокусуванням на певній точці серед серед великої кількості об'єктів, наприклад, створення ефекту глибини лісу, використовуйте режим A (Зйомка з пріоритетом діафрагми) та закрийте максимально закрийте діафрагму (максимально збільшіть значення діафрагми).

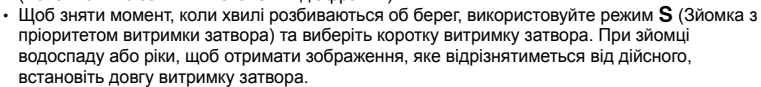

Компенсацію експозиції можна використовувати в різних режимах зйомки. Перевірте відзняте зображення та виконайте компенсацію в сторону + або –.

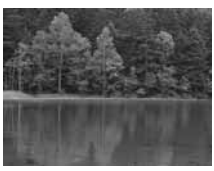

# **Використання балансу білого**

Колір води озера, оточеного лісом, відрізняється від кольору води тропічного моря. Щоб вловити тонку різницю у кольорі, спробуйте змінити баланс білого.

При використанні автоматичних настройок іноді буває важко вловити тонкі переходи кольорів озера, в якому відбивається зелень лісу, або моря на фоні коралів. Спробуйте змінити настройки для різноманітних ситуацій, наприклад, встановіть 5300 K при зйомці в сонячний день та 7500 K при зйомці на природі в сонячний день у затінку дерев.

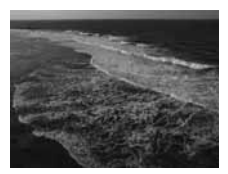

### **Зміна режиму вимірювання**

У залежності від глибини моря та місцезнаходження сонця яскравість моря може дуже відрізнятись навіть в межах однакової композиції. Те ж саме можна сказати й про ліс, яскравість якого залежить від того, як перекриваються дерева. У залежності від того на якій ділянці зображення ви бажаєте зробити акцент, потрібно вибрати відповідний режим вимірювання експозиції. В настройках за умовчанням режим вимірювання встановлений на цифрове оцінювальне вимірювання ESP. Фотокамера автоматично оцінює яскравість композиції із за допомогою ESP встановлює експозицію. Щоб зробити наголос на певній ділянці композиції, виберіть центрально-зважене або точкове вимірювання, наведіть рамку автофокусування на потрібну ділянку, на якій потрібно настроїти експозицію, а тоді виміряйте експозицію.

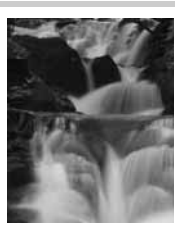

#### **Зміна насичення кольорів**

Інколи трапляється так, що навіть при використанні функцій балансу білого та компенсації експозиції, кольори на знімку все ж не відповідають оригінальним. Потрібні кольори можна отримати за допомогою настройки насичення. Ви можете вибрати велику або малу ступінь насичення. Чим більша ступінь насичення, тим яскравішими стають кольори. Однак, враховуючи, що зображення буде записане з заданою настройкою насичення, рекомендується уникати високих значень цієї настройки.

 $\mathbb{R}$  «А: Зйомка з пріоритетом діафрагми» (Стор. 26), «S: Зйомка з пріоритетом витримки затвора» (Стор. 27), «Режим вимірювання – Зміна системи вимірювання» (Стор. 48), «Компенсація експозиції – Зміна яскравості зображення» (Стор. 49), «Баланс білого – настройка колірного тону» (Стор. 50), «[SATURATION] : Глибина кольору зображення» (Стор. 54)

# зйомки на природі в сонячний день у затінку. **Використання компенсації експозиції**

При зйомці квітки на певному фоні виберайте такий фон, який підкреслить її форму та колір. Найкраще для цього підходить простий фон. При зйомці яскравих або блідих квітів настройте [F] на – (мінус), що дозволить виділити квітку на темному фоні.

хорошою, однак в деяких ситуаціях для кращої передачі м'яких

#### **Зміна режиму зйомки**

Спосіб зйомки залежить від типу об'єкта, на якому робиться наголос, а саме від того, чи це поле, чи – букет квітів. Щоб змінити ділянку фокусування встановіть режим  $\bf{A}$  (зйомка з пріоритетом діафрагми) та встановіть значення діафрагми.

- При відкриванні діафрагми (зменшенні значення діафрагми) фотокамера виконуватиме фокусування у коротшому діапазоні (глибина різкості зменшується) та створюватиме зображення з розмитим фоном.
- При закриванні діафрагми (збільшенні значення діафрагми) фотокамера виконуватиме фокусування у ширшому діапазоні (глибина різкості збільшується) та створюватиме зображення з чіткішим фоном.

Ви можете скористатись функцією попереднього перегляду зміни глибини різкості після зміни діафрагми.

# **Зміна об'єктива**

Для зйомки декількох квіток, розташованих на відстані одна від одної, використовуйте об'єктив телефото. На знімку, зробленому з об'єктивом телефото, відстань до квітів буде ближчою, а саме цвітіння квітів буде густішим. Використання телескопічної функції зум об'єктива дозволяє досягти такого ж ефекту, однак цей ефект є відчутнішим при фокусній відстані 150 мм або 200 мм, ніж при фокусній відстані 54 мм.

 $\mathbb{R}$  «**A**: Зйомка з пріоритетом діафрагми» (Стор. 26), «Функція попереднього перегляду» (Стор. 29), «Компенсація експозиції – Зміна яскравості зображення» (Стор. 49), «Баланс білого – настройка колірного тону» (Стор. 50)

**Використання балансу білого**

залежить від того, який знімок ви бажаєте отримати.

Барви різних квітів дуже відрізняються між собою. У залежності від кольорів м'які тони можуть неправильно передаватись на знімках. Якщо деякі красиві тони кольорів не передаються на знімку, перевірте умови освітлення та змініть настройку балансу білого. За умовчанням баланс білого встановлений в автоматичний режим. Автоматична настройка сама по собі є

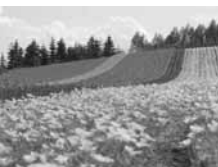

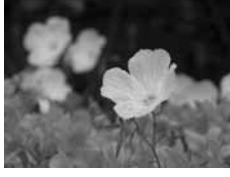

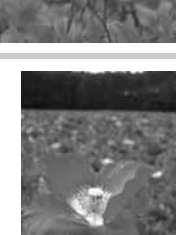

Зйомка нічних сюжетів відбувається в умовах освітлення від вечірньої зірниці до освітлення міськими ліхтарями вночі. Зйомка нічних сюжетів включає в себе також зйомку заходу сонця та зйомку феєрверків.

#### **Використання штатива**

Під час зйомки нічних сюжетів слід обов'язково використовувати штатив, оскільки витримки затвора в темних умовах є дуже довгими.

Якщо ж штатив недоступний, тоді все одно слід розташувати фотокамеру на стійкій поверхні, щоб уникнути її тремтіння. Однак, навіть якщо фотокамера зафіксована, ви все одно можете її зрушити під час натискання кнопки спуску затвора. У такому випадку скористайтесь функцією дистанційного керування або автоспуску.

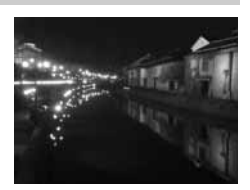

# **Зміна режиму зйомки**

Під час зйомки нічних сюжетів баланс яскравості та композиції порушується внаслідок різкого контрасту між світлом та темнотою. Наявність багатьох темних ділянок призводить до того, що при зйомці в режимі P (програмна зйомка), зображення буде перетриманим і як наслідок блідим. У такому випадку використовуйте режим **А** (зйомка з пріоритетом діафрагми). Встановіть середнє значення величини діафрагми (між F8 та F11). Витримка затвора буде встановлена фотокамерою. Оскільки зображення в таких умовах зйомки зазвичай виходит надто яскравим, настройте компенсацію експозиції від  $-1$  до -1,5. Перевірте значення діафрагми та компенсації експозиції за

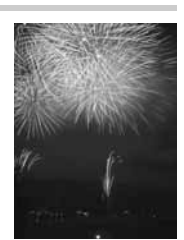

допомогою функції **[REC VIEW]**, і якщо потрібно змініть її. При зйомці довгими витримками затвора на зображеннях може з'являтись шум. Встановіть функцію **[NOISE REDUCTION]** на **[ON]**, щоб зменшити ефект виникнення шуму зображення.

### **Використання ручного фокусування**

У випадку, якщо об'єкт зйомки темний, і ви не можете сфокусувати фотокамеру за допомогою (AF) автофокусування, або коли неможливо сфокусуватись під час зйомки, наприклад, феєрверка, встановіть режим фокусування на MF (ручне фокусування) та виконайте фокусування вручну. Під час зйомки нічних сюжетів повертайте кільце фокусування, щоб підвищити чіткість світла вуличних ліхтарів. Якщо при зйомці феєрверків не використовується об'єктив із довгим фокусом, тоді звичайний об'єктив можна встановити на безмежність. Якщо вам відома приблизна відстань до об'єкта зйомки, тоді ви можете сфокусувати фотокамеру на іншому об'єкті, що знаходиться на такій самій відстані.

 $\mathbb{E}$  «**P**: Програмна зйомка» (Стор. 25), «**A**: Зйомка з пріоритетом діафрагми» (Стор. 26), «Зйомка з автоспуском» (Стор. 40), «Зйомка з дистанційним керуванням» (Стор. 41), «Режим фокусування» (Стор. 43), «Зменшення шуму» (Стор. 55), «Rec view – Перевірка зображення одразу ж після зйомки» (Стор. 69)

# **3 Функції зйомки**

# **Сюжетні програми**

При виборі режиму для певних умов зйомки фотокамера оптимізує настройки для цих умов. На відміну від інших режимів більшість функцій сюжетних режимів недоступні для зміни.

- **1** Встановіть диск режимів на **КЕЛЕ**.
	- Відображається меню сюжетних режимів.
- *2* **За допомогою** ac **виберіть потрібний сюжетний режим.**
	- На моніторі відображається опис вибраного сюжетного режиму та зразок зображення.

# $3$  **Натисніть** кнопку  $\circledcirc$ .

- Камера переходить у режим очікування зйомки.
- Для зміни настройки натисніть кнопку  $\circledast$  ще раз. Відображається меню сюжетних режимів.

### **Типи сюжетних режимів**

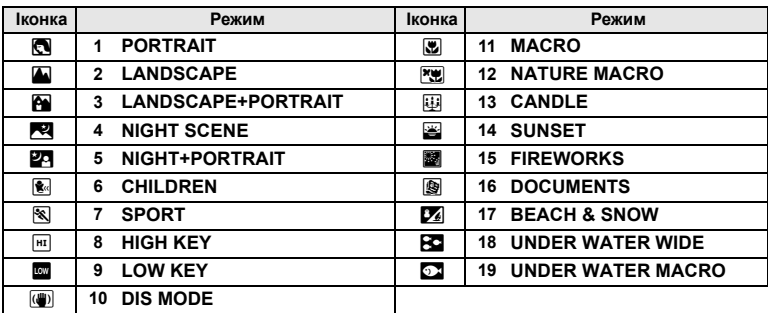

# P**: Програмна зйомка**

Камера автоматично встановлює оптимальні значення діафрагми та витримки затвора згідно з яскравістю об'єкта зйомки.

#### **Встановіть диск режимів на** P**.**

• При натисканні наполовину кнопки спуску затвора у видошукачі відображається величина витримки затвора та діафрагми. Після відпускання кнопки спуску затвора на екрані панелі управління відображається величина витримки затвора та діафрагми.

управління

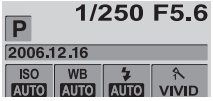

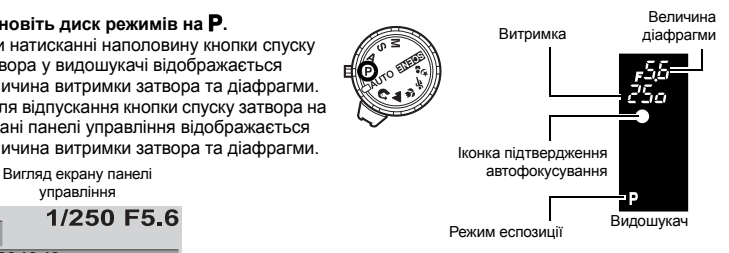

#### **Величина діафрагми та витримки затвора в режимі** P

У режимі P фотокамера програмована таким чином, що значення діафрагми та витримки затвора вибираються автоматично згідно з яскравістю об'єкта, як показано нижче: Відображення діаграми залежить від типу об'єктива, що використовується.

При використанні зум-об'єктива 14 – 42 мм f3.5 – 5.6 (фокусна віддаль: 14 мм)

Програмне зміщення

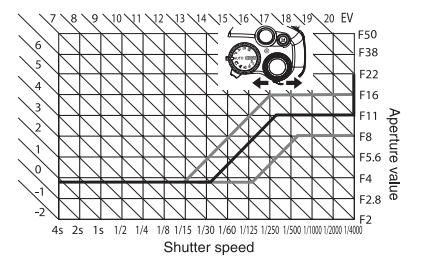

### **Програмне зміщення (**%**)**

Повертаючи диск управління у режимі  $\bf P$  ви можете змінювати комбінацію діафрагми та витримки затвора, як показано вгорі, при незмінній оптимальній експозиції.

Настройка програмного зміщення не скасовується після зйомки. Щоб скасувати настройку програмного зміщення, поверніть диск управління так, щоб у видошукачі або на екрані панелі управління індикація режиму Ps змінилась на P, або вимкніть живлення фотокамери. Функція програмного зміщення недоступна при використанні спалаху.

# A**: Зйомка з пріоритетом діафрагми**

Камера автоматично встановлює витримку затвора для вибраного вами значення діафрагми. При відкриванні діафрагми (зменшенні значення діафрагми) камера виконуватиме фокусування у коротшому діапазоні (глибина різкості зменшується) та створюватиме зображення з розмитим фоном. Якщо закрити діафрагму (збільшивши величину діафрагми), відстань фокусування фотокамери збільшується. Використовуйте даний режим для зміни запису фону зображення. Ви можете скористатись перед зйомкою функцією попереднього перегляду, щоб перевірити відображення фону на вашій фотографії. **13** «Функція попереднього перегляду» (Стор. 29)

#### **Встановіть диск режимів на** A**, а тоді поверніть диск управління, щоб встановити величину діафрагми.**

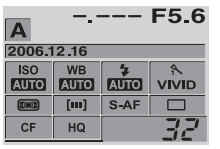

Відкрийте діафрагму (Число f зменшується)

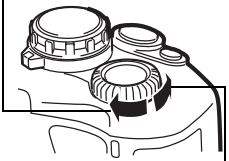

(Число f збільшується)

Коли величина діафрагми (число f) є малою

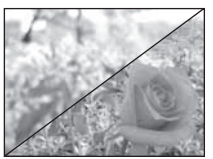

Коли величина діафрагми (число f пафрагму и величина діафрагму)<br>Сисло f абільшується (число f) є великою

#### **Індикація видошукача при натисканні кнопки спуску затвора наполовину.**

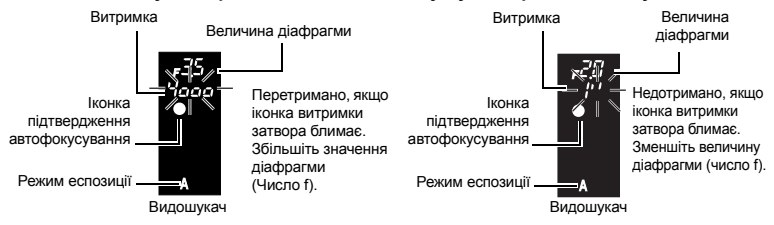

### **ДА ПОРАДИ**

#### **Іконка витримки затвора не перестає блимати після зміни величини діафрагми:**

 $\rightarrow$  Якщо іконка витримки затвора блимає при встановленні короткої витримки, встановіть менше значення чутливості ISO або скористуйтесь доступним у продажі ND-фільтром (для настройки величини світла).

**ISS** «ISO – встановлення потрібної чутливості до світла» (Стор. 50)

 $\rightarrow$  Якщо іконка витримки затвора блимає при виставленні довгої витримки, тоді встановіть більше значення чутливості ISO.

**IS** «ISO – встановлення потрібної чутливості до світла» (Стор. 50)

#### **Щоб перевірити глибину різкості при вибраному значенні діафрагми:**

 $\rightarrow$  Зверніться до «Функція попереднього перегляду» (Стор. 29).

# S**: Зйомка з пріоритетом витримки затвора**

Камера автоматично встановлює діафрагму для вибраного вами значення витримки затвора. Встановіть витримку затвора у залежності від ефекту, який ви бажаєте досягнути. Коротша витримка затвора дозволяє робити знімки рухомих об'єктів без розмивання, а довша – розмиває рухомий об'єкт, створюючи відчуття швидкості у русі.

#### **Встановіть диск режимів на** S**, а тоді поверніть диск управління, щоб встановити витримку затвора.**

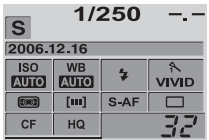

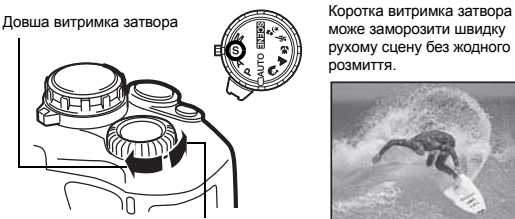

Коротша витримка затвора

Довга витримка затвора призведе до розмиття рухомого об'єкта зйомки. Це розмиття створює враження динаміки руху.

може заморозити швидку рухому сцену без жодного розмиття.

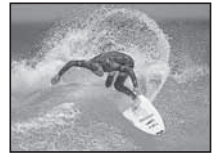

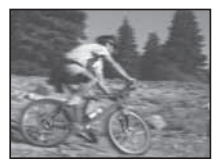

#### **Індикація видошукача при натисканні кнопки спуску затвора наполовину.**

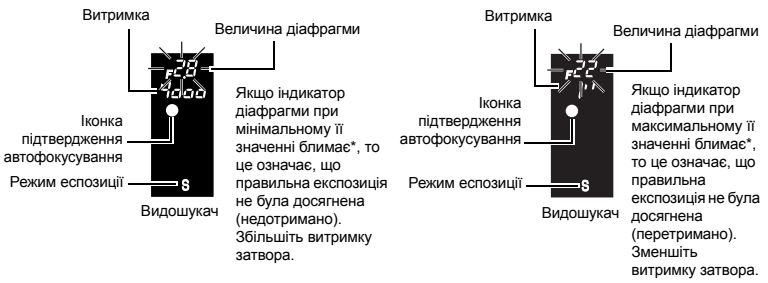

\* Величина діафрагми, при якій починає блимати її іконка, залежить від типу об'єктива та його фокусної віддалі.

# **© ПОРАДИ**

#### **Зображення виходить розмитим:**

 $\rightarrow$  Можливість погіршення якості зображення внаслідок струсів значно зростає в режимі макрозйомки або зйомки ультрателефото. Встановіть коротшу витримку затвора або закріпіть камеру на моноподі або триподі.

#### **Іконка величини діафрагми не перестає блимати після зміни величини витримки затвора:**

- $\rightarrow$  Якщо індикатор величини діафрагми при максимальному її значенні блимає. встановіть чутливість ISO на найменше значення або скористайтесь доступним у продажі ND-фільтром (для настройки величини світла).  $\widehat{\mathbb{R}}$  «ISO – встановлення потрібної чутливості до світла» (Стор. 50)
- $\rightarrow$  Якщо індикатор величини діафрагми при мінімальному її значенні блимає, встановіть чутливість ISO на більше значення.
	- **IG «ISO встановлення потрібної чутливості до світла» (Стор. 50)**

# M**: Ручна зйомка**

Дозволяє встановлювати діафрагму та витримку затвора вручну. За допомогою індикатора рівня експозиції ви можете подивитись наскільки вона відрізняється від автоматичної експозиції. Даний режим забезпечує вам більш творче керування, даючи змогу встановлювати довільні настройки, незалежно від правильності експозиції. Камера також обладнана функцією зйомки «від руки», яка дозволяє знімати астрономічні явиша або феєрверки.  $\mathbb{R}$  «Зйомка від руки» (Стор. 29)

### **Встановіть диск режимів на** M**, а тоді поверніть диск управління, щоб встановити величину діафрагми.**

• Щоб встановити витримку затвора: Повертайте диск управління. Щоб встановити величину діафрагми:

Повертайте диск управління, притримуючи одночасно кнопку  $\mathbf{\Sigma}$  (компенсація експозиції).

- Діапазон доступних значень діафрагми залежить від типу об'єктива.
- Витримку затвора можна встановити від 1/4000 до 60" (с) або **[BULB]** (від руки).
- При повертанні диска величина діафрагми та витримки затвора змінюється з кроком 1/3 EV.

Відкривання діафрагми (Число f зменшується)

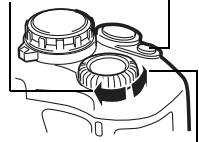

Закривання діафрагми (число f збільшується)

Кнопка F

Довша витримка затвора

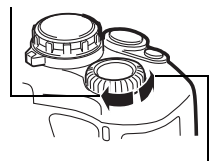

Коротша витримка затвора

• На екрані панелі управління відображається індикатор рівня експозиції, показуючи різницю (від –3 EV до +3 EV) між значеннями експозиції розрахованими за поточною діафрагмою та витримкою затвора, у порівнянні з оптимальними значеннями експозиції, які б виставила камера.

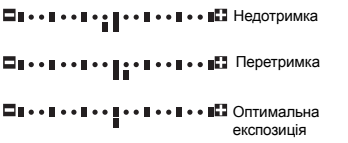

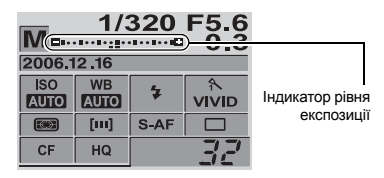

#### **Шум зображень**

При зйомці з довгими витримками затвора на зображеннях можуть виникати шуми. Цей феномен виникає у тих ділянках пристрою ПЗЗ, на які потрапляє світло, внаслідок чого відбувається нагрівання ПЗЗ або контура ПЗЗ струмом. Він може також виникати при зйомці з високим значенням ISO в сильно нагрітому приміщенні. Щоб зменшити цей шум, фотокамера активізує функцію зменшення шуму.

**IG «Зменшення шуму» (Стор. 55)** 

### **Зйомка «від руки»**

 $\rightarrow$  Ви можете розбити знімки «від руки», тобто затвор залишатиметься відкритим доти, доки ви триматимете натисненою кнопку спуску затвора. Встановіть витримку затвора на **[BULB]** у режимі M. Зйомка «від руки» може бути також здійснена за допомогою додаткового пульта дистанційного керування (RM-1).

**IG «Зйомка «від руки» в дистанційному режимі» (Стор. 42)** 

### **<sup></sub>** ПОРАДИ</sup>

#### **Зображення виходить розмитим**

 $\rightarrow$  При зйомці з довгою витримкою затвора рекомендується використовувати штатив або монопод.

# **Функція попереднього перегляду**

При встановленні діафрагми видошукач показує дійсну глибину різкості (відстань від найближчої до найдальшої точки із "чіткою різкістю") на зображенні з вибраною величиною діафрагми. Для того, щоб функція попереднього перегляду активізувалась при натисканні кнопки Fn, слід спершу присвоїти цю функцію кнопці Fn в меню.

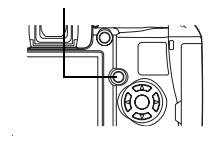

Кнопка **Fn** 

**ЦЭЭ** «**Fn** FUNCTION» (Стор. 68)

**Натисніть кнопку** < **для використання функції попереднього перегляду.**

Функції

зйомки $\overline{\phantom{a}}$ Вибір

відповідного

режиму

для

зйомки

# **Якщо не вдається встановити фокус (Фіксація фокусу)**

Автофокус фотокамери може не фокусуватись на об'єкті, якщо об'єкт не знаходиться у центрі рамки фокусування. Якщо таке відбувається, то простим рішенням є фіксація фокусу.

### **Фіксація фокусування (якщо об'єкт не розташований у центрі рамки фокусування)**

- *1* **Наведіть рамку автофокусування на об'єкт фокусування, і натисніть наполовину та притримайте кнопку спуску затвора, доки не спалахне іконка підтвердження автофокусування.**
	- Фокус зафіксований. Іконка підтвердження автофокусування та рамка автофокусування спалахують у видошукачі.
	- Якщо іконка підтвердження фокусування блимає, знову натисніть кнопку спуску затвора наполовину.
	- Екран панелі управління зникає з монітора.

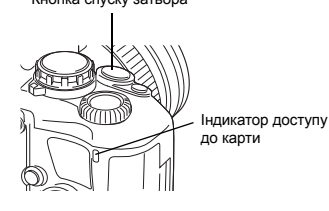

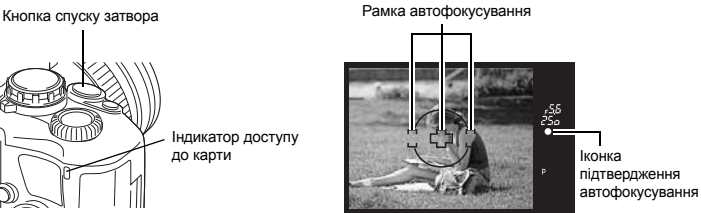

# *2* **Натиснувши наполовину кнопку спуску затвора, перейдіть до потрібної композиції, а тоді натисніть кнопку спуску затвора повністю.**

• Індикатор доступу до карти блимає, коли виконується збереження зображення на карту.

#### **Якщо об'єкт зйомки має нижчий контраст, ніж контраст фону**

Якщо контраст об'єкта зйомки нижчий внаслідок недостатнього освітлення або внаслідок туману сфокусуватись на ньому може бути неможливо. Встановіть фокус (зафісуйте фокус) на висококонтрастному об'єкті, що знаходиться на тій самій віддалі, що й об'єкт зйомки, перекомпонуйте знімок та натисніть кнопку спуску затвора.

# **Брекетинг автоекспозиції**

Камера автоматично робить декілька знімків з різними значеннями експозиції для кожного з них. Навіть в умовах, коли важко встановити правильну експозицію (наприклад, при контровому освітленні або при зйомці в сутінках), ви можете вибрати найкращий знімок із переліку зроблених з різними настройками експозиції (значення експозиції та компенсації). Знімки робляться у наступному порядку: Знімок із оптимальною експозицією, зображення настроєне у напрямі -, зображення настроєне у напрямі +.

Наприклад) Коли BKT встановлено **[3F 1.0EV]**

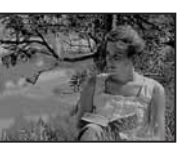

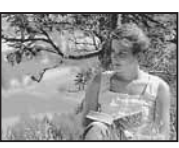

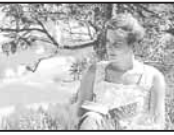

–1.0 EV +1,0 EV ±0

**Величина компенсації: 0.3, 0.7 або 1.0 Кількість знімків: 3**

- *1* **MENU ▶ [<b>C**<sub></sub>] ▶ [AE BKT]<br>2 Dig read it b 32
- *2* **Підтвердіть за** допомогою в<sup>6</sup>. **[OFF] / [3F 0.3EV] / [3F 0.7EV] / [3F 1.0EV]**
- $3$  **Натисніть** кнопку  $\textcircled{\tiny{\textsf{m}}}.$

# *4* **Розпочніть зйомку.**

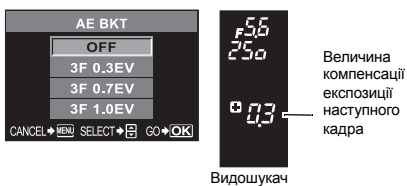

• Метод зйомки залежить від настройок покадрової або послідовної зйомки. **IG «Покадрова зйомка / послідовна зйомка» (Стор. 39)** 

#### **Покадрова зйомка**

**При кожному повному натисканні кнопки спуску затвора знімок робиться з різною експозицією.**

• Настройка кожного наступного знімка відображається у видошукачі.

#### **Послідовна зйомка**

**Натисніть та утримуйте кнопку затвора до завершення зйомки вибраної кількості знімків. Камера робить кожен знімок із різною експозицією.**

• Відпускання кнопки спуску затвора призупиняє зйомку з брекетингом. Після зупинки зйомки іконка **[BKT]** на панелі управління відображається синім кольором.

#### **Як брекетинг AE компенсує експозицію у кожному режимі експозиції**

У залежності від вибраного режиму експозиції вона компенсується наступним чином:

Режим P: Величина діафрагми та витримка затвора

Режим S: Величина діафрагми Режим M: Витримка

Режим A: Витримка

# **<sup></sub>** ПОРАДИ</sup>

#### **Щоб застосувати брекетинг АЕ до величини експозиції, яку ви компенсували:**

 $\rightarrow$  Компенсуйте експозицію, а тоді скористайтесь функцією брекетингу АЕ. Брекетинг АЕ застосовується до значення експозиції, яку ви компенсували.

### x **Примітки**

• Якщо під час послідовної зйомки починаэ блимати індикатор заряду акумулятора, камера припиняє зйомку та починає зберігати зняті зображення на карту. Камера може не встигнути зберегти усі знімки залежно від залишкового заряду акумулятора.

# **Зйомка зі спалахом**

#### **Режим спалаху**

Камера встановлює режим спалаху відповідно до різних факторів, наприклад зразка спалаху та періоду спалаху. Доступні режими спалаху залежать від режиму експозиції. Режими спалаху доступні також для додаткових зовнішніх спалахів.

# **Автоспалах** AUTO

Спалах спрацьовує автоматично в умовах недостатнього або контрового освітлення. Для зйомки об'єкта з контровим освітленням розташуйте рамку автофокусування на об'єкті.

# **Спалах для зменшення ефекту червоних очей** !

У режимі спалаху для зменшення ефекту червоних очей перед спрацюванням основного спалаху спрацьовує серія попередніх спалахів. Вони допомагають призвичаїти очі об'єкта до яскравого світла та мінімізувати ефект червоних очей.

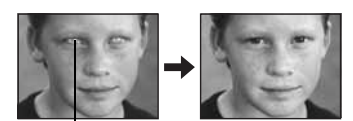

Очі людини виглядають червоними.

### $\bigcirc$  **Примітки**

- Після попередніх спалахів затвор спрацьовує приблизно через 1 секунду. Утримуйте камеру надійно, щоб уникнути її зміщення.
- Ефективність режиму може бути знижена, якщо людина не дивиться безпосередньо на попередній спалах або перебуває занадто далеко. Індивідуальні фізіологічні характеристики також можуть понизити ефективність прийому.

# **Повільна синхронізація (1-ша шторка)** #**SLOW**

Спалах із повільною синхронізацією призначений для зйомки з довгою витримкою. Зазвичай, при зйомці зі спалахом витримка затвора не може опускатись до певного рівня, щоб уникнути ефект від зміщення камери. Однак при зйомці об'єкта на фоні нічної сцени короткі витримки можуть робити

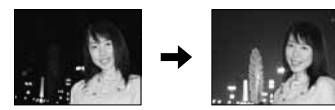

фон надто темним. Повільна синхронізація дозволяє добре схоплювати як фон, так і об'єкт. Оскільки витримка затвора є довгою, обов'язково стабілізуйте камеру за допомогою штатива, в іншому випадку зображення може вийти розмитим.

#### **1-ша шторка**

Зазвичай, спалах спрацьовує одразу ж після повного відкривання затвора. Це називається 1-ю шторкою. Спалах завжди спрацьовує таким чином, доки ви не зміните його режим.

# **Повільна синхронізація (2-га шторка)** #**SLOW2**

Спалах 2-ї шторки спрацьовує перед самим закриттям затвора. Зміна часу спрацювання спалаху може створювати цікаві ефекти зображень, наприклад, експресивність руху автомобіля зі світлом задніх ліхтарів, яке як шлейф слідує за ним. Чим довша витримка затвора, тим кращим виходить ефект. Тривалість витримки затвора залежить від режиму зйомки.

При встановленні витримки затвора на 2 секунди.

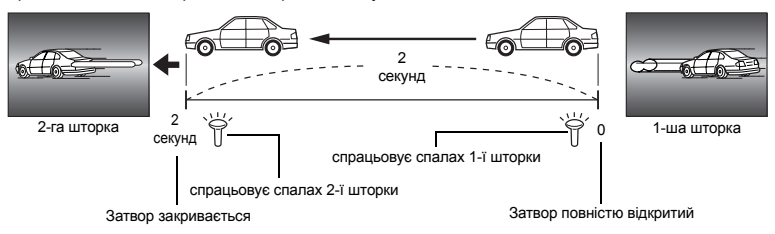

### **Повільна синхронізація (за 1-ю шторкою) / Спалах для зменшення ефекту червоних очей** !**SLOW**

Використання повільної синхронізації при зйомці зі спалахом дозволяє також зменшити ефект червоних очей. При зйомці об'єкта вночі дана функція дозволяє зменшити ефект червоних очей. Оскільки при синхронізації за 2-ю шторкою між попередніми спалахами та спалахом при зйомці існує великий інтервал, функція зменшення ефекту червоних очей не працює. Тому дана настройка доступна тільки при синхронізації за 1-ю шторкою.

# **Заповнюючий спалах** #

Спалах спрацьовує незалежно від умов освітленння. Цей режим корисний для усунення тіней на обличчі людини (наприклад, від листя дерев), а також у випадку контрового світла, або для корекції зміни кольорів, спричиненої штучним світлом (особливо флуоресцентним).

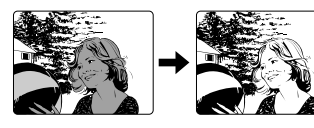

# $\Omega$  **Примітки**

• Під час спрацювання спалаху витримка затвора встановлена на 1/180 с та менше. При зйомці об'єкта на фоні контрового освітлення з використанням заповнюючого спалаху фон може вийти перетриманим. У цьому випадку використовуйте додатковий зовнішній спалах FL-50 або FL-36 та виконуйте зйомку у режимі спалаху Super FP. **ДЭ «Режим Super FP» (Стор. 37)** 

# **Спалах вимкнений** \$

Не спрацьовує спалах.

# **Ручний спалах**

Дозволяє вбудованому спалаху випускати фіксовану кількість світла. Для зйомки в режимі ручного спалаху встановіть значення f об'єктива базуючись на віддалі до об'єкта.

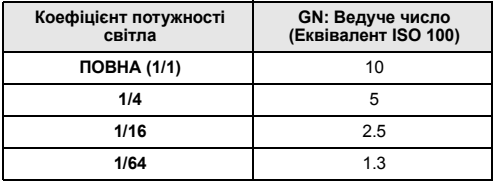

Розрахуйте число f на об'єктиві за допомогою наступної формули:

Діафрагма (число f) = GN х ISO (чутливість) Віддаль до об'єкта (м)

#### **Чутливість ISO**

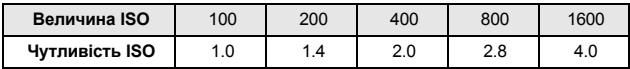

#### **Режими спалаху, які доступні у різних режимах експозиції**

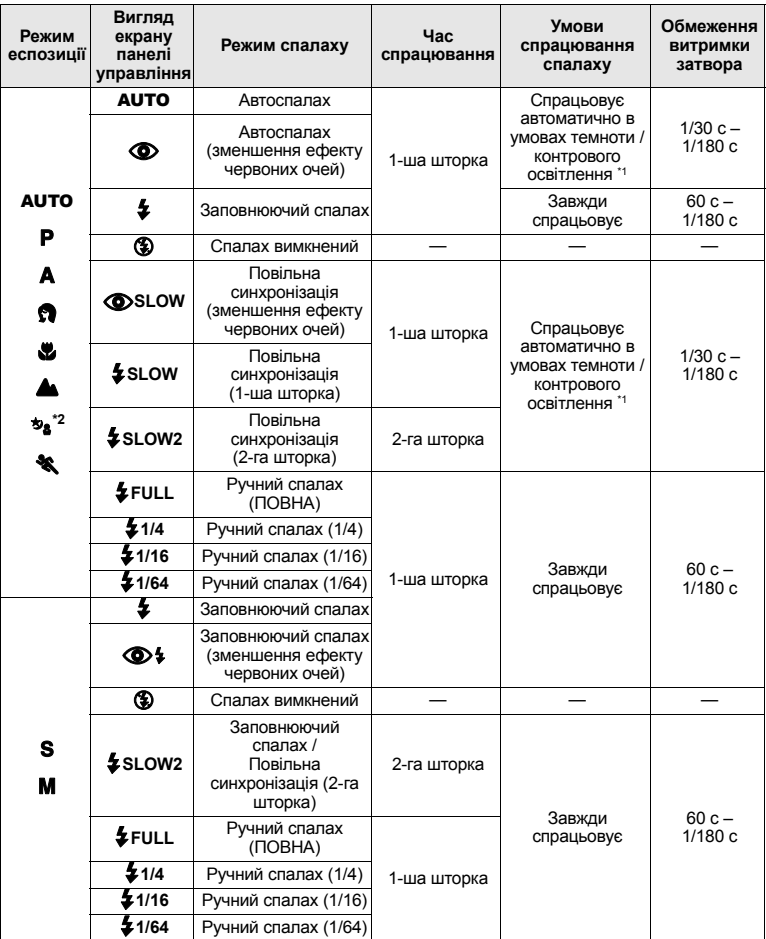

\*1 Коли спалах встановлено на режим Super FP, він помічає контрове світло перед

спрацюванням. D «Режим Super FP» (Стор. 37)<br><sup>\*2</sup> AUTO, **⊙**, \$ недоступні в режимі NIGHT+PORTRAIT.

**Кнопки прямого доступу**

**Кнопка** # **Диск управління**

**Екран панелі управління**

**<u>@pinerent</u>e FLASH MODE** 

# **Використання вбудованого спалаху**

Якщо ви фотографуєте об'єкт, використовуючи об'єктив з фокусною відстанню більш ніж 14 мм (еквівалент 28 мм для 35 мм фотокамери), світло спалаху може спричиняти ефект він'єтування. Виникання цього ефекту залежить від типу об'єктива та умов зйомки (наприклад, віддаль до об'єкта).

- *1* **Натисніть кнопку** #**, щоб вивести вбудований спалах.**
	- Вбудований спалах автоматично виводиться та спрацьовує при зйомці в умовах з недостатнім освітленням в наступних режимах.

AUTO / ☆ / 뿐 / ঠs / (�� / 24 / / / [? / [? / [24 / 63 / 63 ]

# *2* **Натисніть кнопку спуску затвора до половини.**

- $\cdot$  Іконка  $\blacklozenge$  (спалах у режимі очікування) спалахує, коли коли спалах готовий до спрацювання. Якщо іконка блимає, це означає, що спалах заряджається. Зачекайте до завершення зарядження.
- *3* **Натисніть кнопку спуску затвора повністю.**

# **<sup></sub>** ПОРАДИ</sup>

**Якщо ви не бажаєте, щоб спалах виводився автоматично:**

- $\rightarrow$  Встановіть **[AUTO POP UP]** у меню на **[OFF]**.
	- $\mathbb{R}$  «Автоматичний вивід спалаху» (Стор. 68)

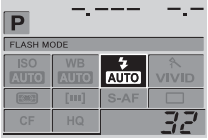

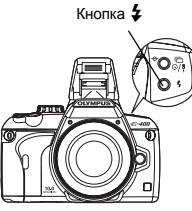

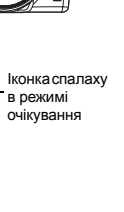

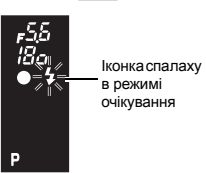

Видошукач

**3**

зйомки

### **Керування потужністю спалаху**

Ви можете настроїти потужність світла спалаху. У деяких ситуаціях (наприклад, при зйомці малих об'єктів, віддаленого фону, тощо) ви можете отримувати кращі результати, настроївши потужність спалаху. Це дуже стає у нагоді, якщо ви бажаєте збільшити контраст (різницю між світлом та темнотою) зображення, щоб зробити знімок більш яскравим.

# MENU**[**X**][**w**]**

#### 3а допомогою  $\mathbb{C}$  встановіть величину компенсації.

### **∄ПОРАДИ**

#### **Для швидкого виклику екрана компенсації спалаху**

 $\rightarrow$  Одночасно натисніть та притримайте кнопку  $\overline{2}$  та кнопку  $\overline{12}$ (компенсація експозиції), доки не відобразиться екран [57]. Для настройки використовуйте диск управління.

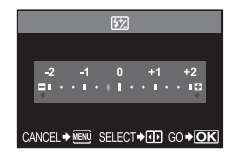

#### $\bigcirc$  **Примітки**

- Не працює, коли режим керування спалахом на електронному спаласі встановлений на MANUAL.
- Настройка потужності світла на електронному спаласі поєднується з настройкою потужності на камері.
- Потужність спалаху пов'язана з компенсацією експозиції.

### **Зовнішні електронні спалахи (можна придбати додатково)**

Окрім вбудованого у камеру спалаху, ви можете також використовувати будь-який зовнішній спалах, який відповідає характеристикам камери. Це дасть вам змогу скористатись великим переліком способів зйомки зі спалахом, які б підходили до різних умов зйомки. Зовнішні спалахи обмінюються даними з камерою, дозволяючи керувати зйомкою за допомогою доступних режимів керування спалахом, наприклад, TTL, AUTO та Super FP. Спалахи можна закріпити на камері за допомогою кріплення «Гарячий башмак». Див. посібник користувача зовнішнього спалаху.

#### **Функції, які доступні при використанні зовнішніх спалахів**

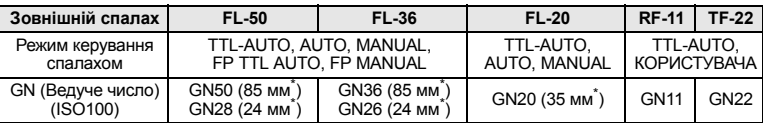

\* Фокусна відстань об'єктива, що покривається спалахом (Розрахована на основі 35-мм плівкової фотокамери)

#### x **Примітки**

• Додатковий спалах FL-40 не можна використовувати з камерою.
## **Використання зовнішнього електронного спалаху**

Перед увімкненням живлення спалаху обов'язково спершу прикріпіть спалах до камери.

- *1* **Зніміть кришку гарячого башмака зсунувши її <sup>у</sup> напрямі, вказаному на малюнку стрілкою.** 
	- Зберігайте кришку гарячого башмака у безпечному місці, щоб не загубити її, та прикріпіть її до фотокамери одразу ж після зйомки.
- *2* **Прикріпіть електронний спалах до гарячого башмака камери.**
	- При виступанні фіксуючого штифта поверніть фіксуюче кільце до кінця у напрямі протилежному до LOCK. При цьому фіксуючий штифт сховається всередину.

## *3* **Увімкніть спалах.**

- Після завершення зарядження спалажу на корпусі спалаху починає світитися індикатор зарядження.
- Спалах буде синхронізований із камерою при швидкості 1/180 с та менше.
- *4* **Виберіть режим спалаху.**
- *5* **Виберіть режим керування спалахом.**
	- Для звичайного використання рекомендується режим TTL-AUTO.
- *6* **Натисніть кнопку спуску затвора до половини.**
	- Така інформація, як чутливість ISO, величина діафрагми та витримки затвора узгоджується між камерою та спалахом.
- *7* **Натисніть кнопку спуску затвора повністю.**

## $\Omega$  **Примітки**

• Вбудований спалах недоступний, коли зовнішній спалах прикріплений до гарячого башмака.

## **Режим Super FP**

Режим Super FP доступний при використанні зовнішніх спалахів FL-50 або FL-36. Використовуйте режим Super FP тоді, коли звичайні режими не можуть використовуватись внаслідок зйомки з короткими витримками затвора. У режимі спалаху Super FP можливо також виконувати зйомку з заповнюючим спалахом та відкритою діафрагмою (наприклад при портретній зйомці на вулиці). Детальнішу інформацію можна знайти посібнику користувача зовнішнього спалаху.

Режим Super FP

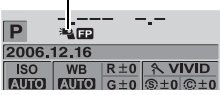

Детальне відображення на панелі управління

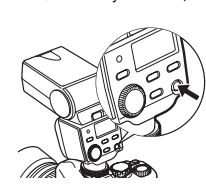

Фіксуючий штифт Фіксуюче кільце

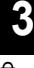

При використанні доступних у продажі спалахів користуйтесь режимом експозиції M, окрім додаткових спалахів, призначених для даної фотокамери. Детальнішу інформацію щодо  $\overline{\text{C}}$ доступних спалахів можна знайти у розділі «Не системні спалахи» ( $\overline{\text{L}}$ етор. 38).

- *1* **Вийміть кришку гарячого башмака, щоб прикріпити спалах до камери.**
- *2* **Встановіть експозицію <sup>у</sup> режим** M**, <sup>а</sup> тоді встановіть значення діафрагми та витримки затвора.**
	- Виставте витримку затвора на 1/180 с або менше. Якщо витримка затвора є більшою, ніж вищезгадана, використання додаткових спалахів буде неможливим.
	- Довша витримка затвора може спричиняти розмивання зображень.
- *3* **Увімкніть спалах.**
	- Вмикайте живлення спалаху тільки після прикріплення його до камери.
- *4* **Встановіть значення чутливості ISO та діафрагми на камері відповідно до значень, встановлених у режимі керування спалахом на спаласі.**
	- Інформацію щодо встановлення настройок режиму керування спалахом можна знайти у посібнику користувача спалаху.

## **Q** Примітки

- Спалах спрацьовує після кожного натискання кнопки затвора. Якщо ви не бажаєте використовувати спалах, вимкніть його живлення.
- Перед використанням спалаху упевніться, що він синхронізований із камерою.

## **Не системні спалахи**

- 1) Спалах потрібно настроїти відповідно до експозиції, встановленої на камері. Якщо спалах використовується в авторежимі, тоді настройте його відповідно до числа f та значення чутливості ISO.
- 2) Навіть при настройці автоспалаху відповідно до числа f та значення чутливості ISO, встановлених на камері, досягнення правильної експозиції може бути неможливим у залежності від умов зйомки. У такому випадку настройте число f або значення ISO на спалаху або вирахуйте віддаль у ручному режимі.
- 3) Використовуйте спалах із кутом освітлення, який відповідає фокусній віддалі об'єктива. Фокусна віддаль об'єктива для 35-мм фотоплівки є приблизно удвічі довшою за фокусну віддаль об'єктива даної камери.
- 4) Не використовуйте спалах або інші аксесуари TTL-спалаху, які мають додаткові функції передачі даних, відмінні від наявних у рекомендованих спалахах, оскільки це може призвести не тільки до порушення роботи спалаху, але й до пошкодження електричної схеми камери.

## **Покадрова зйомка / послідовна зйомка**

Покадрова зйомка <sup>3</sup> Зйомка по 1 зображенню при кожному натисканні кнопки спуску затвора (нормальний режим зйомки).

Послідовна зйомка  $\Box$  3йомка 5 та більше зображень зі швидкістю 3 кадри/с доти, доки натиснена кнопка спуску затвора. Фокус та експозиція фіксуються по першому кадру. (В режимі S-AF, MF)

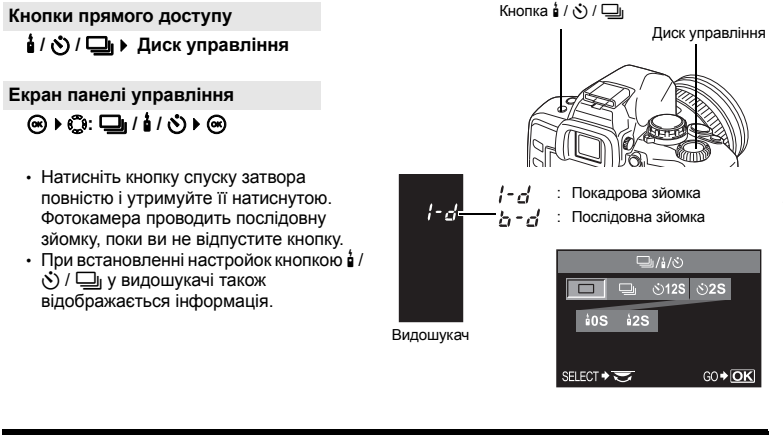

## **Q** Примітки

- Якщо під час послідовної зйомки починаэ блимати індикатор заряду акумулятора, камера припиняє зйомку та починає зберігати зняті зображення на карту. Камера може не встигнути зберегти усі знімки залежно від залишкового заряду акумулятора.
- Кількість знімків, що можна зробити в режимі послідовної зйомки залежить від вибраного розміру файла та швидкості карти, що використовується.

## **Зйомка з автоспуском**

Дана функція дозволяє фотографувати за допомогою автоспуску. Ви можете увімкнути спрацювання затвора через 12 або 2 секунди. Для зйомки з автоспуском надійно встановіть фотокамеру на штатив.

## **Настройка автоспуску**

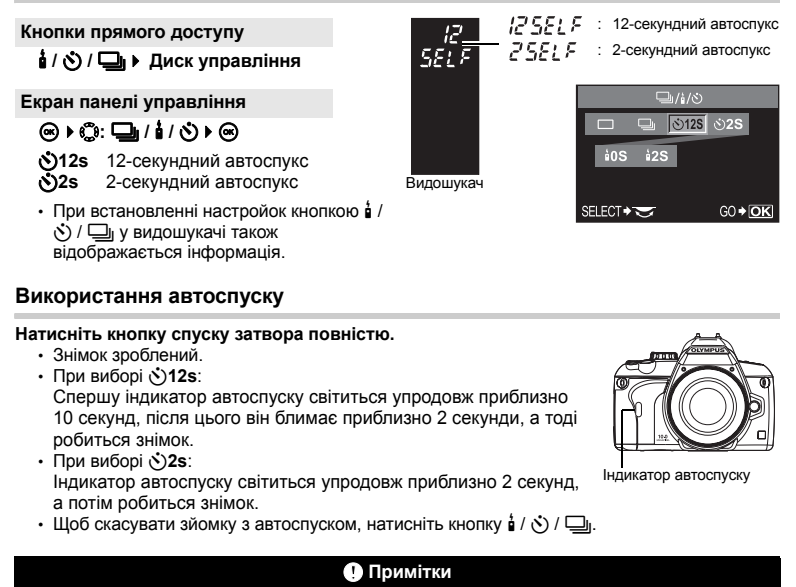

• Не натискайте кнопку спуску затвора, стоячи перед камерою, оскільки це може призвести до неправильного фокусування. Камера виконує фокусування при натисканні наполовину кнопки спуску затвора.

### **Кришка окуляра**

Якщо ви виконуєте зйомку без допомоги видошукача, закрийте видошукач кришкою окуляра, щоб через нього не проходило світло. Зніміть наочник та прикріпіть кришку окуляра так, як показано на малюнку. Це ж саме стосується заміни додаткового наочника.

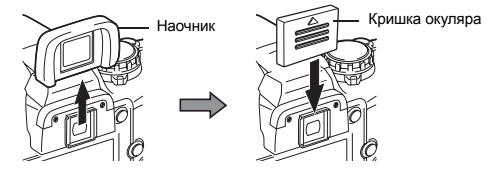

## **Зйомка з дистанційним керуванням**

За допомогою додаткового пульта дистанційного керування (RM-1) ви можете робити знімки самого себе або знімки вночі без торкання до камери. Камеру можна встановити на спрацювання одразу ж або через 2 секунди після натискання кнопки спуску затвора на пульті дистанційного керування. При використанні пульта дистанційного керування можна також виконувати зйомку «від руки».

## **Настройка пульта дистанційного керування**

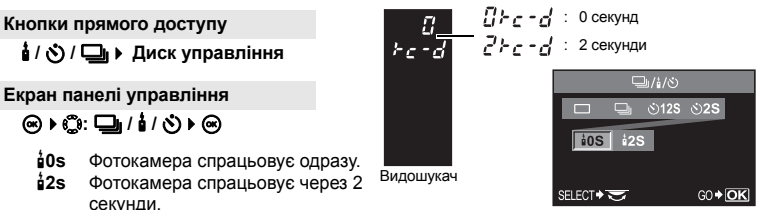

• При встановленні настройок кнопкою  $\frac{1}{2}$  /  $\dot{\leq}$ ) /  $\square$ <sub>I</sub> у видошукачі також відображається інформація.

### **Використання пульта дистанційного керування**

**Закріпіть фотокамеру надійно на штативі, наведіть пульт дистанційного керування на дистанційний приймач фотокамери та натисніть кнопку спуску затвора на пульті дистанційного керування.**

- При виборі <**0s**: Фіксуються фокус та експозиція, починає блимати індикатор дистанційного керування, а тоді виконується зйомка.
- При виборі <**2s**:

Фіксуються фокус та експозиція, починає блимати індикатор дистанційного керування, а тоді приблизно через 2 секунди виконується зйомка.

## **Ефективна ділянка передачі сигналу**

Направте пульт дистанційного керування на дистанційний приймач камери в межах ділянки ефективної передачі сигналу, як показано нижче. Потужні джерела світла, наприклад, пряме сонячне проміння, флуоресцентне світло, а також пристрої, які випромінюють електричні або радіохвилі, можуть звузити ефективну ділянку передачі даних.

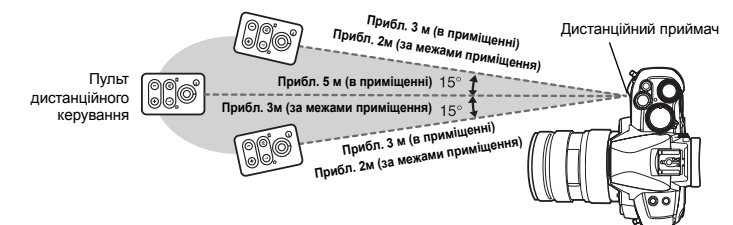

Функції зйомки $\overline{\phantom{a}}$ Різноманітні функції зйомки

Індикатор дистанційного керування Дистанційний приймач

## **<sup></sub>** ПОРАДИ</sup>

#### **Індикатор дистанційного керування не блимає після натискання кнопки спуску затвора на пульті дистанційного керування:**

- $\rightarrow$  Передавальний сигнал може бути неефективним, якщо дистанційний приймач освітлюється потужним світлом. Наблизіть пульт дистанційного керування до камери та натисніть кнопку спуску затвора на ньому ще раз.
- $\rightarrow$  Передавальний сигнал може бути неефективним, якщо пульт дистанційного керування знаходиться надто далеко від камери. Наблизіть пульт дистанційного керування до камери та натисніть кнопку спуску затвора на ньому ще раз.
- $\rightarrow$  Шось перешкоджає проходженню сигналу. Змініть канал, як описано у посібнику користувача пульта дистанційного керування.

#### **Щоб скасувати режим дистанційної зйомки:**

 $\rightarrow$  Режим дистанційної зйомки не скасовується після зйомки. Натисніть кнопку  $\frac{1}{2}$  /  $\bigcirc$  /  $\square$ <sub>l</sub>, шоб встановити ∩ (покадрова зйомка) тощо.

#### **Використання кнопки спуску затвора камери при зйомці в дистанційному режимі:**

 $\rightarrow$  Кнопка спуску затвора камери працює навіть у режимі дистанційної зйомки.

## **Q** Примітки

- Камера не спрацьовує, якщо об'єкт не знаходиться у фокусі.
- В умовах яскравого освітлення може бути погано видно індикатор дистанційного
- керування і тому буває важко визначити, чи відбулась зйомка.
- Під час дистанційної зйомки зум недоступний.

## **Зйомка «від руки» в дистанційному режимі**

Встановіть диск режимів на M, а тоді встановіть витримку затвора на **[BULB]**.

Натисніть кнопку W на пульті дистанційного керування, щоб відкрити затвор. Через 8 хвилин після натискання кнопки W затвор закривається автоматично.

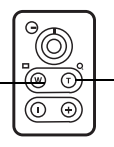

Натисніть кнопку Т, щоб закрити затвор.

## **Вибір точки автофокусування**

Зазвичай камера вимірює віддаль до об'єкта за допомогою трьох точок автофокусування у видошукачі та вибирає найбільш підходящу. Дана функція дозволяє вибрати тільки одну точку автофокусування.

#### $[AUTO]$  або  $[III]$  (Авто) **Фокусування за допомогою 3 рамок автофокусування.**

- Q **Фокусування за допомогою лівої точки АФ.**
- R **Фокусування за допомогою центральної точки АФ.**
- S **Фокусування за допомогою правої точки АФ.**

#### **Екран панелі управління**

 $\circledcirc$  $\cdot$  $\circledcirc$ : AF AREA  $\cdot \circledcirc$ 

**Меню**

**MENU**  $\triangleright$  [**A**]  $\triangleright$  [iii]

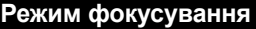

У даній камері передбачені наступні режими фокусування:

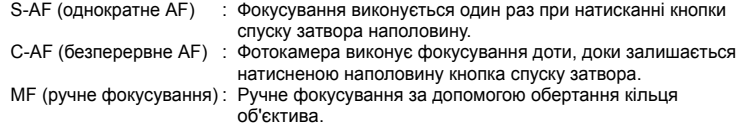

P AF AREA

 $\sqrt{2}$ 

Диск **Екран панелі управління**  $\overline{P}$ управління ip**: AF MODE**i AF MODE AUTO AUTO **VIVID [S-AF] / [C-AF] / [MF] / [S-AF+MF] /**   $E(0)$ **Dual** SAF **[C-AF+MF]** •  $\mathbb{R}$  «Зйомка в режимі S-AF (однократне АФ)» (Стор. 44) Кнопка <sup>®</sup> «Одночасне використання режимів S-AF та MF (S-AF+MF)» (Стор. 44) «Зйомка в режимі C-AF (безперервне АФ)» (Стор. 44) «Одночасне використання режимів С-AF та MF (С-AF+MF)» (Стор. 45) «Ручне фокусування (MF)» (Стор. 45)

#### **Меню**

## MENU**[**X**][AF MODE]**

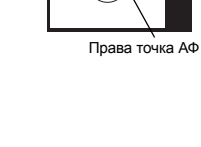

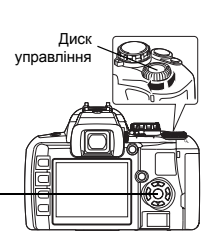

Функції

**3**

зйомки $\overline{\phantom{a}}$ Функція

фокусування

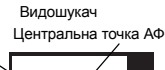

දුන්

Ліва точка  $\Delta$ Ф

**Кнопка** @

 $\blacksquare$ 

[m]

Фокусування виконується один раз при натисканні кнопки спуску затвора наполовину. Якщо фокусування не вийшло, відпустіть кнопку спуску затвора, а тоді натисніть її наполовину ще раз. Даний режим підходить для зйомки нерухомих об'єктів або об'єктів із обмеженим рухом.

#### **Натисніть кнопку спуску затвора до половини.**

- При фіксуванні фокусу спалахує іконка підтвердження автофокусування.
- Якщо об'єкт потрапляє у фокус, камера подає звуковий сигнал.

## **Одночасне використання режимів S-AF та MF (S-AF+MF)**

Дана функція дозволяє точно настроїти фокусування вручну, повертаючи кільце фокусування, після встановлення автофокусування в режимі S-AF. Ручне Приближення фокусування MF доступне, коли кнопка спуску затвора не натиснена. • Після натискання наполовину кнопки спуску затвора та встановлення автофокусування

фотокамера дозволяє зробити тонку настройку фокусування за допомогою кільця фокусування. Ви можете також виконати тонку настройку

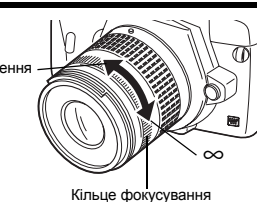

Іконка підтвердження

Видошукач

фокусування повертаючи кільце фокусування, коли кнопка спуску затвора не натиснена наполовину.

### $\blacksquare$  **Примітки**

• При натисканні кнопки спуску затвора ще раз після точної настройки фокусування за допомогою кільця фокусування вмикається АФ, а точна настройка скасовується.

## **Зйомка C-AF (безперервне АФ)**

Фотокамера продовжує виконувати фокусування доти, доки залишається натисненою наполовину кнопка спуску затвора. Якщо об'єкт зйомки рухається, камера фокусується на ньому в очікуванні його руху (Предиктивне АФ). Навіть, якщо об'єкт рухається або ви змінили композицію знімка, камера продовжує здійснювати фокусування.

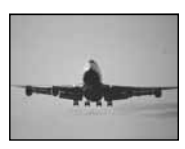

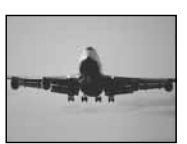

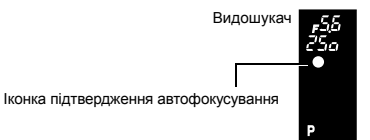

#### **Натисніть кнопку спуску затвора наполовину та утримуйте її в такому положенні.**

- Коли об'єкт потрапляє в фокус та фіксується, спалахує іконка підтвердження автофокусування.
- Точка АФ не спалахує, навіть якщо об'єкт знаходиться у фокусі.
- Камера повторює фокусування. Навіть якщо об'єкт рухається або ви змінили композицію знімка, фокусування здійснюється безперервно.
- Якщо об'єкт потрапляє у фокус, камера подає звуковий сигнал. Камера не подає звуковий сигнал після третього послідовного автофокусування, навіть якщо об'єкт потрапляє у фокус.

Сфокусуйте фотокамеру за допомогою кільця фокусування, а тоді натисніть кнопку спуску затвора наполовину, щоб активувати режим C-AF.

- Коли кнопка спуску затвора натиснутри, режим MF не активується.
- Режим ручного фокусування MF доступний, коли кнопка спуску затвора не натиснена.

## *<u></u>* ПОРАДИ

#### **Ручну настройку з використанням режиму C-AF можна також виконати іншим способом:**

 $\rightarrow$  Ви можете настроїти кнопку AEL / AFL для увімкнення режиму C-AF з настройками режиму AEL / AFL.  $\mathbb{R}$  «Режим AEL / AFL» (Стор. 67)

## $\blacksquare$  **Примітки**

• При натисканні кнопки спуску затвора ще раз після точної настройки фокусування за допомогою кільця фокусування вмикається АФ, а точна настройка скасовується.

## **Ручне фокусування (MF)**

Дана функція дозволяє виконувати ручне фокусування на будь-якому об'єкті за допомогою видошукача.

**Настройте фокусування за допомогою кільця фокусування.**

#### **Помічник фокусування**

При фокусуванні об'єктива на об'єкті вручну (повертаючи кільце фокусування) спалахує іконка підтвердження автофокусування. При виборі трьох рамок АФ камера здійснює фокусування по центральній рамці АФ.

## **Вибір режиму запису**

Камера дозволяє вибрати режим запису знімків. Виберіть найоптимальніший режим запису для ваших цілей (друк, редагування на комп'ютері, редагування для веб-сайту, тощо). Детальнішу інформацію про режими запису та кількість пікселів можна знайти у таблиці на «Список режимів запису» ( $\mathbb{R}$  Стор. 99).

## **Типи режимів запису**

Режим запису дозволяє вибрати комбінацію числа пікселів та ступені стиснення зображень, що записуються. Кожне зображення складається з пікселів (точок). При збільшенні зображення з малим числом пікселів, воно матиме вигляд мозаїки. Чим більше число пікселів формує зображення, тим більший розмір файла (зображення) і тим меншу кількість фотографій ви зможете зберегти. Чим більший ступінь стиснення, тим менший розмір файла. Однак зображення матиме меншу чіткість при відтворенні.

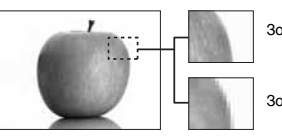

Зображення з великим числом пікселів

Зображення з малим числом пікселів

**Знімок стає чіткішим**

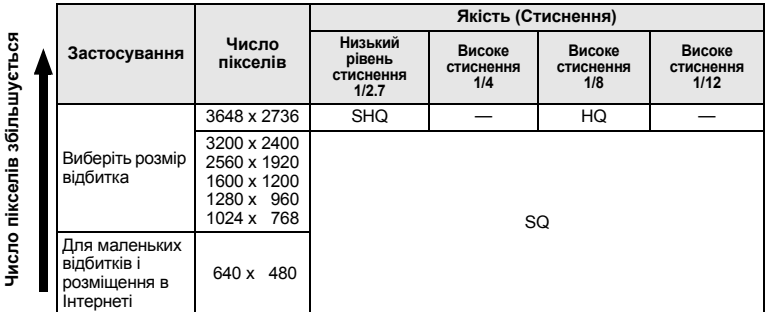

## **Дані Raw**

Це необроблені дані зображення, які не зазнали змін щодо балансу білого, різкості, контрасту та кольору. Для відтворення зображення на комп'ютері скористайтесь програмним забезпеченням OLYMPUS Master. Ви не зможете відтворити або надрукувати зображення формату RAW за допомогою звичайного програмного забезпечення. Ви можете редагувати зображення, записані у форматі RAW, за допомогою даною фотокамери. **IG «Редагування знімків» (Стор. 60)** 

**Екран панелі управління**

## ip**:** Di

#### **Меню**

MENU**[**W**][**D**]**

**[HQ] / [SQ] / [RAW+SHQ] / [RAW+HQ] / [RAW+SQ] / [RAW] / [SHQ]**

## **SQ – Встановлення числа пікселів та рівня стиснення**

Ви можете змінити число пікселів та рівень стиснення **[SQ]**. Дана настройка міститься у настройці **[**D**]**.

#### **Меню**

### MENU**[**Y**][SQ]**

- 1) Натискуйте  $\mathbb{C}$ , щоб встановити число пікселів. **[3200 x 2400] / [2560 x 1920] / [1600 x 1200] / [1280 x 960] / [1024 x 768] / [640 x 480]**
- 2) Натискуйте  $\mathbb{Q}$ , щоб встановити рівень стиснення. **[1/2.7] / [1/4] / [1/8] / [1/12]**

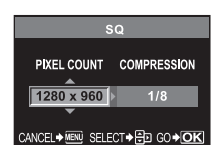

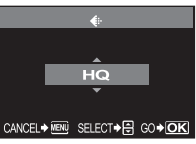

## **Режим вимірювання – Зміна системи вимірювання**

У камері передбачено 5 способів вимірювання яскравості об'єкта зйомки: цифрове оцінювальне вимірювання ESP, центрально-зважене інтегральне вимірювання та три типи точкових вимірювань. Виберіть найоптимальніший режим відповідно до умов зйомки.

## ip**: METERING**i **[**e**] / [**4**] / [**n**] / [**n**HI] / [**n**SH] Екран панелі управління** : Центрально-зважене інтегральне

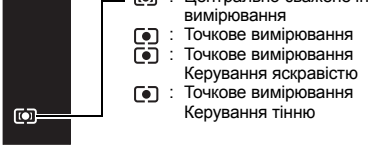

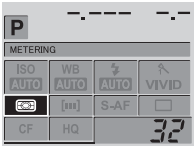

## Видошукач

## **Меню**

## MENU**[**X**][METERING]**

### **E** Цифрове вимірювання ESP

Камера вимірює рівні світла та вираховує їх різницю у 49 окремих ділянках зображення. Така прецизійність забезпечує точність вимірювання навіть при наявності значного контрасту між центральною частиною екрану та навколишніх ділянках, наприклад, під час зйомки об'єктів у контровому світлі або зйомки в умовах сильного освітлення. Даний режим рекомендується для загального використання. При встановленні синхронізованої функції AF на **[ESP+AF]** ділянка вимірювання співпадає з рамкою автофокусування.

### 4 **Центрально-зважене інтегральне вимірювання**

Даний режим забезпечує середнє вимірювання між освітленням об'єкта та освітленням фону, надаючи більшої ваги об'єкту, що знаходиться в центрі. Використовуйте даний режим, якщо ви не бажаєте, щоб рівень світла фону впливав на величину експозиції.

### Ділянка вимірювання

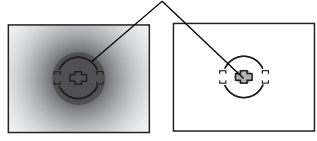

### $\boxed{\bullet}$  **Точкове вимірювання**

Камера вимірює дуже маленьку ділянку навколо центру об'єкта, яка охоплюється іконкою точкового вимірювання у видошукачі. Використовуйте даний режим під час зйомки в умовах сильного контрового освітлення.

## n**HI Точкове вимірювання – керування яскравістю**

В умовах яскравого фону білі ділянки об'єкта зйомки вийдуть сірими при використанні камерою автоматичної експозиції. Використання даного режиму змушує камеру зміститись до перетримки, забезпечуючи точне відтворення білого кольору.

Ділянка вимірювання є такою ж, як і при точковому вимірюванні.

### n**SH Точкове вимірювання – керування тінню**

В умовах яскравого фону темні ділянки об'єкта зйомки вийдуть сірими при використанні камерою автоматичної експозиції. Використання даного режиму змушує камеру зміститись до недотримки, забезпечуючи точне відтворення темних кольорів.

Ділянка вимірювання є такою ж, як і при точковому вимірюванні.

#### **Компенсація експозиції – Зміна яскравості зображення** E

У деяких ситуаціях ви можете отримати кращі результати, якщо ви компенсуєте (настроєте) величину експозиції, яка була автоматично встановлена камерою. У багатьох випадках яскраві об'єкти (наприклад, сніг) часто виходять темнішими, ніж насправді. Настройка експозиції в напрямі + надає їм реальніші відтінки. З тієї ж причини змініть експозицію в напрямі - при зйомці темних об'єктів. Експозицію можна настроювати в діапазоні ±5.0 EV.

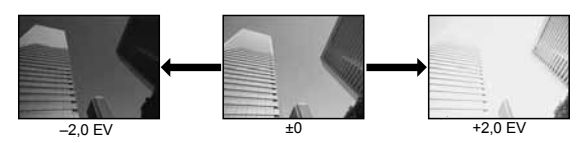

**Натиснувши та утримуючи кнопку**F **(Компенсація експозиції), повертайте диск управління, щоб встановити величину компенсації.**

• EV із кроком 1/3 EV.

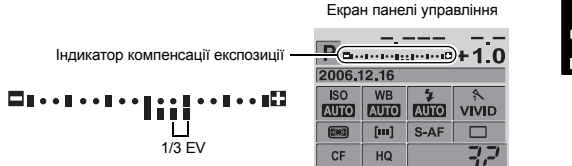

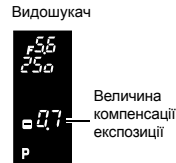

- Якщо величина компенсації експозиції виходить за межі індикатору з лівої та правої сторін індикатора відображається червона іконка  $\blacktriangle$ .
- Індикатор компенсації експозиції зникає, якщо компенсація експозиції встановлюється на 0.

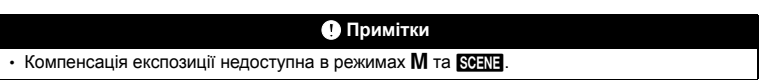

## **Фіксація АЕ – Фіксація експозиції**

Виміряна величина експозиції може фіксуватись кнопкою AEL (Фіксація AE). Використовуйте фіксування АЕ, якщо вам потрібна інша настройка експозиції, відмінна від встановленої камерою за певних умов зйомки. Зазвичай, натискання наполовину кнопки спуску затвора фіксує як АФ (автофокусування), так і АЕ (автоекспозицію), однак ви можете зафіксувати тільки одну експозицію, натиснувши кнопку AEL.

**Щоб зафіксувати експозицію, натисніть кнопку** AEL **у позиції, де потрібно зафіксувати величину вимірювання. Після фіксації експозиції кнопкою** AEL**, не відпускаючи її натисніть кнопку спуску затвора.**

- При відпусканні кнопки **AEL** фіксація AE скасовується.
- У меню користувача можна встановити фіксацію АЕ таким чином, щоб вона не скасовувалось після відпускання кнопки **AEL.**  $\widehat{L}$  «Пам'ять AEL / AFL» (Стор. 68)

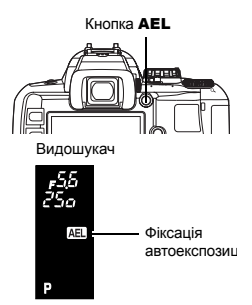

## **ISO – встановлення потрібної чутливості до світла**

Чим вища чутливість ISO, тим більша чутливість камери до світла та можливість робити знімки в умовах із недостатнім освітленням. Однак високі значення чутливості можуть викликати зернистість зображень.

### **Екран панелі управління**

**ெ)** : ISO ▶ ெ **[AUTO], [100] – [1600]**

#### **Меню**

MENU**[**W**][ISO]**

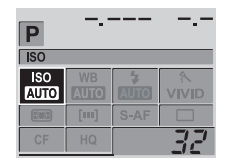

## **Баланс білого – настройка колірного тону**

Відтворення кольорів змінюється у залежності від умов освітлення. Наприклад, при освітленні аркуша білого паперу денним світлом або світлом лампи розжарювання, його відтінок у кожному випадку буде іншим.

У цифровій камері ви зможете виконувати настройку, яка дозволить отримати більш природний білий колір. Цей механізм називається балансом білого. У камері передбачено 4 способи настройки балансу білого.

#### **Автоматичний баланс білого**

Дана функція дозволяє камері автоматично помічати білі ділянки зображення та настроювати відповідно колірний баланс.

Використовуйте даний режим для загального використання. Якщо на зображенні немає білого кольору, баланс білого може бути встановлено неправильно. У такому випадку, щоб отримати правильний баланс білого, скористайтесь наперед установленим балансом білого або функцією встановлення балансу білого одним дотиком.

**AEI** 

#### **Наперед установлений баланс білого**

У даній камері передбачено сім різних колірних температур, які покривають більшість світлових умов зйомки як у приміщенні, так і за його межами, включаючи флуорисцентне світло та світло від лампи розжарювання. Використовуйте наперед установлений баланс білого, наприклад, коли ви бажаєте відобразити більше червоного кольору при зйомці заходу сонця, або створити тепліший артистичний ефект в умовах штучного освітлення. Ви можете поекспериментувати, створюючи різноманітні колірні тони за допомогою різних наперед установлених настройок балансу білого.

#### **Користувацький баланс білого**

Ви можете змінити на ваш смак колірну температуру однієї з наперед установлених настройок балансу білого.

 $\mathbb{R}\$  «Встановлення автоматичного / наперед установленого / користувацького балансу білого» (Стор. 51)

#### **Баланс білого одним дотиком**

Ви можете встановити оптимальний баланс білого для певних умов зйомки, направивши камеру на білий об'єкт, наприклад, аркуш білого паперу. Встановлений таким чином баланс білого зберігається як одна із наперед установлених настройок балансу білого.

 $\mathbb{R}$  «Встановлення балансу білого одним дотиком» (Стор. 53)

#### **Колірна температура**

Спектральний баланс різних джерел білого світла нумерується за колірною температурою – фізичною величиною, яка визначається за допомогою температурної шкали у Кельвінах (К). Чим вища колірна температура, тим більше у світлі переважають сині тони, і тим менше червоні; чим нижча колірна температура, тим більше у світлі переважають червоні тони, і тим менше – сині.

**Більше червоного кольору Більше синього кольору** 2000 3000 4000 5000 6000 8000 [K] ⊹⊶+ Світло Ясний Пасмурно світло знневокфежерф Флуоресцентне день Тінь у ясний розжарювання Лампа світло Білефлуоресцентне флуор. світло Інтенсивне свічки день біле

Звідси слідує, що колірна температура флуоресцентного світла не буде підходити для штучних джерел освітлення. У гамі відтінків колірної температури флуоресцентної лампи відсутні певні тони. Якщо ця різниця у відтінках є малою, тоді їх можна розрахувати за допомогою колірної температури, яка називається корелятивною колірною температурою. Наперед установлені у даній камері настройки 4000 K, 4500 K та 6600 K є корелятивними колірними температурами, які не повинні розглядатись як точні колірні температури. Використовуйте ці настройки для зйомки в умовах освітлення флуоресцентною лампою.

## **Q** Примітки

• Колірні температури для кожного джерела світла, вказані на вищенаведеній шкалі, є приблизними. Вони не точно позначають кольори. Наприклад, сонячне світло не має точну температуру 5300 K, а флуоресцентне світло не має 4000 K.

#### **Встановлення автоматичного / наперед установленого / користувацького балансу білого**

Ви можете настроїти баланс білого, вибравши відповідну колірну температуру для умов освітлення. Видошукач

#### **Екран панелі управління**

**ெ)**் மே MB → ெ **[**AUTO**] / [**5**] / [**3**] / [**2**] / [**1**] / [**w**] / [**x**] / [**y**] / [**V**] / [**CWB**]**

• Для встановлення **CWB** (Користувацький баланс білого) виберіть CWB, а тоді натиснувши кнопку **[2** (Компенсація експозиції) поверніть диск управління.

Не  $W<sub>B</sub>$ 

відображається, коли WB встановлено на AUTO.

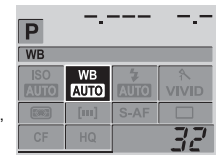

**3**

**Меню**

**WB** 

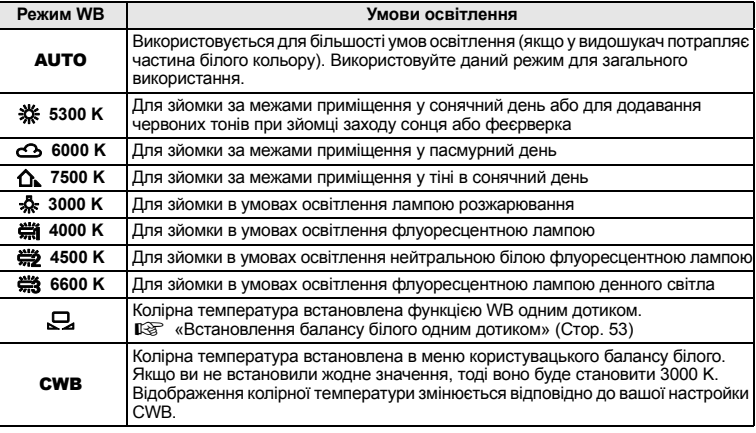

## *<u></u>* ПОРАДИ

## **Якщо на зображенні відсутні білі кольори:**

 $\rightarrow$  При зйомці з автоматичним балансом білого, якщо на екрані відсутні близькі до білого кольори, баланс білого буде встановлено неправильно. У такому випадку скористуйтесь настройками наперед установленого WB або WB одним дотиком.

## **Компенсація балансу білого**

Дана функція дозволяє робити тонкі зміни в настройках автоматичного та наперед установленого балансу білого.

# **1 MENU** ▶ **[<sup>C</sup>]**</sub> ▶ [WB]<br>**2** 3a допомогою в<sup>е</sup>я ви

- *2* **За допомогою**p**виберіть баланс білого для настройки.**
- *3* **За допомогою**p**виберіть напрям кольору.** 
	- **R-B Червоний Синій**
	- **G-M Зелений Mалиновий**

• Ви можете встановлювати обидва напрями кольорів.

## **Настройка балансу білого в напрямі R-B**

Залежно від оригінальних умов балансу білого зображення ставатиме червонішим після кожного натискання кнопки $\otimes$ або синішим після кожного натискання кнопки $\otimes$ .

**WB** 

 $R±0$   $G±0$ R±0 G±0  $R\pm 0$   $G\pm 0$  $R + 0 G + 0$ 

SELECT → FED GO → OK

**AUTO** 

CANCEL A

**AUTO WBY** 

**WB PREVIEW** 

CANCEL → MENI SELECT → FED GO

## **Настройка балансу білого в напрямі G-M**

Залежно від оригінальних умов балансу білого зображення ставатиме зеленішим після кожного натискання кнопки  $\odot$  або більш малиновим після кожного натискання кнопки  $\otimes$ .

• Баланс білого можна настроїти з 7-кратним збільшенням у кожному напрямі (R, B, G та M).

## $4$  **Натисніть** кнопку  $\circledcirc$ .

• Ваша настройка збережена.

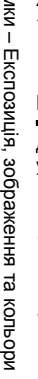

## **<sup></sub>** ПОРАДИ</sup>

#### **Перевірка настроєного балансу білого:**

 $\rightarrow$  Після виконання кроку 3 наведіть камеру на об'єкт, щоб зробити пробні знімки. При натисканні кнопки AEL відображається зразок зображення, зробленого з поточною настройкою балансу білого.

#### **Настройка усіх установок режиму WB одночасно:**

→ Зверніться до «Компенсація всього WB» (Стор. 68).

## **Встановлення балансу білого одним дотиком**

Дана функція є корисною, якщо вам потрібне більш точний баланс білого, ніж наперед установлений WB. Наведіть камеру на аркуш білого паперу в умовах освітлення, які будуть використовуватись для зйомки, щоб визначити баланс білого. Оптимальний баланс білого для поточних умов зйомки можна зберегти на камері. Це вам знадобиться під час зйомки об'єкта в умовах природного освітлення, а також в умовах освітлення різними джерелами світла з різними колірними температурами.

Спершу встановіть параметр **[**; **FUNCTION]** на **[**V**]**. (gСтор. 68)

## *1* **Наведіть камеру на аркуш білого паперу.**

- Розташуйте аркуш так, щоб він повністю охоплював видошукач. Упевніться, що на ньому відсутні тіні.
- *2* **Утримуючи натисненою кнопку** <**, натисніть кнопку спуску затвора.**
	- Виводиться екран настройки балансу білого одним дотиком.

## $3$  **Натисніть** кнопку  $\otimes$ .

- Баланс білого зареєстрований.
- Зареєстрований баланс білого буде збережений у камері як настройка наперед установленого WB. Вимкнення живлення не стирає даних.

## **ДА ПОРАДИ**

### **Після натискання кнопки спуску затвора відображається [WB NG RETRY]:**

 $\rightarrow$  Якщо на зображенні недостатньо білих тонів, або якщо зображення є надто яскравим або надто темним, а також, коли кольори виглядають неприродними, ви не зможете зареєструвати баланс білого. Змініть настройки діафрагми та витримки затвора, а тоді повторіть операції, починаючи з Кроку 1.

## **Режими зображення**

Ви можете вибирати тони зображень для створення унікальних ефектів. Ви можете також точно настроювати такі параметри зображення як контраст та різкість у кожному режимі.

### MENU**[**W**][PICTURE MODE]**

Параметри для настройки класифікуються відповідно до стану зображення.

- **Контраст / Різкість / Насичення [**h**VIVID]** : Відтворює яскраві кольори. **[** $\frac{\mathbf{\hat{x}}}{\mathbf{\hat{M}}}$ **WATURAL] : Відтворює природні кольори.<br><b>[** $\frac{\mathbf{\hat{x}}}{\mathbf{\hat{M}}}$ **WUTED]** : Відтворює плавні тони. **[**j**MUTED]** : Відтворює плавні тони.
- **Контраст / Різкість / Ч/б фільтр / Тон зобр. [MONOTONE]** : Відтворює чорно-білі тони. **[SEPIA]** : Відтворює тони сепії.

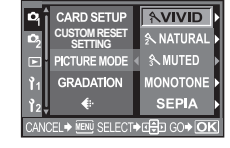

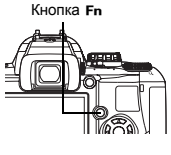

**3**

모

### У фотокамері передбачені такі індивідуальні параметри:

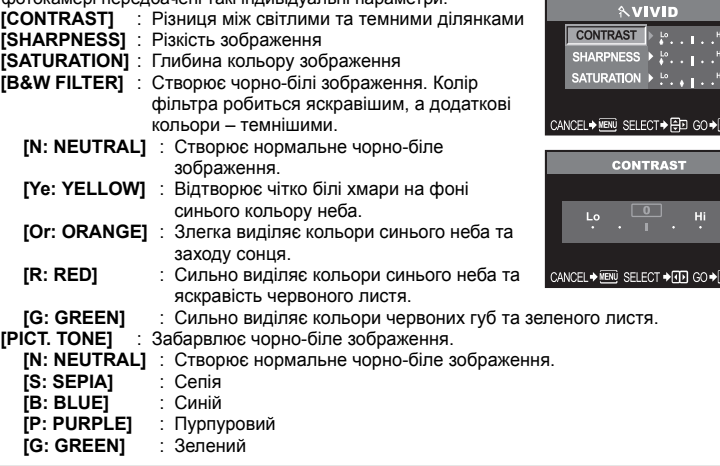

Параметри, що можна настроїти, встановлюються в кожному окремому режимі. Фотокамера дозволяє вибрати ефект зображення на панелі управління.

## **Градація**

Доступні два типи градації.

HIGH KEY (H) : Розширені градації яскравих тонів.

LOW KEY  $(L)$ : Розширені градації темних кольорів.<br>NORMAL: Використовуйте режим INORMALI v

: Використовуйте режим **[NORMAL]** у більшості випадків.

HIGH KEY Підходить для зйомки переважно світлих об'єктів.

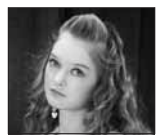

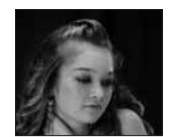

LOW KEY Підходить для зйомки переважно темних об'єктів.

## MENU**[**W**][GRADATION]**

 $\bigcirc$  **Примітки** 

• Настройка контрасту не працює при встановленні фотокамери на **[HIGH KEY]** або **[LOW KEY]**.

## **Зменшення шуму**

Дана функція зменшує шум, який генерується внаслідок довгої експозиції. Шум особливо помітний під час зйомки нічних сюжетів із використанням довгих витримок затвора. При зйомці з довгими витримками затвора на зображеннях може виникати шум, тому фотокамера автоматично зменшує появу шуму для забезпечення чіткості зображень. Однак час зйомки в такому випадку майже удвічі довший за час звичайної зйомки.

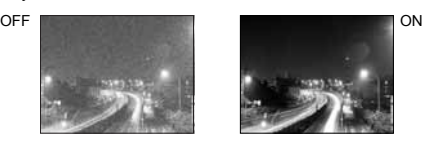

### MENU**[**W**][NOISE REDUCTION]**

#### **[OFF] / [ON]**

- Функція зменшення шуму зображень вмикається одразу ж після зйомки.
- Під час роботи функції зменшення шуму блимає індикатор доступу до карти. Створення нових знімків до завершення блимання індикатора доступу до карти неможливе.
- Під час роботи функції зменшення шуму зображень у видошукачі відображається іконка [busy].

## x **Примітки**

- При встановленні режиму **[GENE**] на **[8]**, функція **[NOISE REDUCTION]** встановлюється на **[ON]**.
- При встановленні режиму **[** $\Box$ ] (Послідовна зйомка) функція **[NOISE REDUCTION]** автоматично встановлюється на **[OFF]**.
- Дана функція може не працювати ефективно за певних умов зйомки або об'єкта зйомки.

## **Колірний простір**

Дана функція дозволяє вибрати як кольори відображатимуться на моніторі комп'ютера або після друку. Перша літера у назві файла зображення вказує на поточний колірний простір. **IG «Ім'я файлу»** (Стор. 69)

Pmdd0000.jpg  $-P : sRGB$ : Adobe RGB

**[sRGB]** Стандартний колірний простір для Windows. **[Adobe RGB]** Колірний простір, який може встановлюватись програмою Adobe Photoshop.

MENU**[**Z**][COLOR SPACE]**

## **Покадрове / Відтворення крупним планом**

Нижче наведені основні операції для перегляду зображень. Однак перед використанням цих функцій виконайте нижченаведений крок 1.

- *1* **Натисніть кнопку** q **(відтворення). (Покадрове відтворення)**
	- Відображається останнє записане зображення.
	- РК-монітор вимикається через 1 хвилину з часу виконання останньої операції. Дана фотокамера автоматично вимикається через 4 години простою. Увімкніть камеру знову.
- **2** За допомогою © виберіть зображення, **які ви бажаєте переглянути. Ви можете також повертати диск управління для переключення в режим відтворення**  $k$ рупним планом  $Q$ .

(Покадрове відтворення)

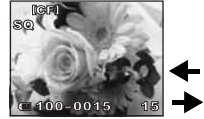

(Відтворення крупним планом)

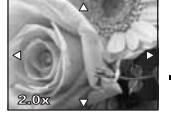

Натисніть <sup>, 9</sup>, щоб змінити позицію відображення крупним планом.

(Відтворення крупним планом)

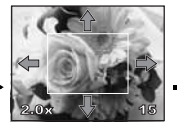

Натисніть  $\mathbb{O}$ , щоб перемістити позицію відображення крупним планом.

(Відтворення крупним планом)

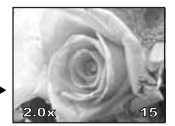

Натисніть © для покадрового перегляду зображень крупним планом.

 $\circledast$ : Відображає кадр, збережений Натисніть кнопку **INFO**. Натисніть кнопку **INFO**. через 10 кадрів назад

- c: Відображає кадр, збережений
- через 10 кадрів вперед<br>: Вілображається наступний калр
- ®) ∶ Відображається наступний кадр<br>ঔ ∶ Відображається попередній кадр
- Щоб вийти з режиму відтворення, натисніть кнопку  $\boxed{\blacktriangleright}$ .
- Натиснення кнопки спуску затвора наполовину відновлює режим зйомки.

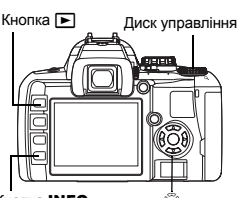

 $K$ нопка **INFO** 

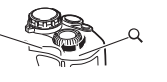

ы  $\Omega$ 

Функції відтворення

## **Індексне відтворення / Календарне відтворення**

Дана функція дозволяє відображати на моніторі декілька зображень одночасно. Це дуже зручно, якщо ви бажаєте швидко знайти серед великої кількості знімків потрібний знімок.

**Під час покадрового відтворення при кожному повертанні диска управління в напрямі** G **число зображень, що відображається на моніторі, змінюється з 4 до 9 до 16 та до 25.**

- 
- (∛ : Перехід до попереднього кадра<br>I∕) : Перехід до наступного кадра
- a: Перехід до верхнього кадра
- c : Перехід до нижнього кадра
- Щоб повернутись в режим покадрового відтворення, поверніть диск управління в напрямі Q.

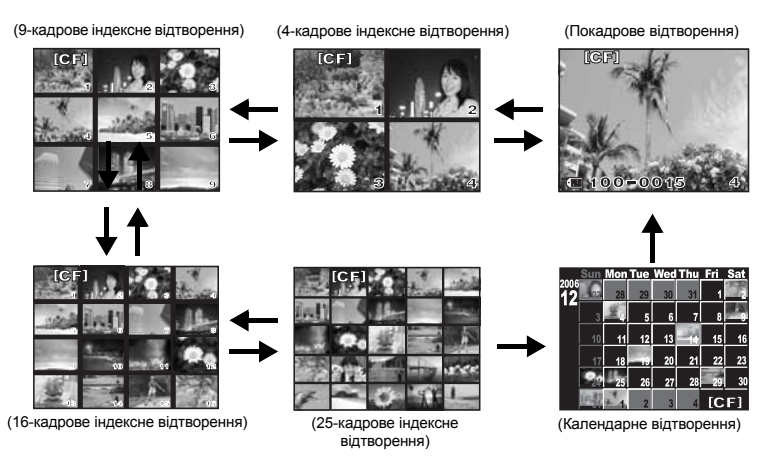

### **Календарне відтворення**

За допомогою цієї функції ви можете відображати зображення за датою їх запису на карту. Якщо в один день було зроблено декілька знімків, тоді на моніторі відображається перший знімок, зроблений у цей день.

3а допомогою  $\widehat{\mathbb{C}}$  виберіть зображення, а тоді натисніть кнопку  $\circledast$ , щоб відтворити вибране зображення на весь екран.

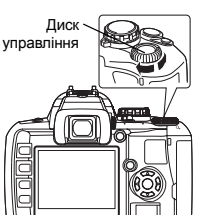

**4**

Функції відтворення

## **Інформаційний екран**

Відображає детальну інформацію про зображення. Світлова інформація може також відображатись на гістограмі та висвітлюватись на графіку.

#### **Натискуйте повторно кнопку** INFO**, доки не відобразиться потрібна вам інформація.**

• Ця настройка зберігається і буде показана при наступному відкриванні інформаційного екрана.

Тільки зображення Інформація 1 Інформація 2

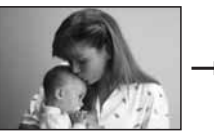

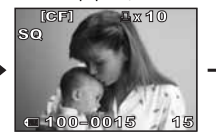

Відображає номер кадра, резервування друку, режим запису та номер файла

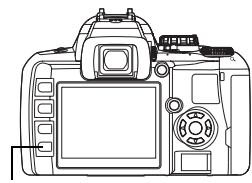

**INFO** 

Кнопка INFO

**Reight**  $\sqrt{x}$  fl $\odot$  $SO$   $11$ . 1/81 00:00  $1100 - 0015$ Ġ

Відображає номер кадра, резервування друку, захист, режим запису, стиснення, дату, час та номер файла

#### **\* Гістограма**

Якщо стовпчики гістограми є вищими справа, зображення може вийти надто світлим. Якщо стовпчики вищі зліва, зображення може вийти занадто темним. Виконайте компенсацію експозиції та зробіть новий знімок.

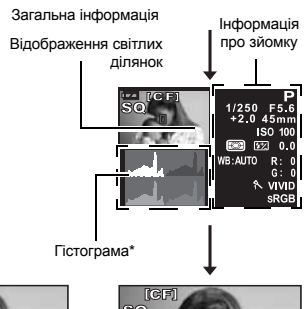

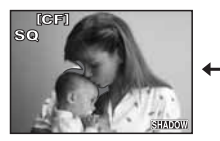

Відображення темних ділянок Відображення світлих ділянок Відображення гістограми

Блимають недотримані (затемнені) ділянки записаного зображення. Відображаєтьсятакожрежим запису.

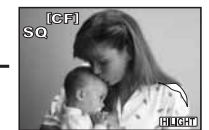

Блимають перетримані (висвітлені) ділянки записаного зображення. Відображається також режим запису.

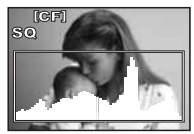

На гістограмі відображається розподіл світла на записаному зображенні (графік світлих ділянок). Відображається також режим запису.

## **Слайд-шоу**

Ця функція послідовно відображає зображення, збережені на карті. Зображення відображаються одне за одним через кожних 5 секунд. Слайд-шоу можна виконувати в режимі перегляду вмісту. Ви можете вибрати число зображень, що будуть відображатись під час слайд-шоу: 1, 4, 9, 16 або 25.

## *1* MENU**[**q**][**m**]**

- **2** Підтвердіть за допомогою  $\mathbb{C}$ .  $\blacksquare$ **11** 1-кадрове відтворення / **[** $\blacksquare$ 41 4-кадрове відтворення / **[**M**]** 9-кадрове відтворення / **[**N**]** 16-кадрове відтворення / **[**O**]** 25-кадрове відтворення
- *3* **Натисніть кнопку** i**, щоб розпочати слайд-шоу.**
- **4** Натисніть кнопку (⊗, щоб зупинити **слайд-шоу.**

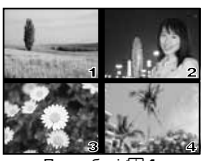

При виборі $E$ 

**4**

## **Примітки**

• Камера вимикається автоматично після 30 хвилин безперервного показу слайд-шоу.

## **Повертання зображень**

Дана функція дозвляє повертати зображення та відтворювати їх у вертикальному положенні під час покадрового перегляду на РК-моніторі. Це дуже зручно при перегляді зображень записаних при вертикальному положенні фотокамери. Зображення будуть автоматично відображатись у правильному положенні навіть при повертанні фотокамери.

#### MENU**[**q**][**y**][ON] [OFF] / [ON]**

- При встановленні на **[ON]** зображення, записані у вертикальному положенні фотокамери, будуть автоматично повернені та відтворені у правильному положенні. Окрім цього, ви можете натиснути кнопку [А, шоб повернути та відтворити зображення.
- Кнопка F

• Повернуте зображення зберігається на карті.

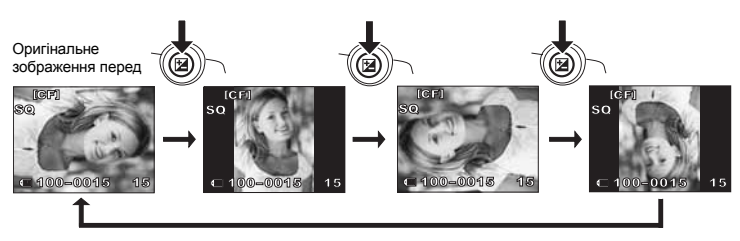

## **Відтворення на телевізорі**

Використовуйте відеокабель, який входить у комплект камери, для відтворення записаних зображень на вашому телевізорі.

- *1* **Вимкніть камеру та телевізор, а тоді підключіть відеокабель, як показано на малюнку.**
- *2* **Увімкніть телевізор та переведіть його у режим відеовходу. Детальнішу інформацію про переключення телевізора у режим відеовходу можна знайти у посібнику користувача телевізора.**
- *3* **Увімкніть камеру та натисніть кнопку** q **(відтворення).**

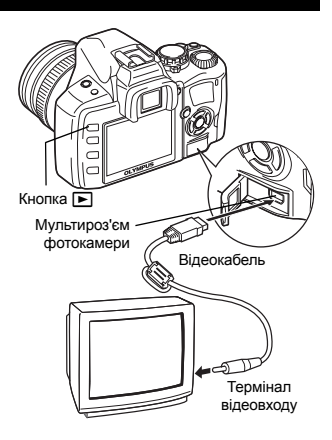

### **Q** Примітки

- Для підключення камери до телевізора використовуйте доданий відеокабель.
- Упевніться, що тип вихідного відеосигналу фотокамери такий самий як і тип відеосигналу телевізора.  $\mathbb{R}$  «Вибір типу відеосигналу перед підключенням до телевізора» (Стор. 71)
- Монітор камери вимикається автоматично при підключенні до неї відеокабелю.
- Зображення може відображатись зміщеним щодо центра у залежності від екрану телевізора.

## **Редагування знімків**

Записані зображення можна редагувати та зберігати як нові зображення. Доступні функції редагування залежать від формату зображення (режим запису зображення). Файли формату JPEG можна друкувати без модифікації. Файли у форматі RAW можна друкувати тільки після їх обробки. Для друку файла RAW спершу конвертуйте його у формат JPEG за допомогою функції редагування файлів RAW.

### **Редагування зображень, записаних у форматі даних RAW**

Камера здійснює обробку зображення (настройка балансу білого та різкості) у форматі даних RAW, а тоді записує дані у новий файл формату JPEG. При перегляді записаних зображень ви можете редагувати їх так, як вам заманеться.

**Обробка зображень здійснюється на основі поточних настройок камери. Якщо ви бажаєте використати інші настройки для редагування, змініть їх спершу у камері.**

### **Редагування зображень, записаних у форматі даних JPEG**

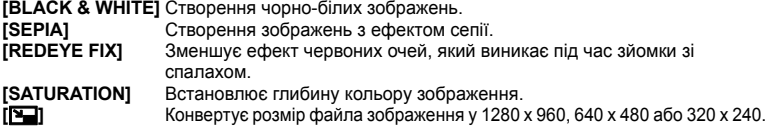

## $1$  **MENU** $\left[\mathbf{F}\right]$  $\left[\mathbf{F}\right]$

## **2** За допомогою ® виберіть **зображення, які ви бажаєте переглянути. Натисніть кнопку**  $\textcircled{\tiny{\textbf{R}}}.$

- Камера розпізнає формат даних зображення.
- При редагуванні інших зображень використовуйте  $\mathbb{Q} \mathbb{Q}$  для вибору зображення.
- Для зображень, записаних у форматі RAW+JPEG, виводиться екран із запитанням щодо редагування відповідних даних.
- Щоб вийти з режиму редагування, натисніть кнопку **MENU**.
- *3* **Вигляд екрана настройок залежить від формату даних зображення. Виберіть дані для редагування та виконайте наступні кроки у залежності від формату даних зображення.**

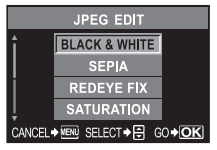

**[BLACK & WHITE] / [SEPIA] / [REDEYE FIX] / [SATURATION] / [**Q**]**

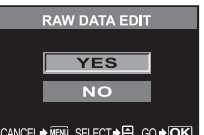

При редагувані зображень формату JPEG При редагуванні зображеньформату RAW

Редагування зображення формату RAW базується на поточних настройках фотокамери. Настройте камеру згідно з вашими вимогами перед початком зйомки.

• Відредаговане зображення зберігається окремо від оригінального зображення.

### **Q** Примітки

• Функція зменшення ефекту червоних очей не працює на зображеннях записаних у форматі **[RAW]**.

Функція зменшення ефекту червоних очей може не працювати у залежності від знімка. Функція зменшення ефекту червоних очей може вплинути й на інші ділянки зображення, окрім очей.

• Функція зміни розмірів недоступна в наступних випадках: Якщо зображення записане у форматі RAW, якщо зображення оброблялось на ПК, якщо на карті пам'яті недостатньо вільного місця, та, якщо зображення було зроблене на іншій камері.

• При зміні розмірів зображення (**[**Q**]**) ви не зможете вибрати більше число пікселів, ніж їх було в оригінального зображення.

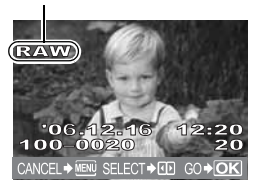

## **Копіювання зображень**

Дана функція дозволяє копіювати зображення з та на носії xD-Picture Card та CompactFlash або Мicrodrive. Дане меню стає доступним після вставляння двох карт. Вибрана карта є джерелом копіювання.

g**[CF / xD]** (Стор. 93)

## **Копіювання всіх кадрів**

- $1$  **MENU**  $\left[\mathbf{F}\right]$   $\left[\mathbf{COPY}$  ALL]
- **2 Натисніть**  $\theta$ .
- **3** За допомогою  $\otimes \otimes$  виберіть [YES].
- **4** Натисніть ⊛.

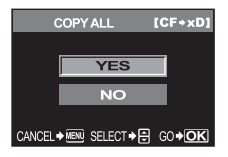

Кнопка Д

**COPY SELECT** 

**YFS** NO CANCEL→ IEN SELECT > E GO > OK

 $[CF+xD]$ 

## **Копіювання вибраних кадрів**

- *1* **Перейдіть до зображення, яке потрібно**  $c$ терти. а тоді натисніть кнопку  $\circledast$ .
	- Вибрані зображення будуть виділені червоними рамками.
	- $\cdot$  Для скасування вибраних зображень натисніть кнопку  $\circledast$ ще раз.
- *2* **Натисніть** p**, щоб перейти до наступного зображення, яке потрібно скопіювати, а тоді натисніть** кнопку  $\textcircled{\tiny{\textsf{m}}}.$
- *3* **Після вибору зображень для копіювання натисніть кнопку** < **(Копіювати).**
- **4** За допомогою  $\otimes \otimes$  виберіть [YES], а тоді **натисніть**  $\textcircled{\tiny{\textsf{R}}}$ .
	- Ви можете копіювати вибрані кадри під час відображення в режимі перегляду вмісту.

## **Покадрове копіювання**

- *1* **Виберіть потрібний кадр та натисніть кнопку** < **(копіювати).**
- **3** а допомогою  $\textcircled{x}$   $\textcircled{x}$  виберіть [YES], а тоді натисніть  $\textcircled{x}$ .

Функції відтворення

## **Захист зображень – Захист від випадкового стирання**

Захистіть зображення, які ви не бажаєте стерти. Захищені зображення не можуть бути стерті при використанні функції покадрового стирання / стирання усіх кадрів.

## **Покадровий захист**

#### **Перейдіть до зображення, яке потрібно стерти, а тоді натисніть кнопку**0 **(захистити).**

•  $\overline{O}$  (іконка захисту) відображається у верхньому правому куті екрана.

#### **Щоб скасувати захист**

Відтворіть захишені зображення, а тоді натисніть кнопку О-

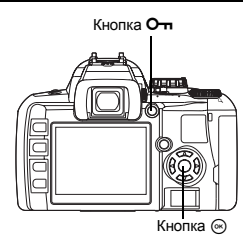

## **Захист вибраних кадрів**

Дана функція дозволяє захищати від стирання декілька вибраних зображень одночасно під час покадрового або індексного відтворення.

- *1* **Перейдіть до зображення, яке потрібно захистити, <sup>а</sup> тоді натисніть** кнопку  $\circledast$ .
	- Вибрані зображення будуть виділені червоними рамками.
	- Для скасування вибраних зображень натисніть кнопку  $\circledast$  ще раз.
	- Під час індексного відтворення натисніть  $\mathbb{C}$ , щоб вибрати зображення, яке потрібно захистити, а тоді натисніть кнопку  $\circledcirc$ .
- *2* **Натисніть** p**, щоб перейти до наступного зображення, яке потрібно захистити, а тоді натисніть кнопку** i**.**
- *3* **Після вибору усіх зображень для захисту натисніть кнопку**0 **(захистити).**

## **Скасування захисту**

Дана функція дозволяє скасувати захист декількох зображень одночасно.

- *1* MENU**[**q**][RESET PROTECT] [YES]** / **[NO]**
- **2** За допомогою  $\circledast \circledast$  виберіть [YES], а тоді натисніть  $\circledast$ .

#### $\blacksquare$  **Примітки**

- Форматування карти стирає усі зображення, навіть якщо вони були захищені.  $(IRF)$  Crop. 93)
- Захищені зображення не підлягають повертанню.

Дозволяє стирати записані зображення. Ви можете вибрати функцію покадрового стирання, яка стирає тільки поточне зображення, функцію стирання всіх кадрів, яка стирає усі зображення, збережені на карті, або функцію стирання вибраних кадрів, яка стирає тільки вибрані кадри.

## **9 Примітки**

- Для зображень записаних у форматі RAW+JPEG функція покадрового стирання стирає тільки зображення формату JPEG, а зображення формату RAW залишаються. При використанні функції стирання всіх кадрів або вибраних кадрів стираються зображення формату RAW та JPEG.
- Захищені зображення не підлягають стиранню. Скасуйте захист зображень, а тоді зітріть їх.
- Відновлення видаленого знімка неможливе.  $\mathbb{R}$  «Захист зображень Захист від випадкового стирання» (Стор. 63)

## $\mathsf{\Omega}$  **Покадрове видалення** Sexual Sexual Sexual Sexual Sexual Sexual Sexual Sexual Sexual Sexual Sexual Sexual Sexual Se

- *1* **Відтворіть зображення, яке потрібно стерти.**
- $2$  **Натисніть** кнопку  $\frac{1}{2}$  (стирання).
- **3** За допомогою  $\otimes \otimes$  виберіть **[YES], а тоді натисніть**  $\circledast$ .

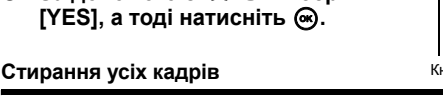

- $1$  MENU  $\triangleright$   $[0]$   $\triangleright$   $[CARD$  SETUP]
- **2** За допомогою  $\otimes$   $\otimes$  виберіть функцію [ALL ERASE], а тоді **натисніть**  $\circledast$ .
- **3** За допомогою  $\otimes \otimes$  виберіть [YES], а тоді натисніть  $\otimes$ . • Усі кадри будуть стерті.

## **Стирання вибраних кадрів**

Дана функція дозволяє стирати декілька вибраних зображень одночасно під час покадрового або індексного відтворення.

- *1* **Перейдіть до зображень, які потрібно стерти, а** тоді натисніть кнопку  $\textcircled{\tiny{\textsf{R}}}$ .
	- Вибрані зображення будуть виділені червоними рамками.
	- Для скасування вибраних зображень натисніть кнопку  $\circledcirc$ ще раз.
	- Під час індексного відтворення натисніть  $\mathbb{C}$ , щоб вибрати зображення, які потрібно стерти, а тоді натисніть кнопку  $\circledcirc$ .
- *2* **Натисніть** p**, щоб перейти до наступних зображень, які потрібно**  $c$ терти, а тоді натисніть кнопку  $\textcircled{\tiny{\textsf{A}}}.$
- **3** Після вибору зображень для копіювання натисніть кнопку  $\mathscr{C}$ **(копіювати).**
- **3** а допомогою  $\textcircled{x}$   $\textcircled{x}$  виберіть [YES], а тоді натисніть  $\textcircled{x}$ .

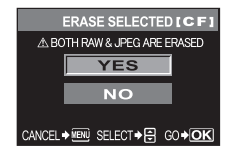

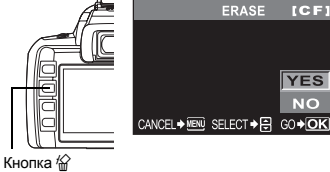

## **Відновлення заводських настройок**

Зазвичай поточні настройки (включаючи внесені вами зміни) зберігаються після вимкнення живлення камери. Дана фотокамера дозволяє відновити заводські настройки за умовчанням за допомогою функції **[RESET]**, а також зареєструвати 2 інші настройки відновлення **[RESET1]** та **[RESET2]** для подальшого використання.

### **MENU IF FAIL FIGUSTOM RESET SETTING!**

**[RESET] / [RESET1] / [RESET2]**

• Якщо настройка вже була зареєстрована, тоді іконка **[SET]** відображається біля опції **[RESET1]** / **[RESET2]**.

**Реєстрація настройок відновлення**

- *1* **Виберіть [RESET1] / [RESET2], щоб зареєструвати настройку, а тоді натисніть кнопку ∅.**
- $2$  Виберіть [SET], а тоді натисніть кнопку  $\circledast$ . • Щоб скасувати реєстрацію, виберіть **[RESET]**.

### **Використання настройок відновлення**

Фотокамера дозволяє відновити настройки за допомогою функції **[RESET1]** або **[RESET2]**, а також відновити настройки за умовчанням.

- **[RESET]**: Відновлює заводські настройки за умовчанням. **[RESET1]** / Відновлює зареєстровані настройки. **[RESET2]**:
- *1* **Виберіть [RESET] / [RESET1] / [RESET2], а** тоді натисніть кнопку  $\textcircled{\tiny{\textsf{M}}}.$
- **2** За допомогою ⊗⊗ виберіть [YES], **а тоді натисніть кнопку** i**.**

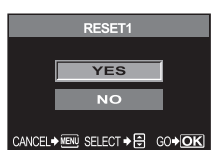

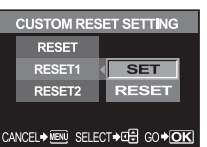

Пристосування настройок /

**5**

функцій

камери

### **Функції, які можна зареєструвати в меню CUSTOM RESET SETTING, та функції, які відновлюють настройки до заводських за умовчанням**

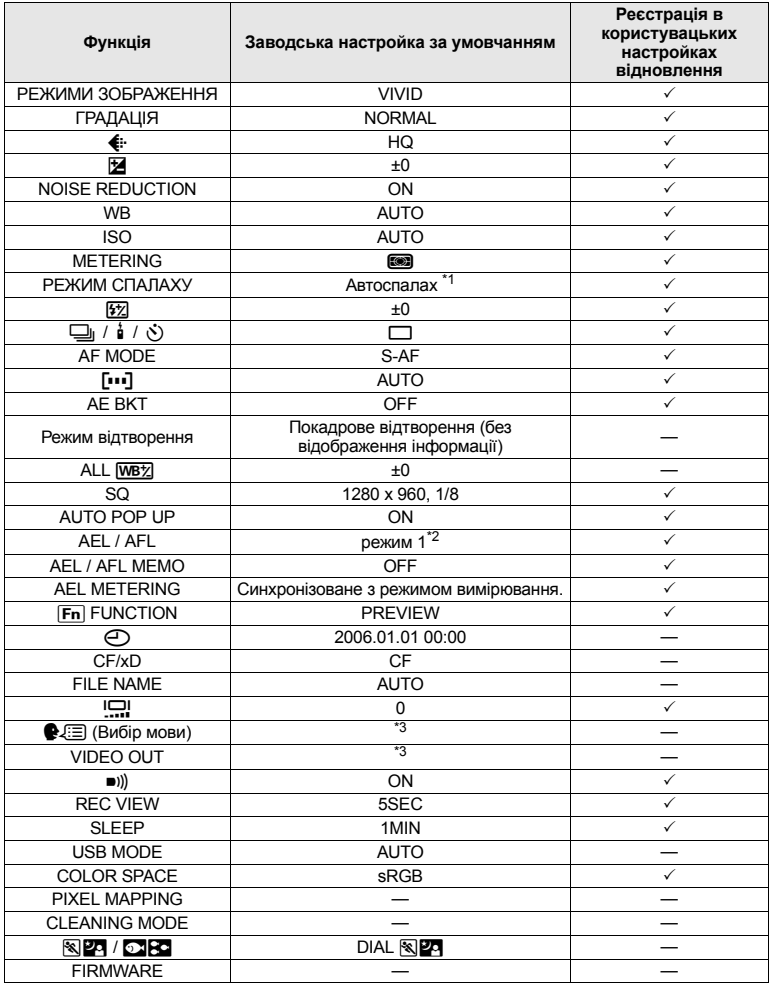

 $\checkmark$ : Не підлягає реєстрації.  $\to$ : Не підлягає реєстрації.

При використанні настройок **[RESET1] / [RESET2]** функції з позначенням «—» збережуть свої<br>поточні настройки. Заводські настройки за умовчанням не відновлюються.

"<br>
3 аводські настройки за умовчанням змінюються у залежності від вибраного режиму експозиції.<br>
"З : Заводські настройки за умовчанням змінюються у залежності від вибраного режиму фокусування.<br>
"З : Заводські настройки за

## **Режим AEL / AFL**

Ви можете використовувати кнопку AEL замість кнопки спуску затвора для виконання операцій автофокусування або вимірювання. Ви можете використовувати цю кнопку у такий спосіб:

- Коли ви бажаєте сфокусуватись на об'єкті, а тоді змінити компонування знімка.
- Коли ви бажаєте встановити експозицію, вимірюючи ділянку, відмінну від тієї, на якій фокусується фотокамера.

Виберіть функцію кнопки, яка відповідатиме операції, що виконуватиметься при натисканні кнопки спуску затвора. Виберіть **[mode1]** або **[mode2]** у відповідному режимі фокусування.

#### MENU**[**Y**][AEL / AFL] [S-AF] / [C-AF] / [MF]**

#### **Режими, доступні в режимі S-AF**

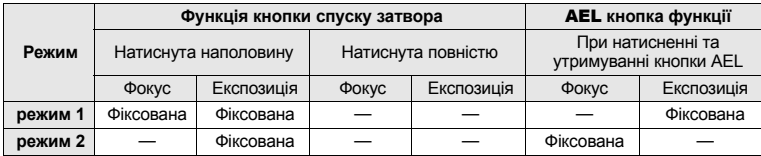

#### **Режими, доступні в режимі C-AF**

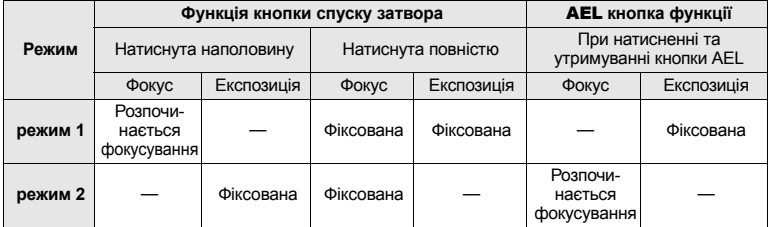

#### **Режими, доступні в режимі ручного фокусування MF**

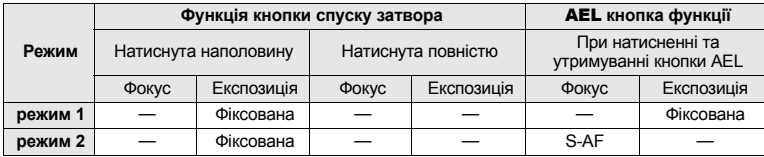

## **Настройки інших функцій**

## **Пам'ять AEL / AFL**

Фотокамера дозволяє зафіксувати та утримувати експозицію при натисканні кнопки AEL (фіксація AE).

### MENU**[**Y**][AEL / AFL MEMO]**

- **[ON]** : Натисніть кнопку AEL, щоб зафіксувати та утримувати експозицію. Натисніть ще раз, щоб скасувати фіксацію експозиції.
- **[OFF]** : Експозиція буде зафіксована тільки при натисканні кнопки AEL.

## **Вимірювання AEL**

Встановлює режим вимірювання після натискання кнопки AEL (Фіксація AE) для фіксації експозиції.

### MENU**[**Y**][AEL METERING]**

### **[AUTO] / [**4**] / [**n**] / [**n**HI] / [**n**SH]**

• **[AUTO]** виконує вимірювання в режимі, вибраному в меню **[METERING]**.

### **Компенсація всього WB**

Дозволяє одночасно застосовувати однакові значення компенсації для всіх режимів балансу білого.

### **MENU** ▶ [**i'<sub>1</sub>**]</sub> ▶ [ALL **[WB**Z]

- **[ALL SET]** : Однакове значення компенсації застосовується для усіх режимів балансу білого.
- **[ALL RESET]**: Одночасно скасовуються всі настройки компенсації балансу білого, застосовані до кожного режиму WB.

### **Якщо ви вибрали параметр [ALL SET]**

- 1) За допомогою  $\circledS$  виберіть напрям кольору. R-B Червоний – Синій / G-M Зелений – Малиновий
- 2) За допомогою  $\circledast\circledast$  встановіть величину компенсації. «Компенсація балансу білого» ( $\mathbb{R}$  Стор. 52)
	- **•** Ви можете перевірити настроєний вами баланс білого.

#### **Якщо ви вибрали [ALL RESET]**

3а допомогою  $\textcircled{2}$  виберіть **[YES]**.

## **Автоматичний вивід спалаху**

Вбудований спалах автоматично виводиться при зйомці в умовах недостатнього освітлення, якщо фотокамера знаходиться в режимі AUTO або в режимі сюжетної програми.

Цей параметр дозволяє вимкнути автоматичне виведення спалаху.

## MENU**[**Y**][AUTO POP UP]**

**[ON]** : Вбудований спалах виводиться автоматично.

**[OFF]** : Вбудований спалах не виводиться автоматично.

## **FRI FUNCTION**

Дозволяє змінити функцію, присвоєну кнопці Fn, на іншу зареєстровану функцію.

## MENU**[**Y**][**; **FUNCTION]**

#### **[OFF]**

Вимикає опцію присвоєння кнопці функцій.

**[**V**]**

Натисніть кнопку Fn, щоб присвоїти їй значення балансу білого. **IG «Встановлення балансу білого одним дотиком» (Стор. 53)** 

### **[TEST PICTURE]**

Натиснувши кнопку спуску затвора одночасно з кнопкою Fn, дозволяє переглянути щойно відзняте зображення без запису його на карту. Це дуже зручно, якщо ви бажаєте перевірити як вийшов знімок, перед його записом на карту.

## **[PREVIEW]**

Утримуючи натисненою кнопку  $F_n$ , ви можете скористатись функцією попереднього перегляду.

**IG «Функція попереднього перегляду» (Стор. 29)** 

## **Ім'я файлу**

Після зйомки зображення камера присвоює йому унікальне ім'я та зберігає його у папці. Ім'я папки та файла можна згодом використовувати для зручної роботи з файлами на комп'ютері. Імена файлів присвоюються так, як показано на малюнку.

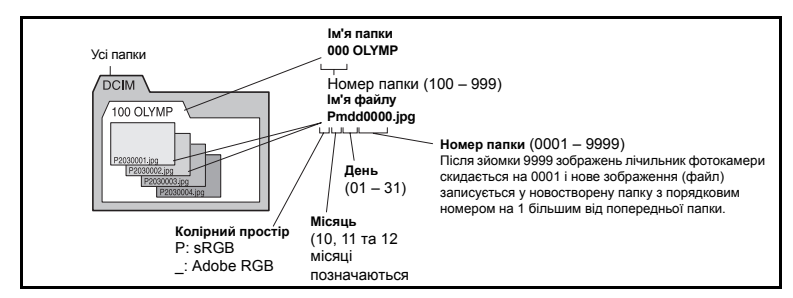

## MENU**[**Z**][FILE NAME]**

- **[AUTO]** : Навіть при вставлянні нової карти номери папок залишаються з попередньої карти. Якщо нова карта містить файл зображення з номером, який співпадає зі збереженим на попередній карті, нумерація файлів нової карти розпочинається з найбільшого номера попередньої карти.
- **[RESET]** : При вставлянні нової карти нумерація папок починається зі 100, а нумерація файлів, починається з 0001. Якщо карта, що вставляється, містить зображення, нумерація файлів розпочинається з номера, який іде після найбільшого номера файла, збереженого на цій карті.
- Якщо і номер папки, і номер файлу досягають відповідних максимальних значень (999/ 9999), тоді, навіть якщо на карті є вільне місце, подальше збереження знімків стає недоступним. Подальша зйомка неможлива. Вставте нову карту.

## **Rec view – Перевірка зображення одразу ж після зйомки**

Дозволяє відобразити знімок на моніторі одразу ж після зйомки та під час запису його на карту, а також вибрати тривалість його відображення. Вона корисна для швидкого контролю тільки що зробленого знімка. Натиснення кнопки спуску затвора наполовину під час перегляду знімків дозволяє одразу ж відновити режим зйомки.

## **MENU** ▶  $[^{2}2]$  ▶ [REC VIEW]

**[OFF]** Знімок, що зберігається на карту, не відображається. **[1SEC]** – **[20SEC]** Встановлює тривалість відображення кожного знімка у секундах. Можна вибирати з кроком в 1 секунду.

Камера подає зумерний сигнал при натисканні кнопок. За допомогою цієї функції ви можете увімкнути або вимкнути зумерний сигнал.

#### MENU**[**Y**][**8**] [OFF] / [ON]**

### **Настройка яскравості монітора**

Дозволяє настроїти яскравість монітора для оптимального перегляду.

## **MENU** ▶ [**î**<sub>2</sub>] ▶ [**I**□<u>]</u>]</u> **За допомогою**  $\mathbb{R}$  $\mathbb{R}$  **настройте яскравість.**

#### **Таймер сплячого режиму**

Після вказаного часу простою камера переходить у сплячий режим (режим очікування) з метою економії заряду акумулятора. Функція **[SLEEP]** дозволяє встановити таймер сплячого режиму. Параметр **[OFF]** скасовує сплячий режим.

Фотокамера активізується одразу ж після натискання будь-якої кнопки (кнопки спуску затвора, кнопок зі стрілками, тощо).

#### MENU**[**Z**][SLEEP] [OFF] / [1MIN] / [3MIN] / [5MIN] / [10MIN]**

## **Режим USB**

Ви можете підключати камеру безпосередньо до комп'ютера або принтера за допомогою доданого USB-кабелю. Вказавши наперед пристрій, що буде підключатись, ви зможете уникнути виконання процедури настройки USB-з'єднання, яка зазвичай вимагається при кожному підключенні кабелю до камери. Детальнішу інформацію щодо підключення камери до іншого пристрою можна знайти у Розділі 6 «Підключення фотокамери до принтера» ( $\mathbb{IG}$ ) Стор. 74) та Розділі 7 «Підключення фотокамери до комп'ютера» ( $\mathbb{IG}$ ) Стор. 78).

## MENU**[**Z**][USB MODE]**

## **[AUTO]**

Екран вибору USB-з'єднання буде відображатись кожного разу при підключенні кабелю до комп'ютера або принтера.

### **[STORAGE]**

Забезпечує USB-з'єднання до ПК та передачу даних на ПК. Також вибирає програмне забезпечення OLYMPUS для підключення до ПК.

### **[CONTROL]**

Дозволяє керувати камерою з ПК за допомогою додаткової програми OLYMPUS Studio.

## **[**<**EASY]**

Можна встановити при підключенні камери до РictBridge-сумісного принтера. Знімки можна друкувати безпосередньо з принтера і без підключення до ПК.

 $R$  «Підключення фотокамери до принтера» (Стор. 74)

## **[**<**CUSTOM]**

Можна встановити при підключенні камери до РictBridge-сумісного принтера. Ви можете друкувати знімки зі встановленою кількістю відбитків, папером для друку та іншими настройками.

**IS «Підключення фотокамери до принтера» (Стор. 74)** 

Ви можете змінити мову, яка використовується для екранних повідомлень та повідомлень про помилки, з АНГЛІЙСЬКОЇ на іншу.

## **MENU** ▶ [**Î**2] ▶ [**@***J*]]

**За допомогою Use** ac **виберіть потрібну мову.**

• Ви можете додати інші мови у вашу камеру за допомогою доданого у комплект програмного забезпечення OLYMPUS Master.

Детальнішу інформацію можна знайти у довідці до програмного забезпечення OLYMPUS Master.

## **Вибір типу відеосигналу перед підключенням до телевізора**

Ви можете вибрати NTSC або PAL відповідно до типу відеосигналу вашого телевізора. Ви повинні встановити тип сигналу, якщо ви бажаєте підключити камеру до телевізора та відтворювати зображення у іншій країні. Перед підключенням відеокабелю обов'язково упевніться у правильності вибору відеосигналу. При виборі неправильного відеосигналу записані знімки не будуть відображатись належним чином на телевізорі.

#### MENU**[**Z**][VIDEO OUT] [NTSC] / [PAL]**

**Типи відеосигналів, що використовуються в основних країнах та регіонах** Перевірте тип відеосигналу перед підключенням камери до телевізора.

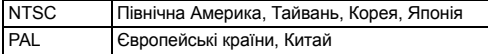

## AB **(Режим підводної зйомки)**

Фотокамера дозволяє переключити режими **[**J **(SPORT)]** та **[**U **(NIGHT+PORTRAIT)]** на диску режимів на **[**A **(UNDER WATER MACRO)]** та **[**B **(UNDER WATER WIDE)]**. Для підводної зйомки використовуйте додатковий протектор для підводної зйомки.

### **MENU** >  $[1]$  >  $[1]$  **DEE**<sub>1</sub>  $[0]$ **PE1 [DIAL**JU**] / [DIAL**AB**]**

## **Програмно-апаратні засоби**

Відображається версія програмно-апаратних засобів вашого виробу. При придбанні аксесуарів до вашої камери або при завантаженні програмного забезпечення вам потрібно знати версії продукції, яку ви використовуєте.

## MENU**[**Z**][FIRMWARE]**

Натисніть d. Відображається версія програмно-апаратних засобів вашого виробу. Натисніть кнопку  $\hat{\infty}$ , щоб повернутись до попереднього екрана.

## **Резервування друку (DPOF)**

## **Резервування друку**

Резервування друку дозволяє вам зберігати даний друк (число екземплярів і дані дати/часу) для збережених на карті фотографій.

Вставте карту з записаними зображеннями у фотокамеру.

Знімки з резервуванням друку можна роздруковувати за допомогою наступних процедур.

#### **Друк у фотолабораторії, що працює з форматом DPOF.**

Знімки друкуються відповідно до збережених настройок друку.

**Друк на принтері, сумісному з форматом DPOF.**

Знімки можна друкувати безпосередньо з принтера і без підключення до ПК. Детальніша інформація наведена в інструкції з експлуатації принтера. В деякий випадках потрібен адаптер для карти пам'яті.

## **Q** Примітки

- Ця фотокамера не може змінювати резервування DPOF, зроблене іншим пристроєм. Вносьте зміни за допомогою початкового пристрою. Окрім цього, настройка нових резервувань друку DPOF за допомогою даної фотокамери призведе до стирання попередніх резервувань друку, встановлених на іншому пристрої.
- Не всі функції можуть бути доступні на всіх принтерах або у всіх фотолабораторіях.
- Дані RAW недоступні для друку.

## **Покадрове резервування**

Виконайте операційні інструкції, щоб здійснити резервування друку для вибраного зображення.

- *1* MENU**[**q**][**<**]**
- **2** Виберіть [Д] та натисніть кнопку ⊗.

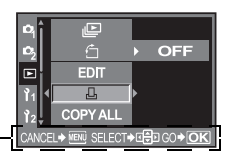

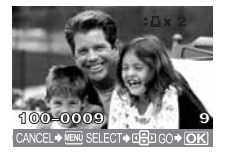

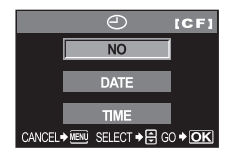

Інструкція з операцій

 $3$  Натисніть  $\textcircled{0}$ , щоб вибрати **зображення для встановлення резервувань друку, а тоді натискуйте** ca**, щоб встановити кількість відбитків.** 

## **4** Після завершення натисніть кнопку ⊗.

- Виводиться екран меню для покадрового резервування.
- *5* **За допомогою кнопок** i **виберіть формат дати та часу.**

**[NO]** Знімки друкуються без дати й часу. **[DATE]** Всі знімки друкуються з датою зйомки. **[TIME]** Всі знімки друкуються з часом зйомки.

<sup>•</sup> Щоб встановити резервування друку для інших зображень, повторіть цей крок.
## **Резервування всіх знімків**

Застосовує резервування друку до всіх зображень, збережених на карті. Число відбитків встановлюється на 1.

- *1* MENU**[**q**][**<**]**
- $2$  Виберіть [ $\mathbb{H}$ ] та натисніть кнопку  $\circledast$ .
- **3 а допомогою кнопок ( виберіть формат дати та часу.<br><b>INOI** Внімки друкуються без дати й часу. **[NO]** Знімки друкуються без дати й часу. **[DATE]** Всі знімки друкуються з датою зйомки. **[TIME]** Всі знімки друкуються з часом зйомки.
- $4$  Виберіть [SET], а тоді натисніть кнопку  $\circledast$ .

## **Скасування даних резервування друку**

Ви можете скасувати всі дані резервування друку або тільки дані для вибраних знімків.

# *1* MENU**[**q**][**<**]**

**Скасування даних резервування друку для всіх знімків**

- **2** Виберіть [Д] або [ДН] та натисніть кнопку ⊛.
- $3$  Виберіть [RESET] та натисніть кнопку  $\circledast$ .

**Скасування даних резервування друку для вибраного знімка**

- $2$  **Виберіть** [ $\Box$ ] та натисніть кнопку  $\textcircled{\tiny{\textcircled{\tiny{}}}}$ .
- $3$  Виберіть [KEEP] та натисніть кнопку  $\circledast$ .
- **4** За допомогою  $\circledR$  виберіть зображення з даними резервування **друку, які ви бажаєте скасувати, а тоді натисніть** c**, щоб встановити число відбитків на 0.**
- $5$  Після завершення натисніть кнопку  $\circledast$ .
- *6* **За допомогою кнопок** i **виберіть формат дати та часу.** • Дана настройка застосовується до усіх кадрів із даними резервування друку.
- *7* **Виберіть [SET], <sup>а</sup> тоді натисніть кнопку** i**.**

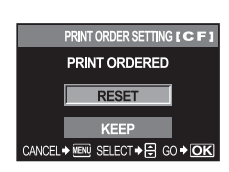

Друк

**6**

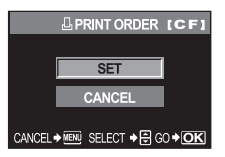

# **Прямий друк із фотокамери (PictBridge)**

За допомогою підключення фотокамери до принтера, сумісного з технологією PictBridge за допомогою кабелю USB ви можете безпосередньо друкувати записані фотографії. Щоб довідатися, чи підтримує ваш принтер стандарт PictBridge, зверніться до посібника з експлуатації принтера.

## **PictBridge**

Це стандарт, який дозволяє підключати до обладнання принтери, вироблені різними виробниками, а також друкувати знімки безпосередньо з камери.

## **STANDARD**

Всі принтери, що підтримують технологію PictBridge, мають стандартні настройки друку. Вибравши [**LI<sub>S</sub>TANDARD]** на екрані настройок ( $\mathbb{R}$  Стор. 75), ви можете друкувати знімки згідно з даними настройками. За детальнішою інформацією щодо стандартних настройок вашого принтера зверніться до посібника користувача принтера або сконтактуйтесь із виробником вашого принтера.

- Доступні режими та настройки друку, наприклад, формат паперу, можуть різнитись у залежності від типу принтера. Детальніша інформація наведена в інструкції з експлуатації принтера.
- Докладні відомості про типи паперу для друку, чорнильні картриджі, тощо можна знайти в посібнику користувача принтера.

### **Q** Примітки

- Використовуйте повністю заряджений акумулятор для друку.
- Зображення, записані у форматі даних RAW не підлягають друку.
- Камера не переходить у сплячий режим, якщо вона підключена до принтера за допомогою USB-кабелю.

## **Підключення фотокамери до принтера**

Використовуйте вхідний в комплект кабель USB для з'єднання фотокамери з принтером, який сумісний з технологією PictBridge.

- *1* **Увімкніть принтер <sup>і</sup> підключіть USB-кабель до мультироз'єму фотокамери та до USB-порта принтера.**
	- Детальну інформацію про увімкнення принтера і розташування USB-порта можна знайти в посібнику користувача принтера.

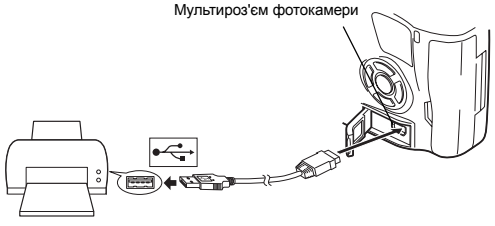

## *2* **Увімкніть фотокамеру.**

• Відображається вікно вибору USB-з'єднання.

# *3* **За допомогою** p **виберіть [**<**EASY] або [**<**CUSTOM].**

## **Якщо ви вибрали [**<**EASY]**

• Перейдіть до «Простий друк» (Стор. 75).

## **Якщо ви вибрали [**<**CUSTOM]**

• Відображається повідомлення **[ONE MOMENT]** і виконується з'єднання фотокамери та принтера. Перейдіть до «Настройки друку користувача» (Стор. 75).

## **Q** Примітки

• Якщо екран не відображається упродовж декількох хвилин, вимкніть камеру та розпочніть знову з Кроку 1.

## **Простий друк**

## **1** За допомогою  $\bigcirc$  виведіть на монітор фотокамери зображення, **які ви бажаєте надрукувати.**

• Виведіть зображення для друку на екран фотокамери та підключіть фотокамеру до принтера за допомогою USBкабелю. НаРК-моніторі відображається екран, зображений справа.

# *2* **Натисніть кнопку** < **(Друк).**

- Після завершення друку на моніторі фотокамери відображається екран вибору зображення. Для друку наступного зображення натисніть  $\textcircled{4}$ , щоб вибрати знімок, а тоді натисніть кнопку  $\boldsymbol{\Pi}$
- Щоб вийти, відключіть USB-кабель від фотокамери під час відображення на ній екрана вибору зображення.

Виконайте операції, вказані ось тут.

## **Настройки друку користувача**

## *1* **Для настройки параметрів друку виконайте інструкції <sup>з</sup> операцій.**

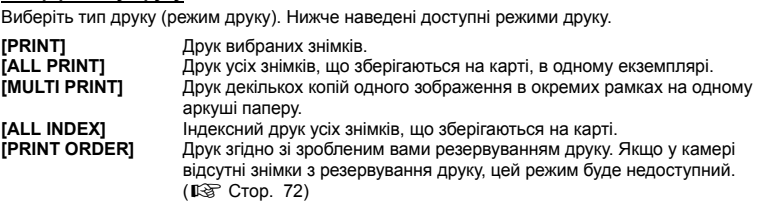

#### **Настройки паперу для друку**

**Вибір режиму друку**

Дана настройка залежить від типу принтера. Якщо доступна тільки настройка STANDARD, ви не можете змінити цю настройку.

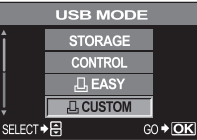

**PRINT MODE SELECT PRINT ALL PRINT MULTI PRINT ALL INDEX** 

SELECT > B GO > OK

 $EXIT \rightarrow 0$ 

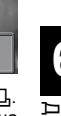

**[SIZE]** Встановлює формат паперу, який підтримується принтером. **[BORDERLESS]** Вибір друку зображення з полями або без полів.

**[PICS / SHEET]** Вибирає число знімків на аркуші. Відображається при виборі **[MULTI PRINT]**.

### **Вибір зображень для друку**

Виберіть знімки для друку. Вибрані знімки можуть бути роздруковані пізніше (покадрове резервування) або знімок, який відображається, може бути роздрукований одразу.

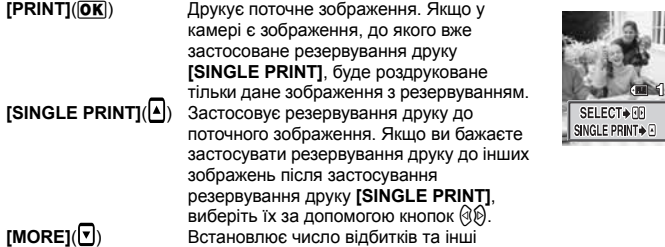

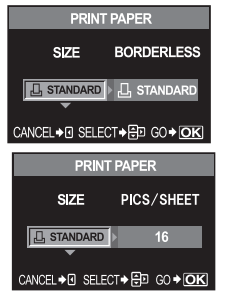

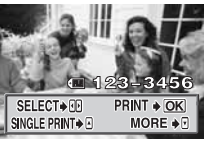

параметри для поточного зображення, а також дозволяє вибрати, чи друкувати його.

**IG «Настройка даних друку» (Стор. 76)** 

## **Настройка даних друку**

Виберіть, чи потрібно друкувати такі дані, як дату, час та ім'я файла.

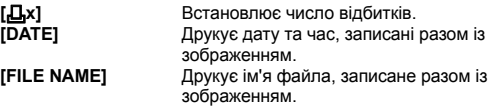

## *2* **Після вибору зображень для друку та встановлення даних друку виберіть параметр [OK], а тоді натисніть кнопку** i**.**

**[OK]** Передає зображення для друку на принтер.<br>**[CANCEL]** Скасовує настройки. Усі дані резервування **[CANCEL]** Скасовує настройки. Усі дані резервування друку будуть втрачені. Якщо ви бажаєте зберегти дані резервування друку та зробити інші настройки, натисніть  $\textcircled$ . Ви повернетесь до попередньої настройки.

• Для зупинки та скасування друку натисніть кнопку  $\circledast$ .

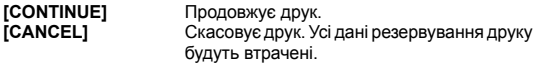

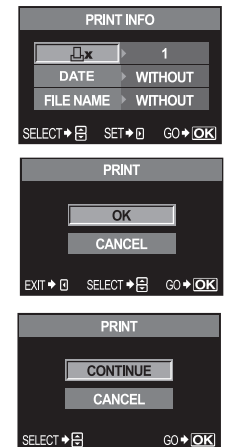

# **7 Використання програмного забезпечення OLYMPUS Master**

## **Блок-схема**

Підключіть камеру до комп'ютера за допомогою USB-кабелю і тоді ви зможете легко передавати зображення з карти на комп'ютер за допомогою доданого програмного забезпечення OLYMPUS Master.

#### **Що слід підготувати**

- Компакт-диск із програмним забезпеченням OLYMPUS Master
- USB-кабель
- Комп'ютер, обладнаний USB-портом

Встановлення програмного забезпечення OLYMPUS Master (Див. посібник зі встановлення, включений на компакт-диску OLYMPUS Master)

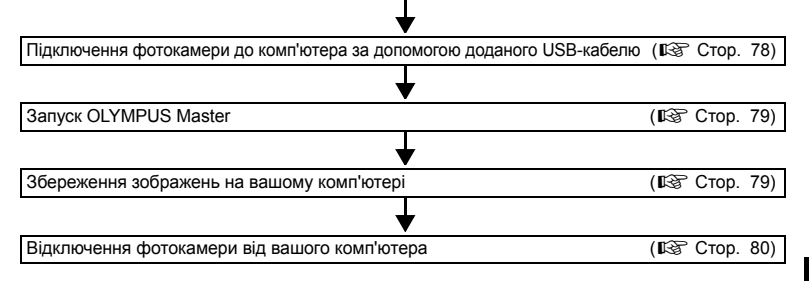

# **Використання доданого програмного забезпечення OLYMPUS Master**

## **Що таке OLYMPUS Master?**

OLYMPUS Master це програма для обробки зображень із функціями перегляду та редагування знімків, зроблених вашою цифровою камерою. Після встановлення програми на комп'ютері ви можете скористатись наступними її функціями:

- z **Передача зображень із камери на змінні носіх або на комп'ютер**
- **Перегляд зображень** Ви зможете переглядати слайд-шоу та відеозаписи зі звуком.
- **Групування та організація зображень** Ви зможете організовувати зображення, відображаючи їх у календарному форматі. За допомогою дати зйомки або ключових слів ви зможете швидко знайти потрібне вам зображення.
- z **Коригування зображень за допомогою фільтрів та функцій коригування**
- **Редагування зображень** Ви зможете повертати, обрізати або змінювати розмір зображень.
- z **Великий перелік форматів для друку** Ви можете друкувати на великому переліку форматів, включаючи індексний друк, календарі, листівки, тощо.

Детальнішу інформацію про інші функції програми OLYMPUS Master, а також щодо того, як користуватись нею, можна знайти у довідці програми OLYMPUS Master **[Help]** або у посібнику користувача програми OLYMPUS Master.

# **Підключення фотокамери до комп'ютера**

Підключіть камеру до комп'ютера за допомогою доданого USB-кабелю.

- *1* **Підключіть один кінець доданого USB-кабелю до USB-порту комп'ютера, а другий – до мультироз'єму фотокамери.**
	- Розташування USB-порта залежить від конструкції комп'ютера. Детальнішу інформацію можна знайти у посібнику користувача комп'ютера.

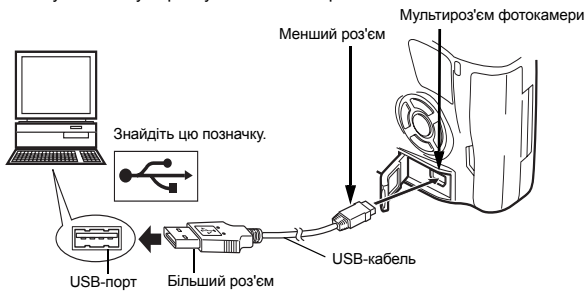

## *2* **Перемістіть вимикач живлення камери на** ON**.**

• Відображається вікно вибору USB-з'єднання.

 $3$  **Натисніть**  $\circledcirc$  $\circledcirc$ . щоб вибрати  $[STORAGE]$ . Натисніть кнопку  $@$ . *4* **Комп'ютер розпізнає камеру як новий**

## **пристрій.**

• Windows

При першому підключенні камери до вашого комп'ютера він спробує автоматично розпізнати камеру. Клацніть на **[OK]** після появи повідомлення про завершення встановлення. Комп'ютер розпізнає камеру, як **[Removable Disk i].** 

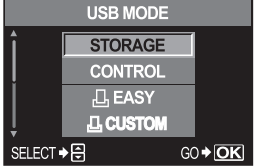

• Macintosh

iPhoto є програмою обробки зображень за умовчанням для Mac OS. При першому підключенні цифрової камери Olympus програма iPhoto запускається автоматично. Закрийте програму iPhoto та запустіть програму OLYMPUS Master.

## **Примітки**

• Коли камера підключена до комп'ютера, жодна з її кнопок не працює.

# **Запуск програми OLYMPUS Master**

## **Windows**

- *1* **Клацніть двічі на іконці (OLYMPUS Master), що на робочому столі.**
	- Виводиться основне вікно програми OLYMPUS Master

## **Macintosh**

- *1* **Клацніть двічі на іконці (OLYMPUS Master), що <sup>у</sup> папці [OLYMPUS Master].**
	- Виводиться основне вікно програми OLYMPUS Master.
	- При першому використанні програми виводиться діалогове вікно з запитом ввести інформацію користувача. Введіть ваше ім'я **[Name]** та серійний номер **[OLYMPUS Master serial number]** програми OLYMPUS Master, який є надрукований на прикріпленій етикетці, а тоді виберіть ваш регіон.

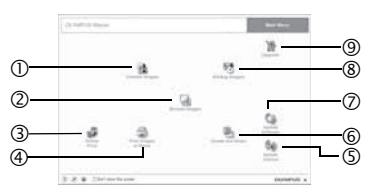

- 1 **Кнопка [Transfer Images]** Передає зображення з камери або змінного носія.
- 2 **Кнопка [Browse Images]** Відображається вікно «Browse» (перегляд).
- 3 **Кнопка [Online Print]** Відображеється вікно віртуального друку.
- 4 **Кнопка [Print Images at Home]** Відображається меню друку.
- 5 **Кнопка [Update Camera]** Дозволяє оновити програмно-апаратні засоби вашої фотокамери до найновішої версії.
- 6 **Кнопка [Create and Share]** Відображається меню для роботи з зображеннями.
- 7 **Кнопка [Update Software]** Ви можете оновити програмне забезпечення OLYMPUS Master до останньої версії.
- 8 **Кнопка [Backup Images]** Робить копії зображень на змінних носіях. 9 **Кнопка [Upgrade]**
	- Відображає діалогове вікно, яке дозволяє оновити програму до OLYMPUS Master Plus.

## **Закривання програми OLYMPUS Master**

*1* **Клацніть на (Вихід) <sup>в</sup> головному меню програми.**

• Програма OLYMPUS Master закривається.

# **Відтворення зображень із фотокамери на екрані комп'ютера**

## **Завантаження зображень на комп'ютер з метою їх збереження**

Збережіть зображення, завантажені з камери, на вашому комп'ютері.

- *1* **Клацніть на (Передача зображень) <sup>в</sup> головному меню програми OLYMPUS Master.** 
	- З'являється меню з папками, які містять файли для копіювання.

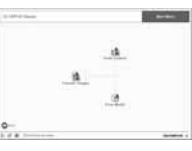

- З'являється вікно, яке містить файли для копіювання. Відображаються піктограми усіх зображень, збережених у камері.
- *3* **Виберіть файл зображення, яке ви бажаєте зберегти на комп'ютері, а тоді клацніть на кнопці [Transfer Images].** 
	- Відображається повідомлення.
- *4* **Клацніть на кнопці [Browse images now.].** 
	- Відображаються зображення, завантажені у вікно браузера.
	- Клацання на **[Menu]** у вікні браузера дозволяє повернутись у головне меню.
	- Не відкривайте кришку відсіку акумулятор / карти камери, коли блимає індикатор доступу до карти. Це може призвести до пошкодженя файлів зображень.

# **Відключення камери від комп'ютера**

Після завантаження зображень із камери у комп'ютер ви можете відключити камеру від вашого комп'ютера.

- *1* **Упевніться, що індикатор доступу до карти перестав блимати.**
- *2* **Виконайте наступні кроки <sup>у</sup> залежності від операційної системи вашого комп'ютера.**

# **Windows 98SE**

- 1) Клацніть двічі на іконці **[My Computer]**, а тоді клацніть правою кнопкою миші на **[Removable Disk]**, для відображення меню.
- 2) Клацніть у меню на параметрі **[Eject]**.

# **Windows Me / 2000 / XP**

- 1) На панелі повідомлень клацніть на іконці змінного обладення .
- 2) Клацніть на виринаючому повідомленні.
- 3) Клацніть на **[OK]**, що у вікні **[Safe to Remove Hardware]**.

# **Macintosh**

- 1) При перетяганні на робочий стіл піктограми **[Untitled]** або **[NO\_NAME]** піктограма сміттєвої корзини перетворюється на піктограму витягання. Перетягніть і скиньте піктограму пристрою на піктограму витягання.
- *1* **Відключіть USB-кабель від камери.**

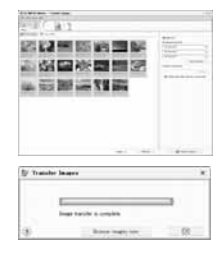

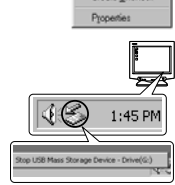

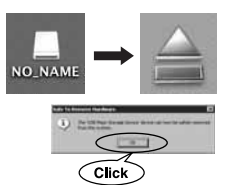

програмного

забезпечення

OLYMPUS Master

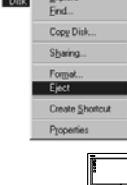

0<sub>per</sub> Explore

Removable

 $Dist(F)$ 

### $\blacksquare$  **Примітки**

• Для користувачів Windows Me / 2000 / XP:

При клацанні на [Unplug or Eject Hardware] відображається попереджувальне повідомлення. У такому випадку упевніться, що жодні дані не завантажуються з камери, а також, що не відкрита жодна програма, яка має доступ до файлів зображень камери. Закрийте таку програму та клацніть на [Unplug or Eject Hardware] знову, а тоді відключіть кабель.

## **Перегляд знімків**

- *1* **Клацніть на (Огляд зображень) <sup>в</sup> головному меню програми OLYMPUS Master.**
	- Відображається вікно «Browse» (перегляд).
- *2* **Клацніть двічі на піктограмі зображення, яке ви бажаєте переглянути.**
	- Екран переключається у режим Перегляду, збільшуючи зображення.
	- Клацання на **[Menu]** у вікні браузера дозволяє повернутись у головне меню.

Зменшене зображення

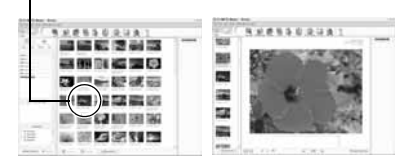

# **Передача зображень на комп'ютер без використання програми OLYMPUS Master**

Ваша камера підтримує USB Mass Storage Class. Ви можете передавати зображення на комп'ютер, підключивши камеру до комп'ютера за допомогою доданого USB-кабелю. Це може бути зроблено навіть без використання програми OLYMPUS Master. Наступні операційні системи сумісні з USB-з'єднанням:

Windows : Windows 98SE / Me / 2000 Professional / XP Macintosh  $\cdot$  Mac OS 9.0 – 9.2 / X

## **Q** Примітки

- Користувачам Windows 98SE потрібно встановити USB-драйвер. Перед тим, як підключити фотокамеру до комп'ютера за допомогою USB-кабелю, натисніть двічі на файли із наступних папок на компакт-диску OLYMPUS Master CDROM. При встановленні програми OLYMPUS Master одночасно встановлюється USB-драйвер. Ім'я жорсткого диска комп'ютера: \USB\INSTALL.EXE
- Навіть, якщо ваш комп'ютер має USB-роз'єм, передача даних може не працювати правильно, якщо ви використовуєте одну із нижченаведених операційних систем, або якщо ви маєте додатковий USB-роз'єм (карту розширення, тощо).
	- Windows 95 / 98 / NT 4.0
	- Windows 98SE модернізований із Windows 95 / 98
	- Mac OS 8.6 та наступні версії
	- Передача даних не гарантується на ПК домашньої зборки або на ПК із ОС фабричного встановлення.

## **Поради щодо зйомки та корисна інформація**

### **Поради перед початком зйомки**

#### **Камера зі вставленим акумулятором не вмикається**

#### **Акумулятор заряджений не повністю**

• Зарядіть акумулятор за допомогою зарядного пристрою.

#### **Акумулятор може тимчасово не працювати через холод**

• За умов низьких температур експлуатаційні властивості акумулятора погіршуються, або заряд акумулятора може бути недостатньо потужним для увімкнення фотокамери. Дістаньте акумулятор з відсіку та зігрійте його, поклавши на деякий час в кишеню.

#### **При натисненні кнопки спуску затвора не виконується зйомка**

#### **Фотокамера вимкнулась автоматично**

• Щоб зберегти заряд акумулятора, коли фотокамера увімкнена і не використовується (увімкнений монітор), вона переключається через заданий проміжок часу в сплячий режим і перестає працювати. У такому випадку її РК-монітор гасне. Дана фотокамера автоматично вимикається через 4 години простою. Щоб розпочати роботу з фотокамерою, її слід знову увімкнути.  $\mathbb{R}$  «Таймер сплячого режиму» (Стор. 70)

#### **Спалах заряджається**

 $\cdot$  Блимання іконки  $\clubsuit$  на панелі управління або у видошукачі, коли активований спалах, означає, що виконується зарядження сплаху. Зачекайте, доки блимання зупиниться, а тоді натисніть кнопку спуску затвора.

### **Неможливо сфокусувати фотокамеру**

• Якщо іконка автофокусування (AF) блимає у видошукачі, це означає, що фотокамера не може сфокусуватись за допомогою функції автофокусування. Натисніть кнопку спуску затвора знову.

### **Увімкнення функції зменшення шуму зображення**

• Шум особливо помітний під час зйомки нічних сюжетів із використанням довгих витримок затвора. Фотокамера автоматично виконує операцію щодо зменшення шуму зображення при зйомці з довгими витримками. У цей час зйомка є недоступною. Ви можете встановти параметр **[NOISE REDUCTION]** на **[OFF]**.  $\mathbb{R}$  «Зменшення шуму» (Стор. 55)

### **Не встановлені дата та час.**

#### **У фотокамері використовуються настройки, що були встановлені до її придбання**

• Настройки дати та часу на фотокамері в момент придбання не встановлені. Перед початком використання фотокамери встановіть дату та час. LS «Встановлення дати та часу» (Стор. 7)

### **З камери був вийнятий акумулятор**

• Заводські базові настройки дати й часу будуть відновлені, якщо залишити фотокамеру без акумулятора на 1 день. Перед зйомкою важливих фотографій перевірте правильність настройки дати і часу.

**8**

### **Неведення фокусу на об'єкт.**

Залежно від особливостей розташування об'єкта існує декілька способів наведення фокуса.

#### **Рамка AF не фокусується на об'єкті зйомки**

- Використовуйте фіксацію фокуса для фокусування AF на об'єкті.
	- $\mathbb{R}$  «Якщо не вдається встановити фокус (Фіксація фокусу)» (Стор. 30)

#### **Рамка AF фокусується на інших об'єктах, а не на об'єкті зйомки**

• Встановіть  $\lceil \cdot \cdot \rceil$  (Вибір рамки АF) на  $\lceil \cdot \rceil$  та сфокусуйтесь на центрі зображення. **IG «Вибір точки автофокусування» (Стор. 43)** 

#### **Об'єкт рухається дуже швидко**

• Сфокусуйте фотокамеру на точці, яка знаходиться приблизно на тій самій відстані, що й об'єкт, який ви бажаєте сфотографувати (натиснувши кнопку спуску затвора до половини), скомпонуйте знімок і дочекайтесь появи об'єкта в кадрі.

#### **Зйомка крупним планом з використанням макрооб'єктива**

• При використанні макрооб'єктива для зйомки крупним планом іноді буває важко сфокусуватись на об'єкті за допомогою автофокусування при великій степені збільшення об'єкта зйомки. Виконайте фокусування вручну (MF), повертаючи кільце фокусування.  $\mathbb{R}$  «Ручне фокусування (МЕ)» (Стор. 45)

#### **Зйомка в темноті**

• Вбудований спалах може працювати як допоміжний промінь автофокусування. Спалах допомагає здійснювати фокусування в умовах із недостатнім освітленням в режимі автофокусування.  $\mathbb{R}$  «Використання вбудованого спалаху» (Стор. 35)

### **Об'єкти, на які важко навести фокус**

У наступних ситуаціях можуть виникати труднощі з автофокусуванням.

Іконка AF блимає. Неможливо сфокусуватись на таких об'єктах:

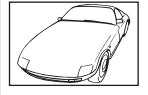

Об'єкт із низькою контрастністю

Іконка AF світиться, однак об'єкти не сфокусовані.

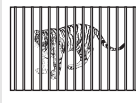

Об'єкти, розташовані на різних відстанях

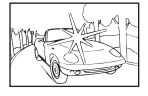

Надзвичайно яскраве світло у центрі рамки

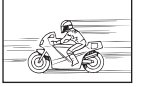

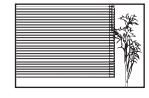

Решітчастий об'єкт

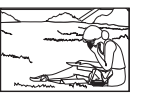

Швидко рухомий об'єкт Об'єкт знаходиться за межами рамки автофокусування

Спробуйте сфокусуватись на об'єкті з високим контрастом, що знаходиться на такій самій відстані, що й об'єкт зйомки, виставте композицію та зробіть знімок.

**8**

Існує декілька факторів, які обумовлюють розмитий вигляд зображень.

### **Об'єкт зйомки надто темний**

• Виставте витримку затвора відповідно до яскравості об'єкта зйомки. При зйомці з довгою витримкою темних об'єктів розмиття може виникати внаслідок руху об'єкта зйомки. Окрім цього, якщо у режимі **конд (Сюжетний режим) вимкнений спалах**, тоді витримка затвора стає ще довшою.

Закріпіть фотокамеру на штативі. Зменшити розмиття вам допоможе також використання пульта дистанційного керування (можна придбати додатково). Ви можете також спробувати знімати з використанням функції **[**[**w**] (DIS MODE)] в режиміg (Сюжетний режим). Оскільки чутливість ISO збільшується автоматично ви можете робити знімки в умовах із недостатнім освітленням із вимкненим спалахом.

## **Фотокамера може злегка зміщуватись при натисканні кнопки спуску затвора**

**•** Натискайте кнопку спуску затвора акуратніше або надійніше утримуйте фотокамеру обома руками.

## **Зйомка зображень без спалаху**

В умовах із недостатнім освітленням вбудований спалах фотокамери спрацьовує автоматично. Якщо об'єкт знаходиться надто далеко, спрацьовування спалаху може дати нульовий ефект. Нижче наведені деякі поради щодо зйомки без спалаху за зазначених умов.

### **Встановіть** SOENE (Сюжетний режим) на [(C) (DIS MODE)]

• Оскільки чутливість ISO збільшується автоматично ви можете робити знімки в умовах із недостатнім освітленням із вимкненим спалахом.

## **Встановіть підвищене значення [ISO]**

• Встановіть підвищене значення **[ISO]**. Зображення може виходити зернистим. **IG «ISO – встановлення потрібної чутливості до світла» (Стор. 50)** 

## **Знімок є дуже зернистим**

Існує декілька факторів, які обумовлюють зернистий вигляд зображень.

### **Підвищення чутливості ISO**

• При збільшенні чутливості **[ISO]** на зображенні може з'являтись «шум» – небажані кольорові плями або перехід кольору, що зумовлює зернистість зображення. Дана фотокамера має функцію, яка дозволяє робити знімки з високою чутливістю, з одночасним усуненням шуму; однак, застосування підвищеної чутливості ISO призводить до більш зернистого вигляду знімків, ніж при застосуванні меншої чутливості.

**IG «ISO – встановлення потрібної чутливості до світла» (Стор. 50)** 

## **Знімок виходить блідим**

Це може траплятись, якщо знімок робився в умовах контрового або напівконтрового освітлення. Цей феномен ще називають засвіченням зображення. Наскільки це можливо, уникайте компонування знімка з потраплянням на об'єкт потужного світла. Ефект засвічення може траплятись навіть без наявності сильного світла. Використовуйте бленду для захисту об'єктива від потрапляння у нього сильного світла. Якщо бленда об'єктива не допомагає, спробуйте заслонити об'єктив від світла рукою.

Причина різниці між кольорами на знімку та фактичними кольорами об'єкта зйомки полягає у властивостях джерела освітлення об'єкту. Функція **[WB]** дозволяє фотокамері правильно визначити кольори. Зазвичай оптимальний баланс білого забезпечується настройкою **[AUTO]**, однак у залежності від об'єкта зйомки іноді бажано спробувати змінити настройки **[WB]**.

- Якщо об'єкт знаходиться в тіні у сонячний день.
- Якщо об'єкта водночас освітлено природнім та штучним світлом, наприклад, якщо він знаходиться біля вікна.
- Якщо на зображенні відсутній білий колір **IG «Баланс білого – настройка колірного тону» (Стор. 50)**

## **Зйомка сюжетів на білих піщаних пляжах або на снігу**

Зазвичай білі об'єкти, наприклад, сніг, виходять на знімках темнішими. Існує декілька способів забезпечення білого кольору.

- Настройте **[**F**]** в напрямі **[+]**.
- Для зйомки використовуйте режим **[BEACH & SNOW]**, що у **КОЗИЗ** (Сюжетний режим). Він найкраще підходить для зйомки моря або засніжених вершин у сонячний день. **IG «Сюжетні програми» (Стор. 25)**
- Використовуйте **[O]HII** (Керування яскравістю). Розташуйте об'єкт, який потрібно висвітлити, у центрі видошукача та натисніть наполовину кнопку спуску. Яскравість центральної ділянки зображення буде висвітлена.

 $\mathbb{R}$  «Режим вимірювання – Зміна системи вимірювання» (Стор. 48)

• Використовуйте для зйомки функцію автобрекетингу. Якщо вам не відома величина компенсації експозиції, спробуйте скористатись автобрекетингом. Величина компенсації змінюється при кожному натисканні кнопки спуску затвора. При встановленні більшої компенсації експозиції ви можете змінювати її величину в обидві стороно перед зйомкою зображення.

П «Компенсація експозиції – Зміна яскравості зображення» (Стор. 49)

## **Зйомка об'єктів у контровому освітленні**

При контровому освітленні об'єкта зйомки він вийде на знімку темнішим, ніж насправді. Це стається внаслідок того, що фотокамера визначає експозицію за яскравістю всього екрана.

- Встановіть параметр **[METERING]** на **[**n (точкове вимірювання) **]**, щоб вимірювати експозицію об'єкта зйомки в центрі кадра. Після цього змініть композицію, розташувавши об'єкт у центрі кадра. Утримуючи натисненою кнопку AFL, змініть композицію та натисніть кнопку спуску затвора.  $\mathbb{R}$  «Режим вимірювання – Зміна системи вимірювання» (Стор. 48)
- Активізуйте спалах, встановіть режим спалаху на **[**#**]** (заповнюючий спалах), а тоді зробіть знімок. Тепер ви можете фотографувати об'єкт з контровим освітленням, не побоюючись, що обличчя об'єкта вийде темним. Режим **[**#**]** (заповнюючий спалах) ефективний при зйомці навпроти контрового світла та при зйомці в умовах флуоресцентного та іншого штучного освітлення.

**IG** «Настройка режиму спалаху» (Стор. 35)

## **Зображення виходить надто світлим або надто темним**

Під час зйомки зображень у режимі  $S$  або режимі  $A$  величина витримка затвора або величина діафрагми можуть блимати на екрані панелі управління або у видошукачі. Червоний колір означає, що у даній ситуації неможливо встановити правильну експозицію. Якщо знімок записати так, як є, тоді він може вийти надто світлим або надто темним. У такому випадку змініть величину діафрагми або витримку затвора.

 $\mathbb{R}$  «**A**: Зйомка з пріоритетом діафрагми» (Стор. 26),

«S: Зйомка з пріоритетом витримки затвора» (Стор. 27)

## **На зробленому знімку видимі невідомі яскраві точки**

Вони можуть виникати внаслідок «залипання» пікселів на пристрої ПЗЗ. Виконайте функцію **[PIXEL MAPPING]**.

Якщо проблема залишається, повторіть операцію оптимізації зображення декілька разів. «Оптимізація зображення – Перевірка функцій обробки зображення» ( $\mathbb{R}$  Стор. 91)

## **Додаткові поради щодо зйомки та корисна інформація**

#### **Збільшення кількості можливих знімків**

Відзняті зображення зберігаються на карті пам'яті. Щоб збільшити кількість зображень, що можна зберегти на карті, виконайте наступне:

- Змініть режиму запису. Розмір зображення залежеть від режиму його запису. Якщо вам не відомий об'єм карти, перед зйомкою змініть режим зображення. Чи менший параметр **[PIXEL COUNT]** та чим більший параметр **[COMPRESSION]**, тим меншим буде розмір зображення. Обидва параметри можна встановити режимі запису **[SQ]**. **IG «Вибір режиму запису» (Стор. 43)**
- Використовуйте для зйомки карту пам'яті великого об'єму. Кількість зображень, що можна записати, залежить від об'єму карти пам'яті. Використовуйте для зйомки карту пам'яті великого об'єму.

### **Використання нової карти**

Якщо ви використовуєте карту іншого виробника (не Olympus), або карту, яка використовувалася на іншому обладнанні, наприклад, на комп'ютері, тоді на моніторі відображається повідомлення **[CARD FULL]**. Щоб використати таку карту в цій фотокамері, відформатуйте її за допомогою функції **[FORMAT]**. L<sup>2</sup> «Форматування карти» (Стор. 93)

## **Подовженния терміну придатності акумулятора**

Виконання будь-якої з наступних дій, коли зйомка не відбувається, може призвести до зменшення потужності акумулятора.

- Багаторазове натискання кнопки спуску затвора до половини
- Повторне та тривале відтворення відзнятого зображення

Щоб збільшити термін придатності акумулятора завжди вимикайте фотокамеру, якщо ви не плануєте її використовувати.

## **Функції, які не можна вибрати у меню**

Деякі функції не можна вибрати в меню, використовуючи кнопки зі стрілками.

- Пункти, які не можна встановити при використання камери в режимі зйомки
- Пункти, які не можна встановити через встановлення певного пункту: Одночасне використання режимів **[MACRO]** та **[FLASH MODE]** тощо.

## **Вибір оптимального режиму запису**

Режими запису поділяються на 2 основні типи: RAW та JPEG. Зображення у форматі RAW записуються без накладання на них настройок компенсації експозиції, балансу білого тощо. Зображення у форматі JPEG записуються з накладанням на них усіх цих настройок. Формат JPEG також стискає зображення для зменшення їх розміру під час запису. Запис у форматі JPEG поділяється на **[SHQ]**, **[HQ]** та **[SQ]** типи у залежності від розміру зображення (кількості пікселів) та степені стиснення. Чим більша ступінь стиснення, тим зернистішим буде виходити зображення при збільшенні на екрані. Загальні поради щодо вибору режиму запису наведені нижче.

**Зробіть тонкі настройки зйомки на комп'ютері**

### • **[RAW]**

**Для друку великих знімків на папері формату А3 та А4 / Для редагування й опрацювання зображень на комп'ютері**

- **[SHQ][HQ]** із великим числом пікселів
- **Для друку зображень формату листівки**
	- **[SQ]** із великим числом пікселів
- **Для надсилання електронною поштою або розміщення в Інтернеті**
	- **[SQ]** із малим числом пікселів
- **IG «Список режимів запису» (Стор. 99)**

## **Щоб відновити функції до настройок за умовчанням**

- Настройки зберігаються навіть після вимкнення живлення фотокамери. При увімкненні фотокамери у «Режими простої зйомки» (Стор. 14), встановлюються задані настройки.
- Щоб повернутись до заводських настройок за умовчанням, встановіть параметр **[RESET]**, що у меню **[CUSTOM RESET SETTING]**. Ви можете вибрати 2 типи відновлення настройок. Встановіть потрібні функції фотокамери та зареєструйте їх за допомогою функцій **[RESET1] або <b>[RESET2]**, що у меню **[CUSTOM RESET SETTING]**. [ S «Відновлення заводських настройок» (Стор. 65)

## **Перевірка експозиції в умовах поганої видимості на моніторі фотокамери за межами приміщення**

При зйомці за межами приміщення користувачеві може бути важко розрізняти покази монітора та перевіряти настройки експозиції.

Під час відтворення зображення натискуйте повторно кнопку INFO, до відображення гістограми.

Нижче наведені поради щодо читання гістограми.

#### **Як читати гістограму**

- 1 Якщо у цьому місці гістограми знаходиться багато піків, зображення вийде надто темним.
- 2 Якщо у цьому місці гістограми знаходиться багато піків, зображення вийде надто світлим.

 $\mathbb{R}$  «Інформаційний екран» (Стор. 58)

## **Поради щодо відтворення**

## **Ознайомлення з настройками та іншою інформацією стосовно зроблених знімків**

Відтворіть зображення, а тоді натисніть кнопку INFO. Натискуйте повторно цю кнопку, щоб настроїти відображення інформації на моніторі.  $\Box\hspace{-0.1cm}=\Bbb{R}\$  «Інформаційний екран» (Стор. 58)

 $^{\circledR}$ 

**8**

 $\circledcirc$ 

### **Перегляд зображень цілком на мониторі комп'ютера**

Розмір зображення, виведеного на монитор комп'ютера змінюється відповідно до настройок комп'ютера. При перегляді зображень форматом 2048 x 1536 в масштабі 100 % за допомогою Internet Explorer на моніторі формату 1024 x 768, перегляд зображення цілком можливий тільки за допомогою прокрутки. Існує декілька способів перегляду зображень цілком на моніторі комп'ютера.

#### **Перегляд знімків за допомогою програмних засобів перегляду зображень**

• Перегляд через пакет OLYMPUS Master, який встановлюється з компакт-диску із програмним забезпеченням, що входить до комплекту постачання фотокамери.

#### **Регулювання настройок монітора**

• Розташування піктограм на робочому столі вашого комп'ютера можна змінити. Детальнішу інформацію про зміну настройок вашого комп'ютера можна знайти у посібнику користувача комп'ютера.

#### **Для перегляду зображень, записаних у форматі RAW**

• Встановіть програмне забезпечення OLYMPUS Master, що знаходиться на доданому компакт-диску. За допомогою функції опрацювання зображень RAW програми OLYMPUS Master ви можете виконати настройки зображення, змінюючи величину компенсації експозиції та балансу білого.

# **Коли з'являється повідомлення про помилку**

#### **Коди помилок**

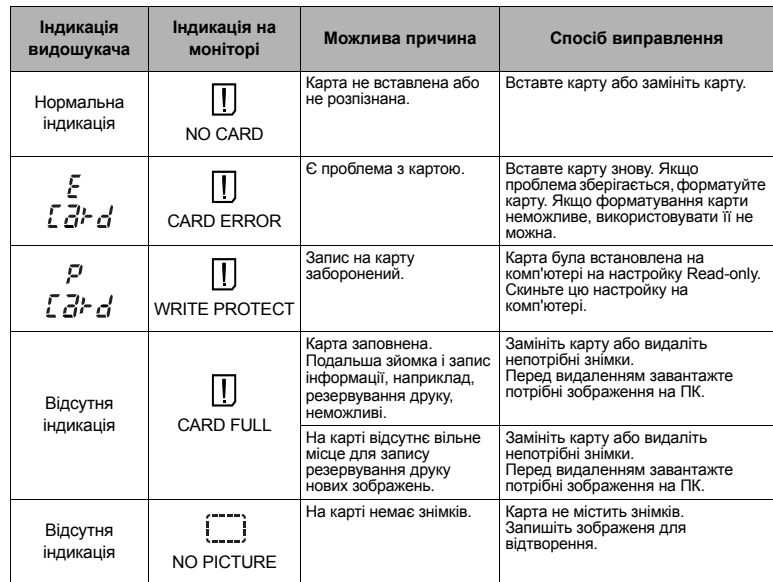

**8**

Детальне

ознайомлення

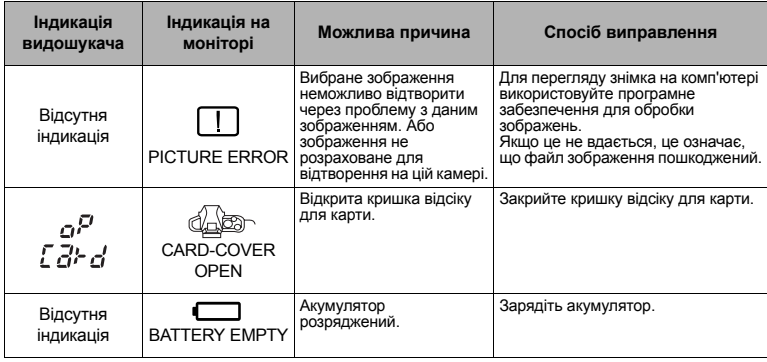

## **Індикація, що стосується друку**

Докладніша інформація щодо усунення помилки наведена в посібнику користувача принтера.

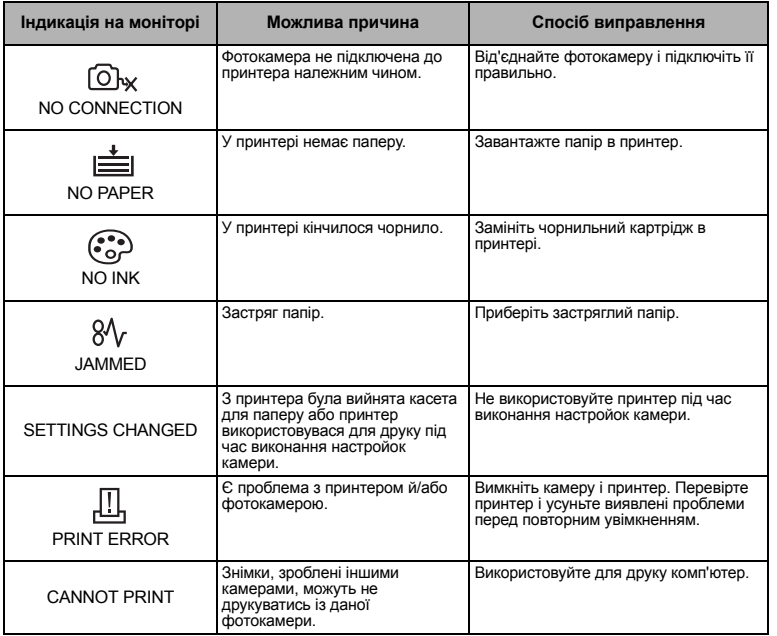

Детальне

ознайомлення

### **Чищення та зберігання камери**

#### **Очищення фотокамери**

Вимкніть камеру та вийміть акумулятор перед чищенням камери.

#### **Зовні:**

 $\rightarrow$  Акуратно протирайте м'якою тканиною. Якщо фотокамера дуже забруднилася, змочіть тканину в розчині м'якого мила і добре відіжміть. Протріть фотокамеру вологою тканиною, а потім витріть сухою тканиною. Якщо ви використовували фотокамеру на пляжі, тоді очистіть її за допомогою тканини змоченої у чистій воді та добре викрученої.

#### **Монітор та видошукач:**

 $\rightarrow$  Акуратно протирайте м'якою тканиною.

#### **Об'єктив, дзеркало та фокусувальний екран:**

 $\rightarrow$  Здмухайте порох із об'єктива, дзеркала та фокусувального екрана за допомогою доступного у продажі груші для чищення об'єктивів. Злегка протріть об'єктив папером для чищення об'єктива.

#### **Зберігання**

- При зберіганні камери упродовж тривалого часу виймайте з неї акумулятор та карту. Зберігайте камеру в прохолодному, сухому та добре провітрюваному приміщенні.
- Періодично встановлюйте елементи живлення й перевіряйте функції фотокамери.

#### **Чищення та перевірка пристрою формування зображень (ПЗЗ)**

Дана камера обладнана функцією недопущення потрапляння пороху на ПЗЗ та усуненням пороху або бруду з поверхні ПЗЗ за допомогою ультразвукових вібрацій. Функція усунення пороху працює, коли живлення камери встановлено на ON. Оскільки функція усунення пороху активується при кожному вмиканні живлення камери, для її ефективності тримайте камеру у вертикальному положенні. Під час роботи функції усунення пороху блимає індикатор SSWF. **IGF** «Індикатор SSWF» (Стор. 6)

### **Q** Примітки

- Не використовуйте сильних розчинників, таких як бензол або спирт, або тканину, що пройшла хімічну обробку.
- Щоб захистити камеру від корозії, не зберігайте її в місцях збереження хімікатів.
- Якщо залишити об'єктив брудним, на його поверхні може з'явитися цвіль.
- Якщо камера не використовувалась тривалий час, перевірте усі її деталі перед початком використання. Перед зйомкою важливих знімків обов'язково зробіть пробний знімок, щоб перевірити, що камера працює добре.

## **Режим чищення – Усунення пороху**

При потраплянні пороху на сенсор на знімках можуть з'являтись чорні крапки. Якщо це трапилось, тоді зверніться в авторизований сервісний центр Olympus для очищення сенсору. Cенсор є прецизійним пристроєм, який є дуже чутливий до пошкоджень. При самостійному очищенні сенсору обов'язково дотримуйтесь нижченаведених інструкцій. При вимкненні живлення під час чищення затвор закривається, що може призвести до пошкодження шторки затвора та інших несправностей.

Детальне

ознайомлення

- *1* **Зніміть об'єктив <sup>з</sup> камери.**
- *2* **Встановіть вимикач живлення на ON.**
- *3* MENU**[**Z**][CLEANING MODE]**
- $4$  **Натисніть**  $\hat{\theta}$ , а тоді натисніть кнопку  $\hat{\omega}$ .
	- Камера переходить у режим очищення.
- *5* **Натисніть кнопку спуску затвора повністю.**
	- Піднімається дзеркало та відкривається заслінка затвора.
- *6* **Почистіть сенсор.**
	- Обережно здмухайте порох із поверхні сенсору за допомогою механічної груші (доступна в продажі).
- *7* **Уникайте захоплення груші заслінкою затвора при вимиканні живлення після завершення чищення.**
	- Після вимикання камери заслінка затвора закривається, а дзеркало опускається.

## **Q** Примітки

- Уникайте торкання механічної груші (доступна у продажі) до сенсору. Уникайте торкання груші до пристрою ПЗЗ, оскільки це може призвести до його пошкодження.
- Ніколи не вставляйте механічну грушу глибше, ніж за кріплення об'єктива. У випадку вимкнення живлення це може призвести до пошкодження заслінки затвора, при її закриванні.
- Використовуйте для чищення тільки механічну грушу. При розпилюванні на сенсор газу, що знаходиться під високим тиском, він може замерзнути на поверхні сенсору та пошкодити його.

# **Оптимізація зображення – Перевірка функцій обробки зображення**

Функція оптимізації зображення «pixel mapping» дозволяє фотокамері перевірити і відрегулювати функції дисплея і обробки зображення. Для правильної роботи функції оптимізації зображення зачекайте хочаб одну хвилину після використання монітора або послідовної зйомки.

# *1* MENU**[**Z**][PIXEL MAPPING]**

# $2$  **Натисніть**  $\emptyset$ , а тоді натисніть кнопку  $\infty$ .

• Під час виконання оптимізації зображення на моніторі відображається панель **[BUSY]**. Після завершення оптимізації зображення знову виводиться екран меню.

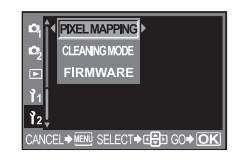

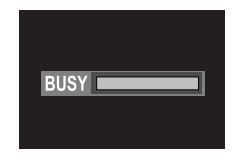

## $\blacksquare$  **Примітки**

• У випадку випадкового вимикання камери під час оптимізації зображення, розпочніть все заново, починаючи з Кроку 1.

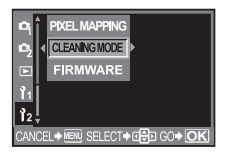

ознайомлення

## **Основи використання**

## **Придатні карти пам'яті**

Термін «Карта» у даному посібнику позначає карту пам'яті. З даною камерою можна використовувати карти CompactFlash, Microdrive або xD-Picture (можна придбати додатково)

#### **CompactFlash**

CompactFlash – це карта пам'яті з великим об'ємом пам'яті. Ви можете використовувати наявні у продажі карти.

#### **Microdrive**

Microdrive – це носій, у конструкції якого використовується компактний жорсткий диск із великим об'ємом пам'яті. Ви можете використовувати Microdrive, який підтримує CF+Type II (розширений стандарт Compact Flash).

#### **Карта пам'яті xD-Picture**

xD-Picture Card – це носій, що зазвичай використовується для запису зображень у компактних фотокамерах.

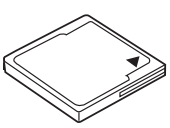

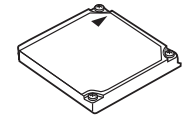

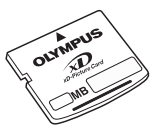

#### **Застереження щодо використання носія Microdrive**

Microdrive – це носій, у конструкції якого використовується компактний жорсткий диск. Оскільки жорсткий диск носія Microdrive обертається, він не є стійким до вібрації або поштовхів, на відміну від карт пам'яті. При використанні Microdrive (особливо під час запису та відтворення) потрібна особлива обережність, щоб захистити камеру від струсів та вібрації. Обов'язково ознайомтесь із наступними застереженнями перед використанням носія Microdrive.

Також прочитайте посібники, якій йдуть у комплекті з вашим носієм Microdrive.

- Будьте дуже обережні, ставлячи камеру під час запису. Кладіть її акуратно на стійку поверхню.
- Не використовуйте камеру у місцях, які підлягають вібрації або сильним струсам, наприклад, на будівельних майданчиках або в автомобілях під час їзди по вибоїстих дорогах.
- Не розташовуйте носії Microdrive у місцях із сильним магнітним полем.

## **@ Примітки**

• Дані на карті не стираються повністю навіть після форматування карти або стирання цих даних. Щоб уникнути витоку особистої інформації, перед викиданням карти, зламайте її.

## **Форматування карти**

Карти пам'яті відмінні від Olympus або карти форматовані на комп'ютері перед використанням повинні бути переформатовані на даній камері.

Усі дані, що зберігаються на карті, включаючи захищені зображення, будуть стерті під час форматування. Перед форматуванням бувшої у вжитку карти упевніться, чи не містить вона знімки, які ви не бажаєте стирати.

# *1* MENU**[**W**][CARD SETUP]**

- **2** За допомогою  $\otimes$  **Виберіть** [FORMAT]. **Натисніть** кнопку  $\circledast$ .
- **3** За допомогою  $\otimes \otimes$  виберіть параметр **[YES].**

## **Натисніть** кнопку  $\circledcirc$ .

• Виконується форматування.

## **ПОРАДИ**

### **Для вставляння карт в обидва гнізда:**

→ Виберіть карту, що буде використовуватись у **[CF / xD]**, в меню MENU.

**MENU** ▶  $[1<sub>2</sub>]$  ▶  $[CF / xD]$ **[CF] / [xD]**

## **Акумулятор та зарядний пристрій**

- Використовуйте тільки літій-іонний акумулятор Olympus (BLS-1). Забороняється використовувати будь-які інші акумулятори.
- Енергоспоживання фотокамери залежить від режиму зйомки та інших умов.
- Наступні операції споживають дуже багато енергії та призводять до швидкого розрядження акумулятора.
	- Повторне натискання наполовину кнопки спуску затвора та автофокусування в режимі зйомки.
	- Відтворення зображень на РК-моніторі упродовж тривалого часу.
	- Підключення до комп'ютера та принтера.
- При використанні розрядженого акумулятора фотокамера може вимкнутись без попередження про низький заряд акумулятора.
- При покупці акумулятор заряджений не повністю. Перед використанням фотокамери зарядіть акумулятор за допомогою спеціального зарядного пристрою (BCS-1).
- z Час зарядження у доданому зарядному пристрої становить приблизно 210 хвилин.
- Використовуйте тільки спеціальні зарядні пристрої.
- Зарядний пристрій може використовуватись при напрузі змінного струму в межах від 100 В до 240 В (50/60 Гц). При використанні в інших країнах може бути потрібен трансформатор. Дізнайтесь про це у електрика або у працівників агентства подорожей.
- Забороняється використання наявних у продажі адаптерів для подорожей, оскільки вони можуть пошкодити зарядний пристрій.

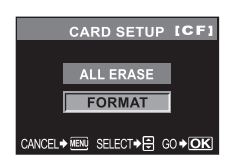

# **Схема меню**

## **Меню зйомки**

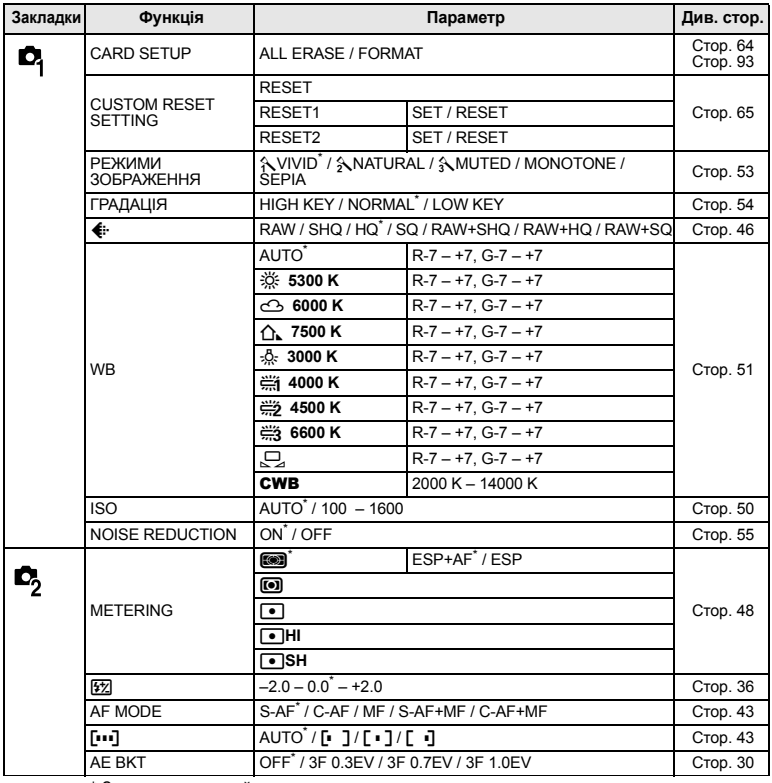

\* Заводська настройка за умовчанням

## **Меню відтворення**

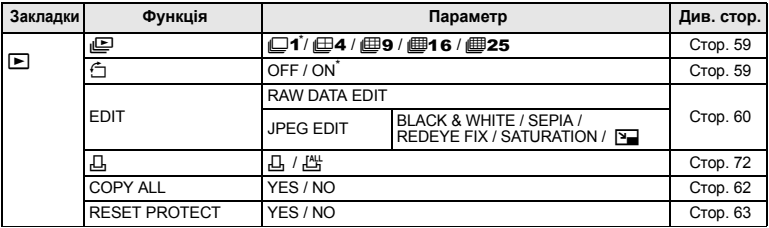

\* Заводська настройка за умовчанням

## **Меню користувача**

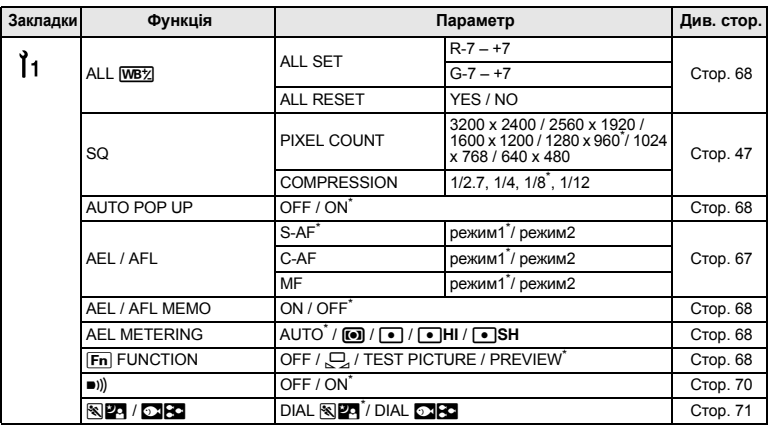

\* Заводська настройка за умовчанням

## **Меню настройок**

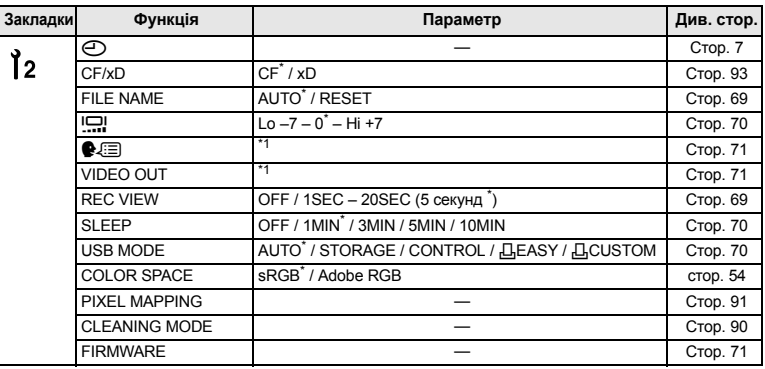

\*1 Заводська настройка за умовчанням \*1 Настройки відрізняються у залежності від регіону придбання фотокамери.

# **Функції, які можна встановити в режимі зйомки**

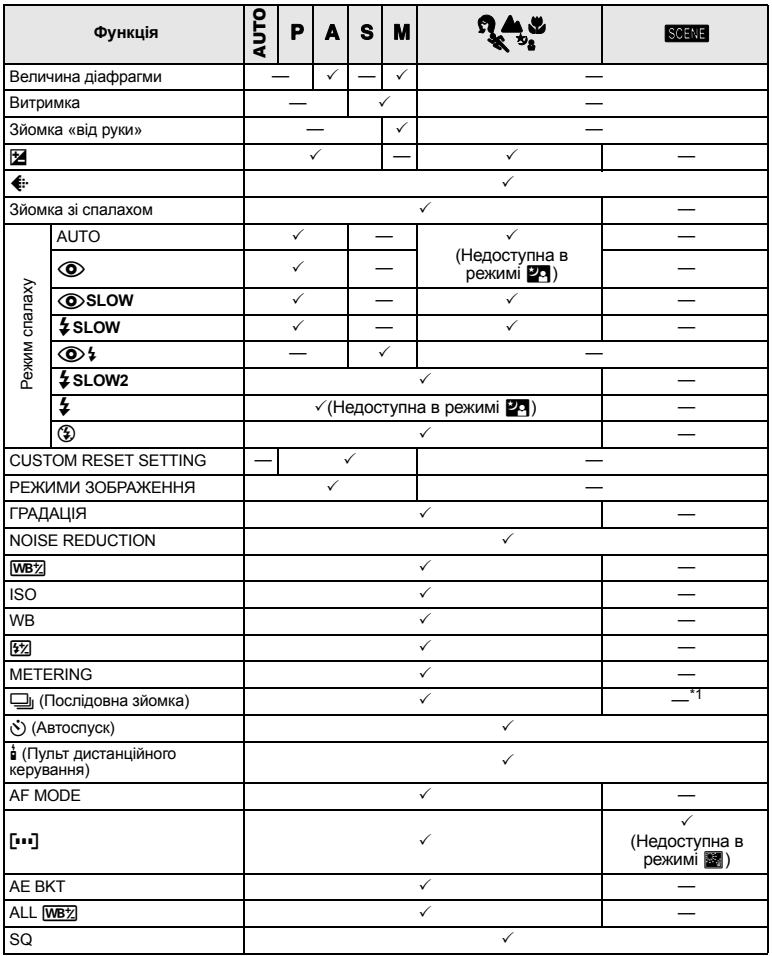

 $\checkmark$ : Доступні —: Недоступні  $*$ <sup>1</sup>:  $\circledast$ ,  $\circledast$ ,  $\circledast$  доступні

Інформація **9**<br> **9** 

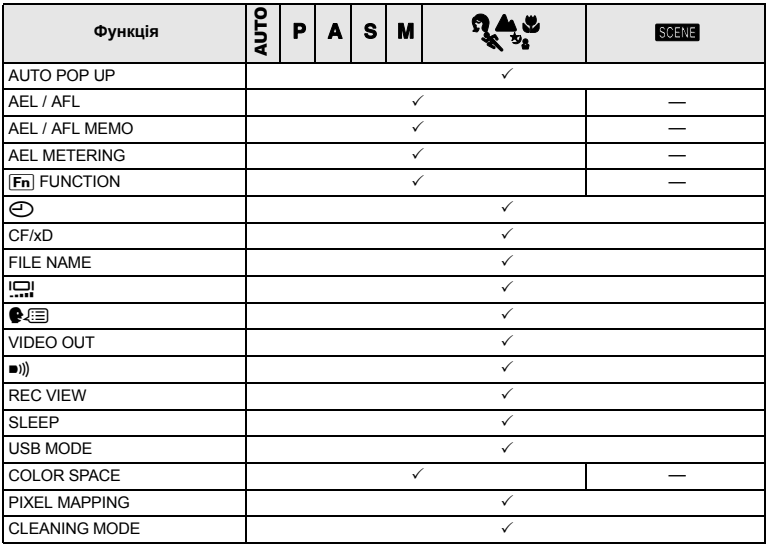

3: Доступні k: Недоступні

# **Список режимів запису**

Розмір файлів у таблиці є наближеним.

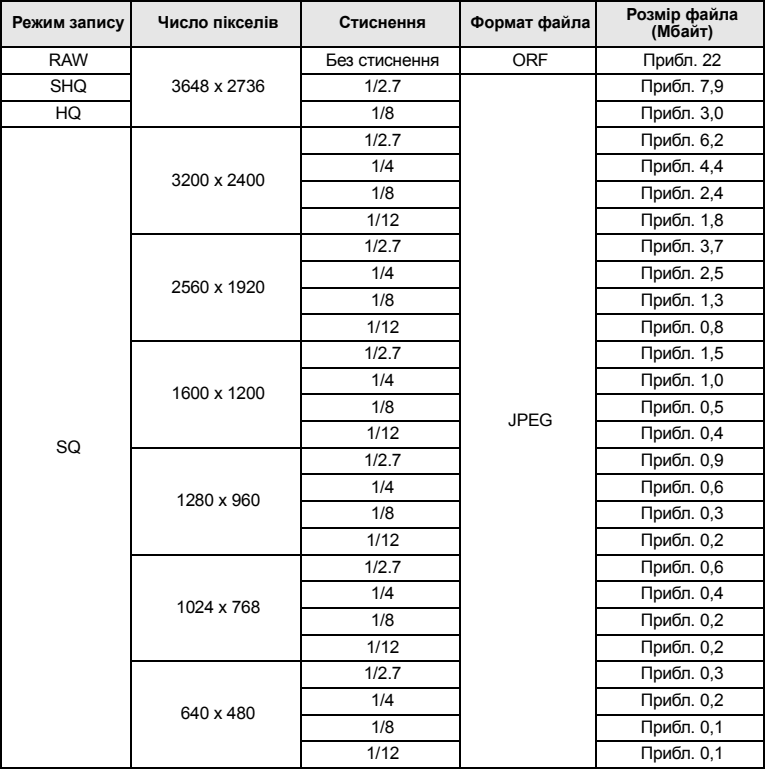

## $\bigoplus$  **Примітки**

- Число залишкових знімків може змінюватися у залежності від об'єкта зйомки, а також від наявності резервування друку. У деяких випадках число залишкових знімків, що відображається у видошукачі або на РК-моніторі, не змінюється навіть після зйомки нового зображення або стирання збереженого зображення.
- Дійсний розмір файла може змінюватись у залежності від об'єкта зйомки.

# **Назви деталей**

### **Фотокамера**

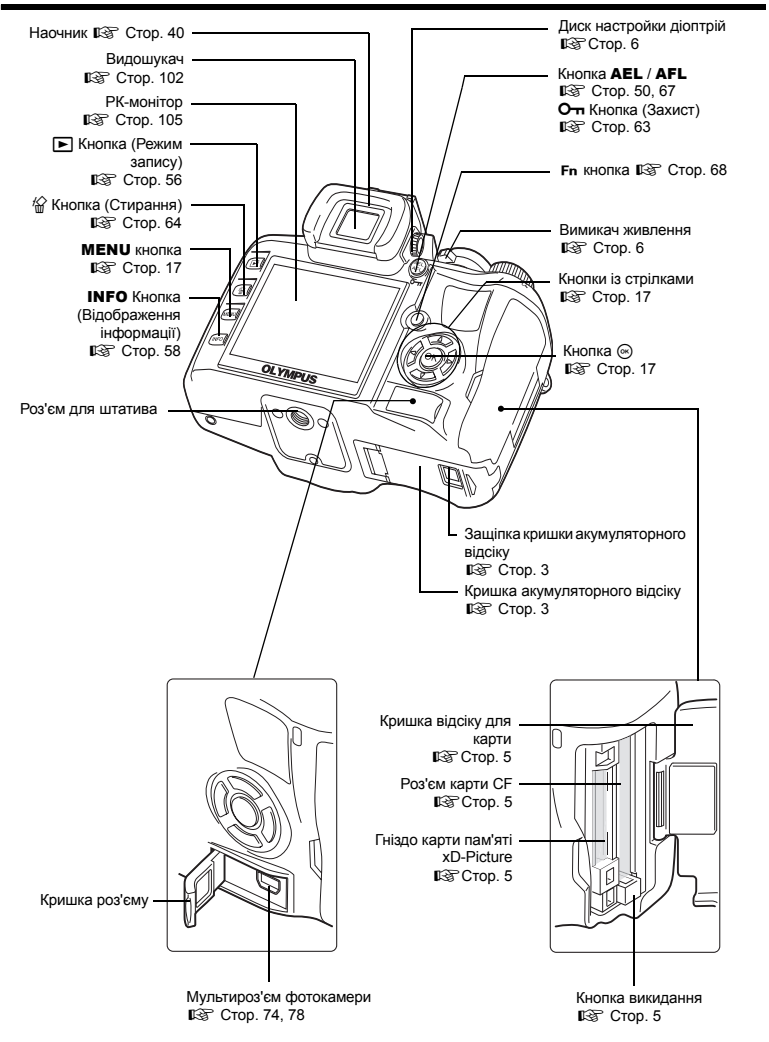

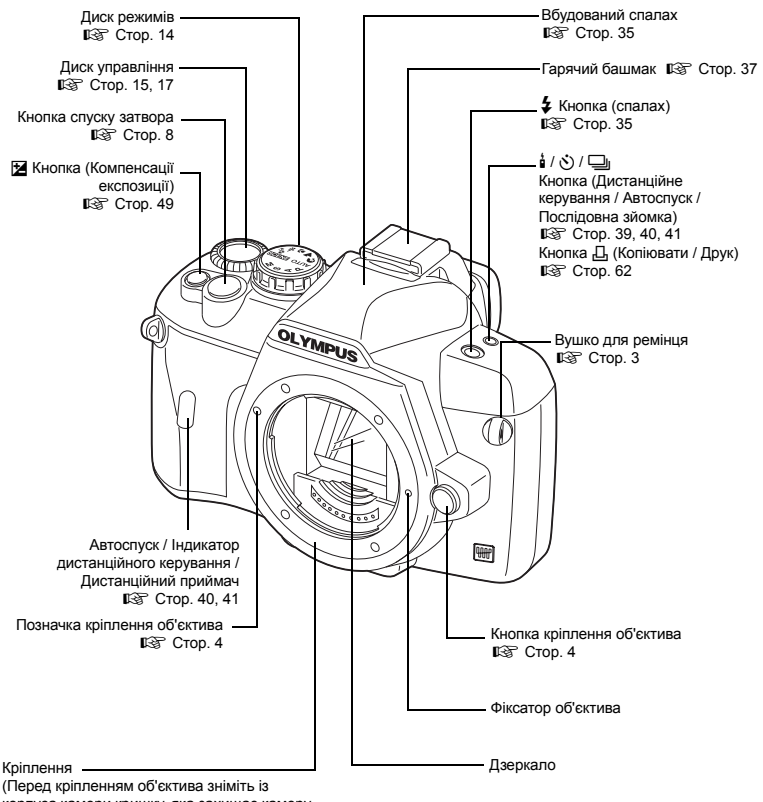

корпуса камери кришку, яка захищає камеру від потрапляння в неї пороху та бруду.)

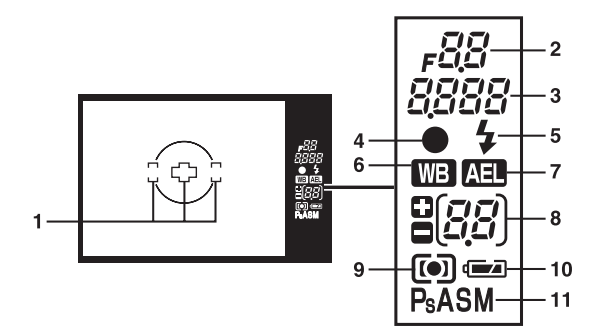

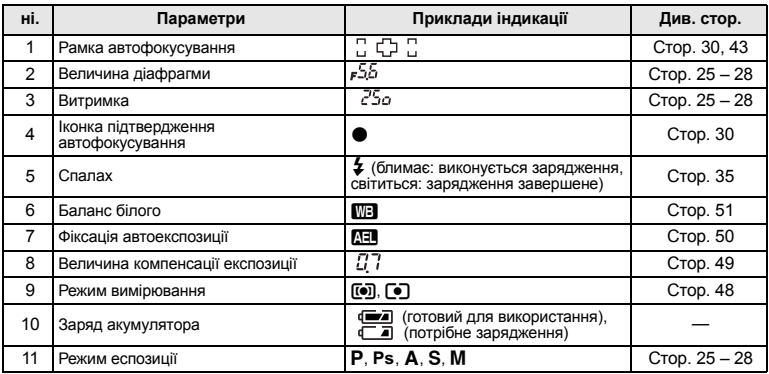

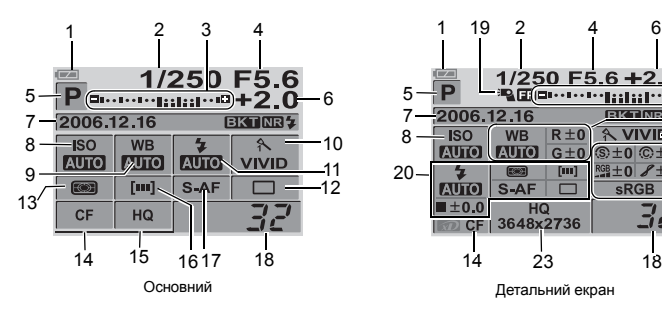

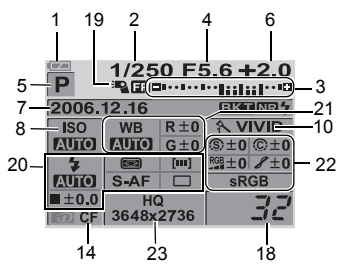

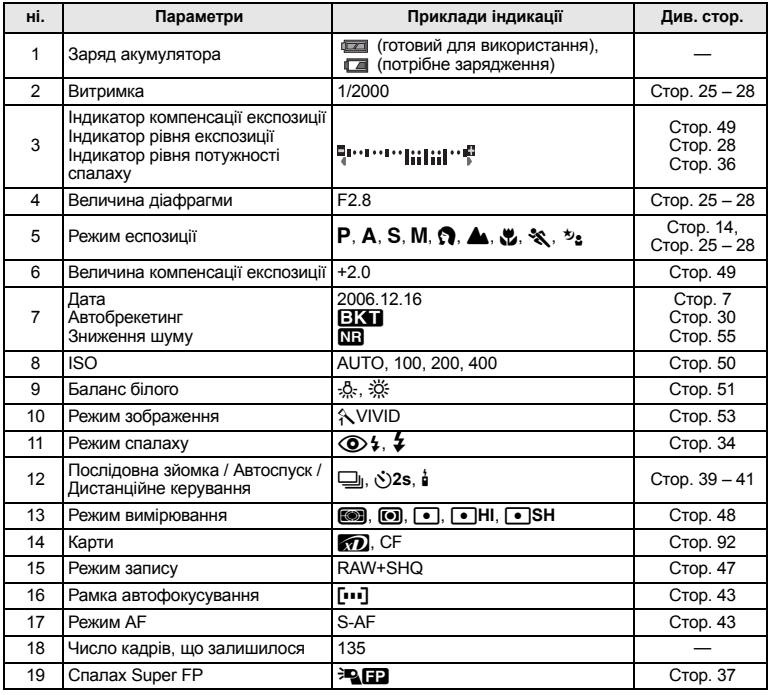

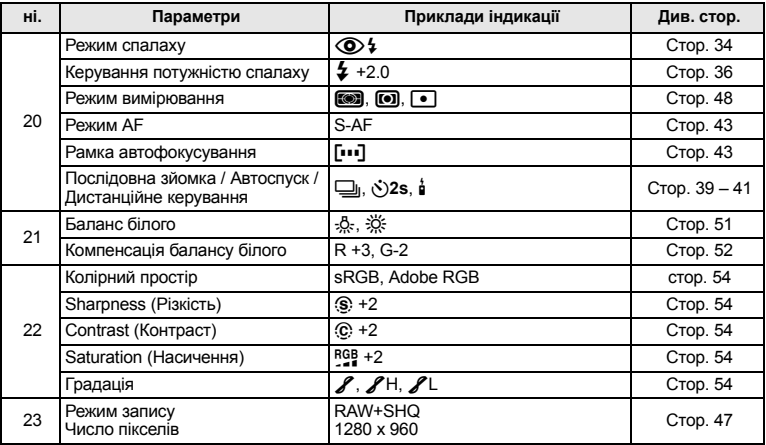

Ви можете переключати відображення індикації INFO (інформації) на моніторі за допомогою кнопки.  $\mathbb{R}$  «Інформаційний екран» (Стор. 58)

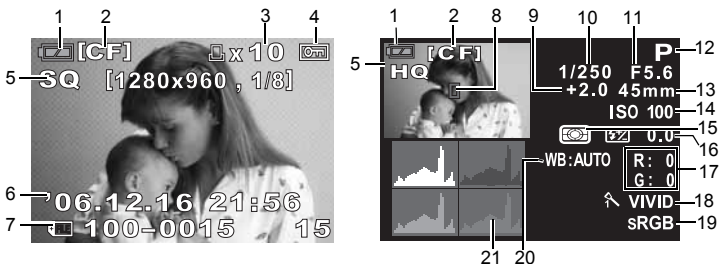

Інформація на екрані покадрового відтворення Інформація про зйомку

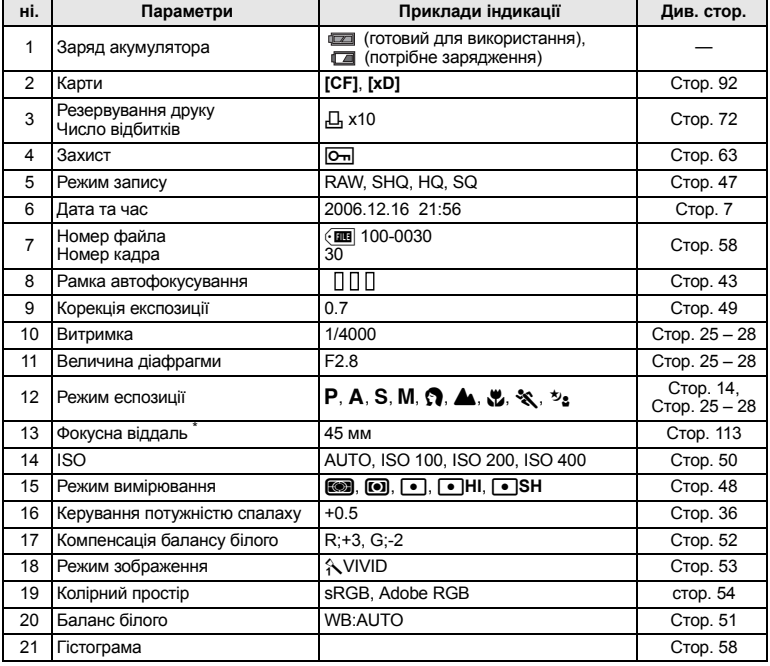

\* Фокусна відстань відображається в мм.

# **Глосарій**

#### **AE (Автоматична експозиція)**

Вбудований у фотокамеру пристрій вимірювання експозиції автоматично встановлює експозицію. У фотокамері передбачені 3 режими АЕ: режим Р, в якому фотокамера вибирає величину діафрагми та витримку затвора, режим А, в якому користувач вибирає діафрагму, а фотокамера встановлює витримку затвора, та режим S, в якому користувач вибирає витримку затвора, а фотокамера встановлює діафрагму.

У режимі М користувач вибирає і діафрагму, і витримку затвора.

#### **DCF (Design Rule for Camera File System)**

Стандарт для файлів зображень, створений компанією Japan Electronics and Information Technology Industries Association (JEITA).

#### **DPOF (Digital Print Order Format)**

Це цифровий формат збереження потрібних настройок друку в цифрових фотокамерах. Увівши інформацію, які зображення слід друкувати та кількість копій для кожного зображення, користувач може легко роздрукувати потрібні зображення на принтері або в фотоательє, які підтримують формат DPOF.

#### **EV (Величина експозиції)**

Система вимірювання експозиції. Значення EV0 встановлюється при діафрагмі F1 та витримці затвора 1 секунда. Після цього значення EV зростає кожного разу на 1 при збільшенні діафрагми на один приріст F або збільшення витримки затвора на одну ступінь. Значення EV можна також використовувати для встановлення настройок яскравості та чутливості ISO.

#### **ISO**

Це один із способів позначення чутливості фотоплівки, створений організацією International Organization for Standardization (ISO) (наприклад, "ISO100"). Чим більше значення ISO, тим більша чутливість плівки або сенсору до світла. Високі значення ISO можуть використовуватись при зйомці зображень в умовах недостатнього освітлення.

#### **JPEG (Joint Photographic Experts Group)**

Формат стиснення записаних кольорових зображень. При зйомці даною фотокамерою в режимах SHQ, HQ, SQ знімки (зображення) записуються на карту у форматі. Завантаживши ці зображення на персональний комп'ютер, користувачі можуть редагувати їх за допомогою програм для обробки зображень або переглядати їх у веб-браузері.

#### **NTSC (National Television Systems Committee)/PAL (Phase Alternating Line)**

Телевізійні формати. NTSC зазвичай використовується в Японії, Північній Америці та Кореї. PAL зазвичай використовується в Європі та Китаї.

### **PictBridge**

Це стандарт, який дозволяє підключати до обладнання принтери, вироблені різними виробниками, а також друкувати знімки безпосередньо з камери.

#### **RAW**

Позначає дані зображень, які не покращувались фотокамерою за допомогою функцій балансу білого, різкості, контрасту тощо. Цей формат даних можна переглядати та обробляти тільки у спеціальному програмному забезпеченні. Ви не зможете відкривати або обробляти ці файли в інших графічних програмах, а також ці файли не підтримують друк DPOF. Файли RAW мають розширення «orf» (\*.orf).

#### **Глибина різкості**

Глибина різкості позначає відстань від найближчої до найдальшої точки, що виходять «чіткими» на зображенні.

#### **Діафрагма**

Це змінний отвір об'єктива, який дозволяє керувати кількістю світла, що потрапляє у фотокамеру. Чим більша діафрагма, тим менша глибина різкості та розмитіший фон зображення. Чим менша діафрагма, тим більша глибина різкості та різкіший фон зображення. Діафрагма вимірюється числом f. Більші значення діафрагми позначають менші отвори діафрагми і навпаки.

#### **Дзеркальна фотокамера**

Фотокамера, обладнана дзеркалом, яке відбиває світло, що проходить через об'єктив, і передає його у видошукач. Це дозволяє отримувати знімки з тією ж самою експозицією, що й відображалась у видошукачі.

#### **Експозиція**

Кількість світла, що використовується для запису зображення. Експозиція визначається проміжком часу, під час якого затвор перебуває відкритим (витримка затвора) та кількістю світла, що проходить через об'єктив (діафрагма).

#### **Затемнення (Він'єтування)**

Це закривання об'єктом частини поля зору, внаслідок чого неможливо сфотографувати цей об'єкт повністю. Він'єтуванням також називають ефект, коли зображення, яке видно через видошукач не відповідає записаному зображенню, оскільки записане зображення включає в себе об'єкти, не видимі через видошукач. Окрім цього, він'єтування може траплятись при використанні неправильної бленди, що спричиняє появу тіней в кутиках зображення.

### **Кольоровий монітор TFT (Thin-Film Transistor)**

Кольоровий монітор, створений з використанням плівкової технології.

#### **Колірна температура**

Спектральний баланс різних білих джерел світла класифікується за величиною колірної температури – концепцією теоретичної фізики, яка відповідає приблизно абсолютній температурі вольфрамової нитки лампи розжарювання, що вимірюється в кельвінах (К) по температурній шкалі. Чим вища колірна температура, тим більше у світлі переважають сині тони, і тим менше червоні; чим нижча колірна температура, тим більше у світлі переважають червоні тони, і тим менше – сині. У вас можуть виникнути труднощі з передачею кольорів при зйомці в приміщенні з освітленням флуоресцентною лампою або при комбінованому освітлені сонячним світлом та флуоресцентною лампою. У вашій фотокамері передбачена функція настройки балансу білого, яка дозволить вам компенсувати ефекти комбінації кольорів, що можуть виникати на ваших знімках.

#### **Колірний простір**

Модель, яка описує кольори, використовуючи більш ніж три координати. Такі колірні простори як sRGB та Adobe RGB іноді використовуються для кодування / відтворення кольорів.

#### **ПЗЗ (Пристрій із зарядовим зв'язком)**

Даний прилад конвертує світло, що проходить через об'єктив, у елетричні сигнали. Для побудови зображення це світло конвертується у сигнали RGB.

#### **Пікселі**

Пікселі – це найменші складові (крапки), з яких створюється зображення. Роздруковані чіткі зображення великих форматів складаються з мільйонів пікселів.

### **Режим A (Пріоритет діафрагми)**

Ви встановлюєте діафрагму самостійно, а фотокамера автоматично настроює витримку затвора так, щоб зображення було записане з правильною експозицією.

#### **Режим AUTO**

Режим програмної AE (див. «P Програмний режим»). Окрім цього, при зйомці в темноті у даному режимі автоматично спрацьовує спалах.

#### **Режим M (Ручний)**

Користувач самостійно встановлює діафрагму та витримку затвора.

#### **Режим P (автоматична програма)**

Інша назва режим програмної автоекспозиції У цьому режимі фотокамера автоматично встановлює найоптимальнішу витримку затвора та діафрагму.

#### **Режим S (Пріоритет витримки затвора)**

Інша назва режим автоекспозиції з пріоритетом витримки затвора. Користувач самостійно встановлює витримку затвора, а фотокамера автоматично настроює діафрагму так, щоб зображення було записане з найкращою експозицією.

#### **Рівень стиснення**

Стиснення – це метод зменшення розміру файла завдяки вирізанню деяких даних зображення, а його рівень – визначає величину стиснення. Вплив вибраного рівня стиснення на якість зображення залежить від самого зображення. Числа, які позначають рівні стиснення, що можна вибрати на даній фотокамері, наведені тільки для довідки і не є точними величинами вимірювання.

#### **Система TTL (Through-The-Lens)**

З метою виставлення правильної експозиції вбудований у фотокамеру датчик світла безпосередньо вимірює величину світла, що проходить через об'єктив.

#### **Система TTL стеження за зміною контрасту**

Використовується для вимірювання відстані до об'єкта зйомки. Фотокамера визначає фокусування на об'єкті за допомогою стеження за зміною його контрасту.

#### **Сплячий режим**

Режим, який використовується для економії заряду акумулятора. Дана камера автоматично переключається в режим очікування, якщо вона не використовується упродовж певного часу. Щоб вийти з режиму очікування, натисніть будь-яку кнопку фотокамери (кнопку спуску затвора, кнопку меню тощо).

#### **Точкове вимірювання**

Фотокамера вимірює дуже маленьку ділянку навколо центру об'єкта, яка охоплюється іконкою точкового вимірювання у видошукачі. Точкове вимірювання є ідеальним для зйомки в складних умовах освітлення або при зйомці з наголосом на частині зображення (наприклад, на лиці об'єкта). Використовуйте точкове вимірювання для зйомки об'єктів в контровому світлі, а також для зйомки спортсменів або артистів. Див. також цифрове вимірювання ESP та центрально-зважене інтегральне вимірювання.

#### **Центрально-зважене інтегральне вимірювання**

Це спасіб або техніка вимірювання освітлення, яка вимірює експозицію в центрі та на периферії зображення, однак робить наголос на центральній ділянці. Даний метод найкраще підходить для зйомки, коли яскравість центральної та периферійних ділянок не дуже відрізняються. Див. також цифрове вимірювання ESP та точкове вимірювання.

#### **Цифрове вимірювання ESP (Electro-Selective Pattern)**

Дозволяє вимірювати експозицію, розділяючи зображення на 49 ділянок та вимірюючи і розраховуючи рівні світла в кожній із цих ділянок.

#### **Число пікселів (PIXEL COUNT)**

Число точок (пікселів), з яких складається зображення, визначає розмір зображення. Наприклад, зображення 640 x 480 пікселів має такі самі розміри, що й екран монітора з роздільною здатністю 640 x 480. Якщо роздільна здатність монітора становить 1024 x 768, тоді зображення займатиме тільки частину його екрана.

Інформація
# **Технічні характеристики**

### **Технічні характеристики фотокамери**

#### **Тип продукту**

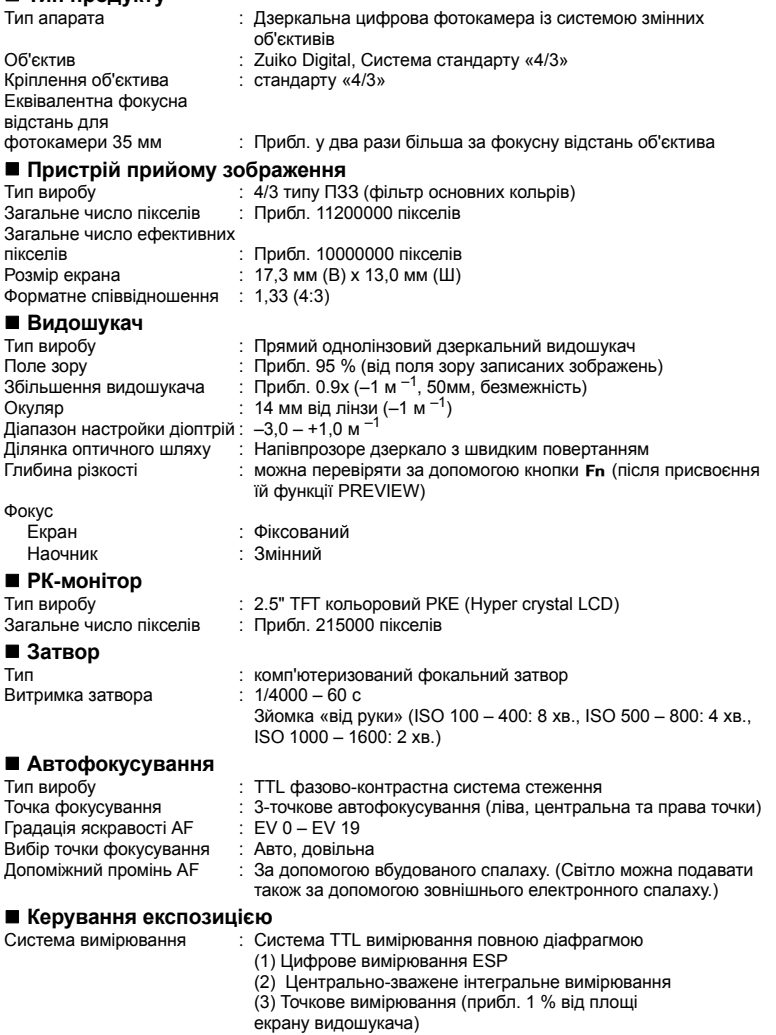

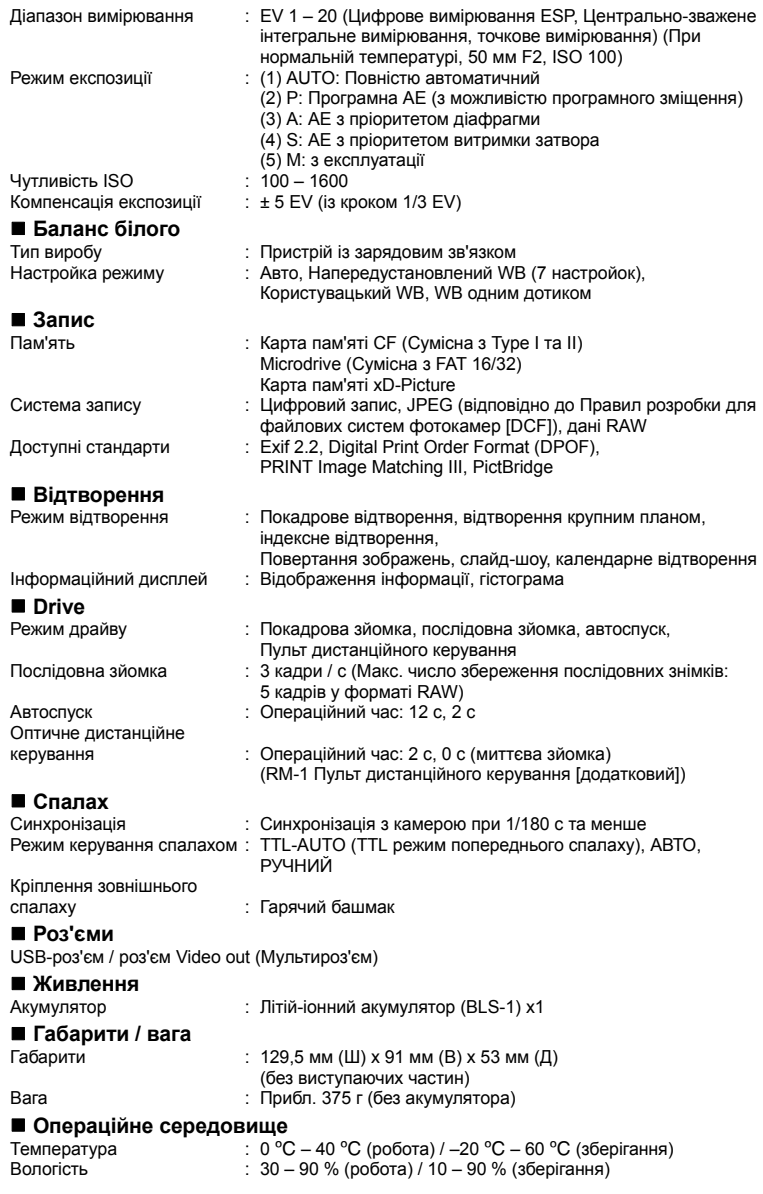

# **110** UA

#### **Літій-іонний акумулятор BLS-1**

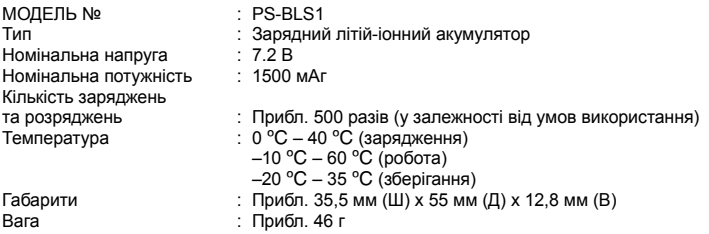

#### **Зарядний пристрій BCS-1**

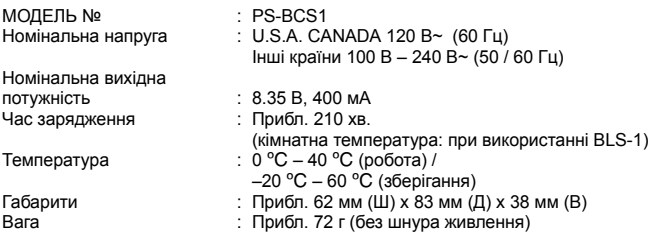

**ТЕХНІЧНІ ХАРАКТЕРИСТИКИ МОЖУТЬ БУТИ ЗМІНЕНІ БЕЗ БУДЬ-ЯКОГО ПОВІДОМЛЕННЯ АБО ЗОБОВ'ЯЗАНЬ З БОКУ ВИРОБНИКА.**

## **Об'єктив**

#### **Придатні об'єктиви**

Оберіть об'єктив, який підійде вам для зйомки.

Використовуйте рекомендовані об'єктиви стандарту «4/3» (Кріплення стандарту «4/3»). При використанні не рекомендованих об'єктивів можуть неправильно функціонувати функції автофокусування та експонування. У деяких випадках можуть не функціонувати й інші функції.

#### **Кріплення стандарту «4/3»**

Розроблений компанією Olympus стандарт кріплення об'єктиів системи «4/3». Вищезгадані нові взаємозамінні об'єктиви з кріпленням стандарту «4/3» були розроблені з використанням досягнень у сфері оптики спеціально для цифрових камер.

#### **Взаємозамінні об'єктиви ZUIKO DIGITAL**

Система взаємозамінних об'єктивів стандарту «4/3» призначена для надійного професійного використання. Окрім швидкої заміни, система стандарту «4/3» пропонує також компактні та легкі об'єктиви.

#### **Q** Примітки

- При прикріпленні або зніманні кришки або об'єктива до камери утримуйте її корпус кріпленням об'єктива донизу. Це допоможе уникнути потрапляння пороху та інших сторонніх об'єктів всередину камери.
- Не знімайте кришку або об'єктив у запилених місцях.
- Не наводіть прикріплений до камери об'єктив на сонце. Це може спричинити пошкодження камери і навіть її займання внаслідок ефекту фокусування сонячних променів, які проходять через об'єктив.
- Будьте обережні, щоб не загубити кришку корпуса або задню кришку камери.
- Прикріпіть кришку корпуса до камери, щоб уникнути потрапляння в неї пороху в той час, коли до неї не прикріплений об'єктив.

### **Взаємозамінні об'єктиви ZUIKO DIGITAL**

- **Назви деталей**
	- 1 **Секція кріплення бленди**
	- 2 **Різь кріплення фільтра**
	- 3 **Кільце зуму**
	- 4 **Кільце фокусування**
	- 5 **Індекс кріплення**
	- 6 **Електричні контакти**
	- 7 **Передня кришка**
	- 8 **Задня кришка**
	- 9 **Бленда об'єктива**

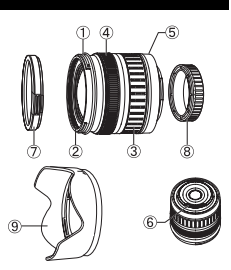

**Прикріплення бленди Зберігання бленди**

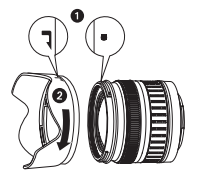

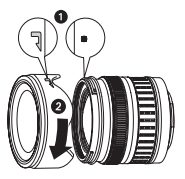

• Використовуйте бленду при зйомці об'єктів у контровому світлі.

• Для 17,5 – 45 мм об'єктива бленда не входить у комплект.

#### **Загальні характеристики**

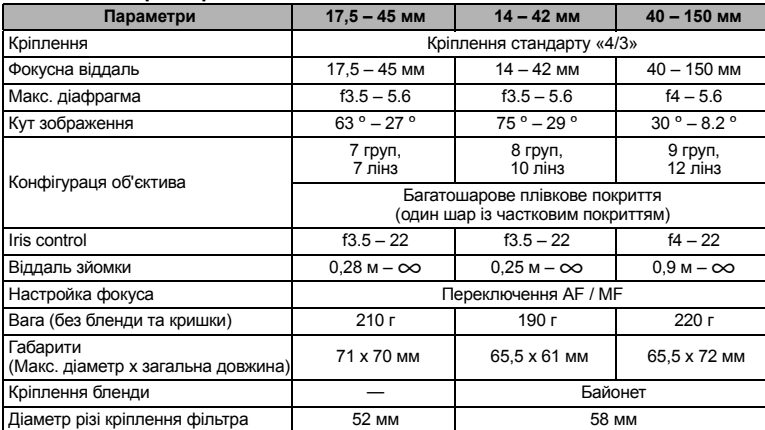

Може використовуватись із додатковим продовжувачем EX-25 за наступних умов: При використанні продовжувача EX-25 настройка фокусування виконується вручну.

єктиви

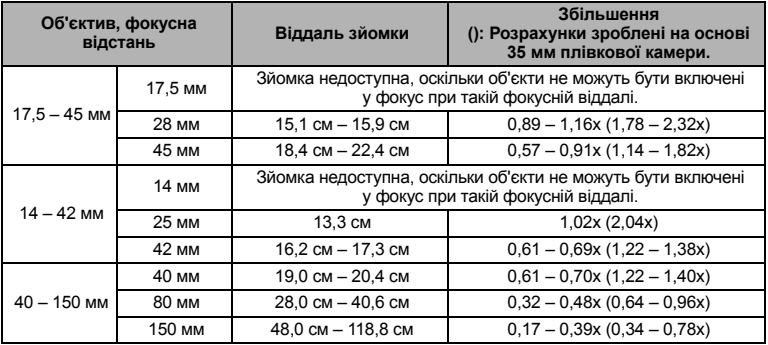

#### **Застереження щодо зберігання**

- Після використання почистіть об'єктив та поставте його на зберігання. Усуньте порох та бруд з поверхні об'єктива грушею або щіточкою. Для усунення бруду з поверхні об'єктива використовуйте спеціальний папір для чищення.
- Завжди зберігайте об'єктив із закритою кришкою.
- Не використовуйте органічні розчинники.

#### $\bigcirc$  **Примітки щодо зйомки**

• Краї зображення можуть урізатись, якщо використовується біль ніж один фільтр або використовується товстий фільтр.

# **ЗАХОДИ БЕЗПЕКИ**

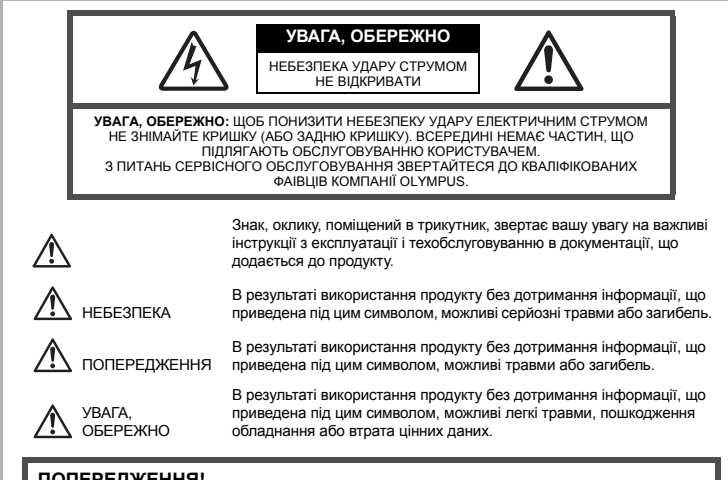

**ПОПЕРЕДЖЕННЯ! ЩОБ УНИКНУТИ РИЗИКУ ПОЖЕЖІ АБО УДАРУ ЕЛЕКТРИЧНИМ СТРУМОМ НІКОЛИ НЕ РОЗБИРАЙТЕ ЦЕЙ ПРОДУКТ, НЕ ДОПУСКАЙТЕ ПОПАДАННЯ ВОДИ І НЕ ПРАЦЮЙТЕ В УМОВАХ ВИСОКОЇ ВОЛОГОСТІ.**

#### **Запобіжні засоби загального характеру**

- **Ознайомтесь із усіма інструкціями** Перед початком використання даного виробу ознайомтесь із усіма інструкціями з експлуатації. Збережіть усі інструкції і документи для майбутніх звернень.
- **Очищення** Перед очищенням завжди відключайте виріб від електричної мережі. Використовуйте для очищення тільки вологу ганчірку. Ні за яких обставин не використовуйте для очищення цього приладу рідкі або аерозольні чистячи засоби, а також будь-які органічні розчинники.
- **Оснащення** З метою особистої безпеки, і щоб уникнути пошкодження виробу, використовуйте тільки аксесуари, рекомендовані компанією Olympus.
- **Вода і вологість** Заходи безпеки щодо використання виробів у вологозахисному виконанні можна знайти в розділах про водонепроникність.
- **Розміщення** Щоб уникнути пошкодження виробу й травмування, встановлюйте виріб тільки на стійкій підставці, штативі або кронштейні.
- **Джерела енергії** Підключайте цей виріб тільки до джерела енергії, що відповідає вимогам, зазначеним на маркувальній наклейці виробу.
- **Сторонні об'єкти** Щоб уникнути травмування, ніколи не вставляйте у виріб металеві предмети.
- **Нагрівання** Ніколи не використовуйте і не зберігайте цей виріб поблизу джерел тепла, таких як радіатори, батареї опалювання, плити або будь-яке устаткування та пристрої, що виділяють тепло, включаючи стереопідсилювачі.

### **ОБЕРЕЖНО**

- ( **Не використовуйте цю фотокамеру поблизу горючих або вибухонебезпечних газів.**
- ( **Не фотографуйте людей (немовлят, маленьких дітей тощо) із спалахом зблизька.**
	- Ви повинні знаходитися не ближче, ніж в 1 метрі, від осіб, яких ви фотографуєте. Активація спалаху близько до очей людини може викликати короткочасну втрату зору.

( **Тримайте фотокамеру поза досяжністю маленьких дітей і немовлят.**

- Завжди використовуйте і зберігайте фотокамеру поза досяжністю маленьких дітей і немовлят, щоб уникнути таких небезпечних ситуацій, які можуть спричинити серйозну травму:
	- Дитина може заплутатися в ремінці фотокамери і задихнутися.
	- Дитина може ненавмисно проковтнути батарею, карти або дрібні деталі.
	- Дитина може ненавмисно увімкнути спалах, направивши його в очі собі або іншій дитині.
	- Дитина може ненавмисно нанести собі пошкодження рухомими частинами фотокамери.

( **Не дивіться через фотокамеру на сонце або потужні джерела світла.**

- ( **Не використовуйте і не зберігайте фотокамеру в запорошених або вологих місцях.**
- ( **Не закривайте спалах рукою при його спрацьовуванні.**

### **УВАГА, ОБЕРЕЖНО**

- ( **Негайно припинить використання фотокамери, якщо помітите які-небудь незвичайні запахи, шум або дим, що виходить з неї.**
- Ніколи не витягуйте батареї голіруч, це може привести до пожежі або опіку рук.
- ( **Ніколи не тримайте і не використовуйте фотокамеру вологими руками.**
- ( **Не залишайте фотокамеру в місцях, де вона може піддатися дії дуже високих температур.**
	- Це може привести до псування частин фотокамери й, при певних обставинах, до спалаху фотокамери. Не використовуйте адаптер змінного струму або адаптер змінного струму, якщо вони накриті (наприклад, ковдрою). Це може викликати перегрів, який може спричинити пожежу.
- ( **Поводьтеся з фотокамерою обережно, щоб уникнути отримання низькотемпературного опіку.**
	- Якщо у фотокамері є металеві деталі, перегрів може привести до низькотемпературного опіку. Зверніть увагу на наступне:
		- При тривалому використанні фотокамера нагрівається. Якщо ви тримаєте фотокамеру в такому стані, можливий низькотемпературний опік.
		- При низькій температурі навколишнього середовища температура фотокамери може бути ще нижче. При можливості надягайте рукавички при користуванні фотокамерою на морозі.

#### ( **Будьте обережні з ремінцем.**

• Будьте обережні з ремінцем, коли носите фотокамеру. Він може легко зачепитися за сторонні предмети, що може привести до серйозних ушкоджень.

Інше

**Правила використання акумулятора**

**Слідуйте цим важливим вказівкам щоб уникнути течі, перегріву, спалаху, вибуху батарей, а також ударів струму або опіків.**

# **НЕБЕЗПЕКА**

- У камері використовується літій-іонний акумулятор виробництва компанії Olympus. Заряджайте акумулятор тільки рекомендованим зарядним пристроєм. Не використовуйте будь-яких інших зарядних пристроїв.
- Ніколи не нагрівайте і не спалюйте батареї.
- Вживайте заходи обережності при поводженні з батареями і зберіганні для недопущення їх контакту з будь-якими металевими предметами, такими як прикраси, шпильки, скріпки тощо.
- Ніколи не зберігайте батареї в місцях, де на них впливає пряме сонячне світло або високі температури, в гарячому автомобілі, поблизу джерела тепла тощо.
- Щоб уникнути течі акумулятора або пошкодження його контактів, ретельно додержуйтесь усіх інструкцій, що стосуються використання батарей. Ніколи не намагайтеся розібрати акумулятор або яким-небудь чином змінити його за допомогою паяння, тощо.
- У разі попадання акумуляторної рідини в очі негайно промийте їх чистою, холодною проточною водою і зверніться по медичну допомогу.
- Завжди зберігаєте акумулятори поза досяжністю маленьких дітей. Якщо дитина ненавмисно проковтне акумулятор, негайно зверніться по медичну допомогу.

# **ОБЕРЕЖНО**

- Акумулятори завжди повинні бути сухими.
- Щоб уникнути течі акумуляторів, перегріву, спричинення пожежі або вибуху використовуйте тільки акумулятори, рекомендовані для експлуатації з даним продуктом.
- Вставляйте акумулятор обережно, як описано в інструкції з експлуатації.
- Якщо акумулятор не заряджається впродовж певного часу, припиніть зарядження і не використовуйте його.
- Не використовуйте тріснутий або зламаний акумулятор.
- Якщо акумулятор тече, втрачає колір або деформується, або іншим чином втрачає нормальний стан, припиніть використовувати фотокамеру.
- Якщо рідина з акумулятора потрапила на ваш одяг або шкіру, негайно зніміть одяг і промийте постраждале місце чистою проточною водою. Якщо рідина викликала опік шкіри, негайно зверніться по медичну допомогу.
- Ніколи не піддавайте акумулятори сильним ударам або тривалим вібраціям.

# **УВАГА, ОБЕРЕЖНО**

- Перед вставлянням завжди упевніться що на акумуляторі відсутні сліди витікання електроліту, вицвітання, короблення або будь-яких інших пошкоджень.
- При тривалому використанні акумулятор може нагріватися. Щоб уникнути опіків, не виймайте акумулятор одразу ж після використання фотокамери.
- Завжди виймайте акумулятор з фотокамери перед тривалим зберіганням фотокамери.
- У камері використовується літій-іонний акумулятор виробництва компанії Olympus. Не використовуйте будь-які інші типи акумуляторів. З метою безпечного та належного використання акумулятора ознайомтесь перед його використанням з доданою до нього інструкцією.
- Бруд та волога на контактах акумулятора можуть спричинити замикання контактів камери. Перед використанням витріть акумулятор сухою ганчіркою.
- Завжди заряджайте акумулятор перед першим використанням або після тривалого періоду його не використання.
- При роботі фотокамери від акумулятора при низькій температурі намагайтеся не давати замерзати фотокамері і запасним акумуляторам. Після замерзання та розрядки на холоді акумулятор може відновитись після відігрівання при кімнатній температурі.
- Число знімків, які можна зробити, може бути різним залежно від умов зйомки та стану акумулятора.
- Перед тривалою поїздкою, і особливо перед поїздкою за кордон, купіть достатній запас акумуляторів.

Під час подорожі можуть виникнути труднощі з придбанням рекомендованого акумулятора.

• Пам'ятайте, утилізуючи акумулятори, ви допомагаєте зберегти ресурси нашої планети. Якщо ви викидаєте акумулятори, тоді обов'язково заклейте їх термінали, а також дотримуйтесь місцевих правил щодо утилізації.

#### **Запобіжні засоби при користуванні**

- Для захисту високоточних технологій, використаних в даному продукті, ніколи не залишайте фотокамеру в наведених нижче місцях, як при використанні, так і при зберіганні:
	- Місця з високими значеннями або значними коливаннями температури то/або вологості. Під прямим сонячним світлом, на пляжі, в замкнутому автомобілі або поблизу інших джерел тепла (плита, радіатор тощо) або поряд із зволожувачами.
	- У місцях, де багато піску або пил.
	- Поблизу горючих предметів або вибухових речовин.
	- У вологих місцях, наприклад, у ванній кімнаті або під дощем. При використанні продуктів в герметичному виконанні прочитайте відповідну інструкцію.
	- У місцях, схильних до сильної вібрації.
	- Ніколи не упускайте фотокамеру і не піддавайте її сильним ударам або вібраціям.
	- При установці на штатив відрегулюйте положення фотокамери за допомогою головки штатива. Не хитайте фотокамерою.
	- Не залишайте фотокамеру направленою безпосередньо на сонце. Це може привести до пошкодження об'єктиву або шторки затвора, спотворення кольору, появи ореолу на РКД, а також привести до пожежі.
	- Не торкайтеся до електричних контактів та змінних об'єктивів камери. Знявши об'єктив, не забувайте прикріпляти до нього кришку.
	- Перед тривалим зберіганням фотокамери витягніть акумулятор. Виберіть прохолодне, сухе місце зберігання, щоб не допустити появи конденсату або цвілі усередині фотокамери. Після періоду зберігання перевірте фотокамеру, увімкнувши її й натиснувши кнопку спуску затвора, щоб переконатися в її справності.
	- Завжди дотримуйтесь застережень щодо умов експлуатації, описаних в інструкції фотокамери.

#### **РК-монітор**

- Не натискайте сильно на монітор; від цього зображення може зробитися нечітким, що приведе до помилки режиму відображення або пошкодження монітора.
- У нижній/верхньої частини монітора може з'явитися світла смуга, але це не є несправністю.
- Якщо об'єкт орієнтований по діагоналі, то на моніторі його краю можуть здаватися зигзагоподібними. Це не є несправністю; це буде менше помітне в режимі відтворення.
- У місцях з низькими температурами увімкнення РК-монітора може зайняти тривалий час або його кольори можуть тимчасово змінюватися. При використанні фотокамери на лютому морозі буде корисно час від часу поміщати його в тепле місце. РК-монітор, що погано працює із-за холоду, відновиться при нормальній температурі.
- Рідкокристалічний екран цього монітора зроблений за високоточною технологією. Проте, на РК-моніторі можуть з'являтися постійні чорні або яскраві ділянки. Через власні властивості або кут, під яким ви дивитеся на монітор, ділянка може бути неоднорідною по кольору і яскравості. Це не є несправністю.

Інше

#### **Об'єктив**

- Не занурюйте його у воду та оберігайте від потрапляння на нього крапель води.
- Оберігайте об'єктив від падіння та прикладання значних зусиль.
- Не тримайте фотокамеру за рухому частину об'єктива.
- Не торкайтесь до лінз об'єктива.
- Не торкайтесь до контактів об'єктива.
- Оберігайте об'єктив від дії різких змін температури.
- Дотримуйтесь обмежень щодо робочої температури об'єктива.

#### **Правові та інші повідомлення**

- Фірма Olympus не робить заяв і не дає гарантій відносно будь-якого збитку або вигоди, очікуваної при використанні даного пристрою на законній підставі, або будь-яких запитів, від третіх осіб, викликаних неналежним використанням цього продукту.
- Фірма Olympus не робить заяв і не дає гарантій відносно будь-якого збитку або вигоди, очікуваних при використанні даного пристрою на законній підставі, виниклих в результаті видалення даних зображення.

#### **Обмеження гарантії**

- Olympus заявляє, що цей друкований примірник і програмне забезпечення не накладають на нього гарантій чи зобов'язань, прямих або непрямих, та відповідальності згідно будь-яких можливих гарантій щодо товарного стану й придатності для використання з будь-якою метою, а також щодо прямих, непрямих і випадкових пошкоджень (зокрема, але не виключно, неотримання доходів підприємствами, перешкод їхній діяльності та втрати робочої інформації) внаслідок використання або неможливості використання цього друкованого примірника, програмного забезпечення або виробу. Деякі країни не допускають виключення або обмеження відповідальності за непрямий або побічний збиток, так що приведені вище обмеження можуть не діяти для вас.
- Фірма Olympus зберігає за собою всі права на дану інструкцію.

#### **Попередження**

Фотографування без дозволу або використання матеріалів, захищених авторським правом, можуть бути порушенням застосовних норм захисту авторського права. Фірма Olympus не приймає на себе відповідальності за фотографування без дозволу, використання матеріалів або інші дії, що можуть порушити права власників авторського права.

#### **Повідомлення про захист авторським правом**

Всі права зберігаються. Без попереднього письмового дозволу Olympus заборонено якимось чином відтворювати, копіювати й використовувати цей друкований примірник і програмне забезпечення, повністю або частково, будь-якими електронними або механічними засобами, зокрема, фотокопіюванням і будь-якими системами зберігання й відтворення інформації. Не передбачається відповідальність відносно використання інформації, що міститься в даних письмових матеріалах або програмному забезпеченні або за збиток, що наступив в результаті використання інформації, що міститься в них. Фірма Olympus зберігає за собою право на зміну властивостей і змісту даної публікації або програмного забезпечення без зобов'язань або попереднього повідомлення.

#### **Повідомлення FCC (Федеральної комісії зв'язку США)**

• Радио- і телевізійні перешкоди

Зміни або модифікації, що не одержали прямого затвердження виробника, можуть привести до позбавлення користувача права користування даним виробом. Це устаткування було випробувано, і був зроблений висновок про його відповідність межам для цифрових пристроїв класу B, відповідно до частини 15 Правил FCC. Ці межі розроблені для забезпечення розумного захисту проти шкідливих перешкод в житлових районах. Даний виріб проводить, використовує і може випромінювати енергію на радіочастотах і, при установці і використанні з порушенням інструкцій, він може викликати шкідливі перешкоди радіозв'язку.

Однак, немає жодних гарантій, що перешкоди не виникатимуть при окремому встановленні. Якщо дане устаткування викликає шкідливі перешкоди радіо- і телевізійного прийому, що можна визначити за допомогою увімкнення і вимкнення устаткування, користувач може спробувати усунути перешкоди одним з наступних способів:

- Набудувати або перемістити приймальну антену.
- Збільшити відстань між фотокамерою й приймачем.
- Підключити устаткування до розетки з іншим контуром, ніж той, до якого підключений приймач.
- Зверніться по допомогу до вашого продавця або досвідченому радіо/ТБ-технику. Для підключення фотокамери до USB-порту персональних комп'ютерів (ПК) слід використовувати тільки USB-кабель, що поставляється фірмою OLYMPUS.

Будь-яки зміни або модифікації даного виробу можуть призвести до позбавлення користувача права користування ним.

#### **Для покупців у Північній та Південній Америці**

#### **Для покупців у США**

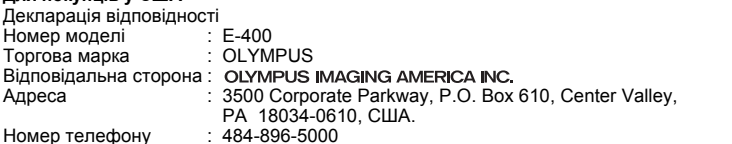

Дана фотокамера перевірена на відповідність стандарту FCC ДЛЯ ДОМАШНЬОГО АБО ОФІСНОГО ВИКОРСТАННЯ

Даний прилад відповідає Частині 15 нормативів FCC.

Робота даного приладу відповідає двом наступним умовам:

- (1) Даний прилад не створює шкідливих перешкод.
- (2) Даний прилад повинен приймати будь-які перешкоди, включаючи перешкоди, які можуть викликати небажані операції.

#### **Для покупців у Каліфорнії (США)**

У даній фотокамері використовується літієвий акумулятор, який містить перхлоратні матеріали – можуть застосовуватись спеціальні правила використання. Див. www.dtsc.ca.gov/hazardouswaste/perchlorate.

#### **Для покупців у Канаді**

Даний цифровий апарат класу В відповідає усім вимогам канадських нормативів щодо обладнання, яке спричиняє перешкоди.

#### **Для покупців у Європі**

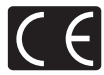

Знак «CE» підтверджує, що цей виріб відповідає європейським вимогам щодо безпеки, охорони здоров'я, захисту довкілля і прав споживача. Фотокамери зі знаком «CE» призначені для продажу на території Європи.

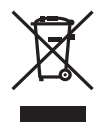

Цей символ [перекреслений сміттєвий бак на коліщатках, Директива ЄС про відходи «WEEE», додаток IV] вказує на роздільний збір відходів електричного і електронного устаткування в країнах ЄС.

Будь ласка, не викидайте цей прилад разом із побутовими відходами. Будь ласка, для утилізації даного продукту користуйтеся діючими у вашій країні системами повернення і збору для утилізації.

#### **Використовуйте тільки спеціальні акумуляторні батареї та зарядний пристрій.**

Ми настійливо рекомендуємо використовувати тільки оригінальні спеціальні акумуляторні батареї та зарядний пристрій при роботі з цією фотокамерою.

Використання неоригінальних акумуляторних батарей та/або зарядного пристрою може призвести до особистого травмування через витікання, нагрівання, займання або інші пошкодження акумулятора. Olympus не несе відповідальності за несподівані випадки або пошкодження, які можуть трапитися у разі використання акумуляторів та/або зарядних пристроїв, які не є оригінальними аксесуарами Olympus.

#### **Торгові марки**

- IBM є зареєстрованою торговою маркою компанії International Business Machines Corporation.
- Microsoft і Windows це зареєстровані торгові марки компанії Microsoft Corporation.
- Macintosh є зареєстрованою торговою маркою компанії Apple Computer Inc.
- xD-Picture Card™ є торговою маркою.
- Всі інші назви компаній і продуктів це зареєстровані торгові марки й/або торгові марки їх відповідних власників.
- Стандарти файлових систем фотокамер, що згадуються в даній інструкції, є стандартами «Design Rule for Camera File System/DCF», що встановлені Асоціацією виробників електроніки та інформаційних технологій Японії (JEITA).

# Покажчик

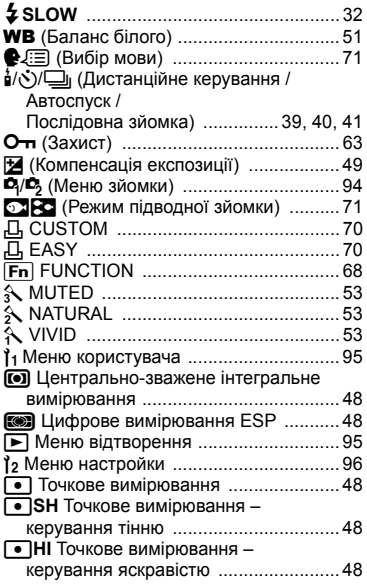

# $\overline{A}$

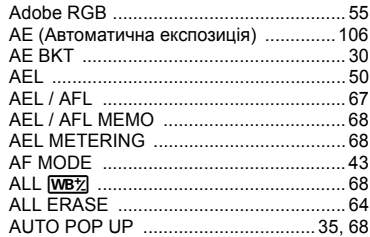

### $\, {\bf B}$

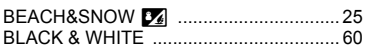

### $\mathbf c$

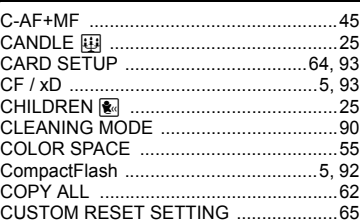

### D

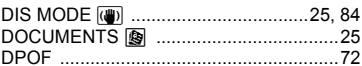

### F

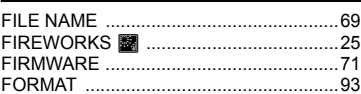

### G

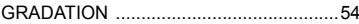

### $\mathsf{H}$

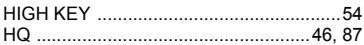

### L

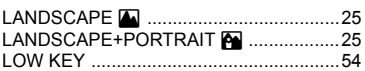

### $\boldsymbol{\mathsf{M}}$

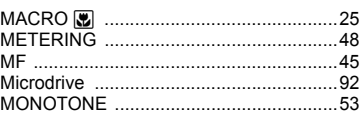

### $\overline{\mathsf{N}}$

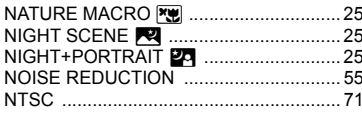

### $\mathbf{o}$

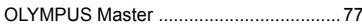

### P

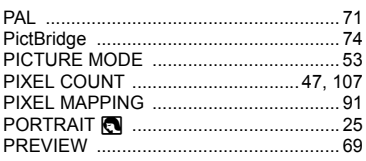

### $\boldsymbol{\mathsf{R}}$

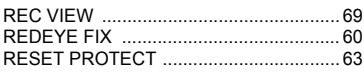

### S

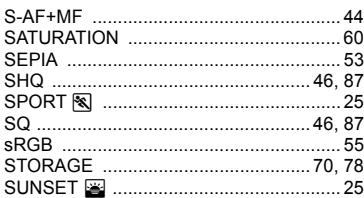

### $\cup$

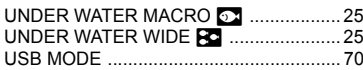

#### $\mathsf{v}$

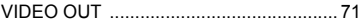

### A

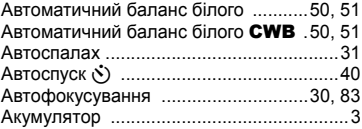

### Б

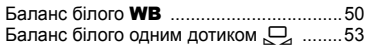

### B

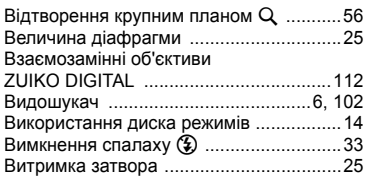

### $\mathsf{r}$

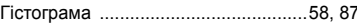

### Д

Друк із настройками користувача ..........75

### $\mathbf 3$

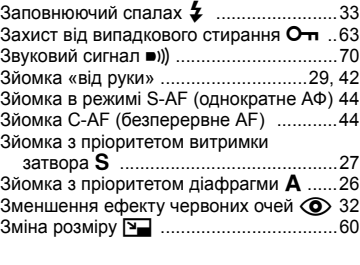

#### I

# **К**

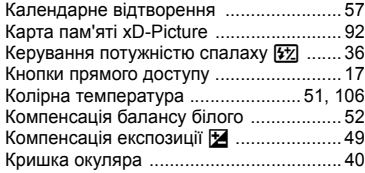

# **Л**

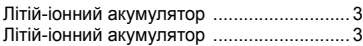

### **M**

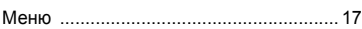

### **Н**

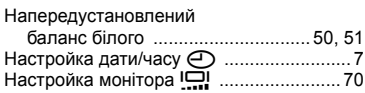

### **O**

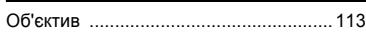

### **П**

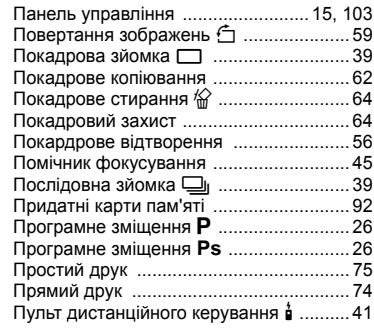

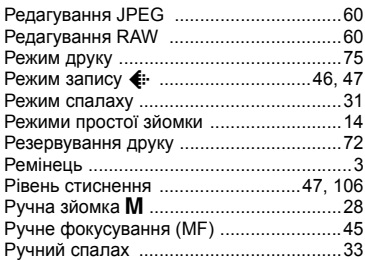

### **С**

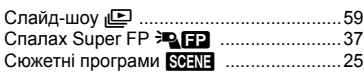

### **T**

l,

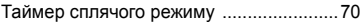

#### **Ф**

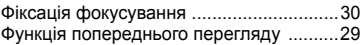

### **У**

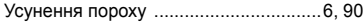

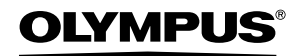

http://www.olympus.com/

#### - OLYMPUS IMAGING EUROPA GMBH =

Головний офіс: Wendenstrasse 14 – 18, 20097 Hamburg, Germany Відділ доставки: Bredowstrasse 20, 22113 Hamburg, Germany Листи: Тел.: +49 40 - 23 77 3-0 / факс: +49 40 - 23 07 61 Postfach 10 49 08, 20034 Hamburg, Germany

#### **Технічна підтримка користувачів в Європі:**

Відвідайте нашу домашню сторінку **http://www.olympus-europa.com** або подзвоніть по нашому БЕЗКОШТОВНОМУ НОМЕРУ\*: **00800 - 67 10 83 00**

для Австрії, Бельгії, Данії, Фінляндії, Франції, Німеччини, Люксембурга,

Нідерландів, Норвегії, Португалії, Іспанії, Швеції, Швейцарії, Великобританії.

\* Будь ласка, врахуйте, що деякі (мобільні) телефонні служби/провайдери не дозволяють доступ або вимагають набору додаткового префікса для номерів +800.

Для всіх не включених в список країн Європи і у випадку, якщо ви не можете додзвонитися по вищезгаданому номеру, будь ласка, скористайтеся наступними ПЛАТНИМИ НОМЕРАМИ: **+49 180 5 - 67 10 83** або **+49 40 - 23 77 38 99.** Наша технічна підтримка користувачів доступна з 9 ранку до 6 вечора середньоєвропейського часу (пн - пт).

#### **Авторизовані дистрибутори**

**Україна Olympus Ukraine** Representative Office 38 Ivana Franka St. App.3 Kiev 252030 Tel.: +380 44 235 15 17

> **Datalux Ltd** 5/6 Ochakovskaya Str., Kiev 03151 Tel.: +380 44 249 63 03

**Ioug Contract**

Dorogozhitzka Str. 1, Kiev 041199 Tel.: +380 44 495 21 41

© 2006 OLYMPUS IMAGING CORP.